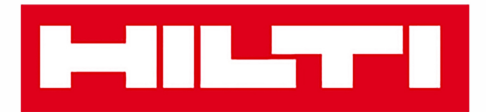

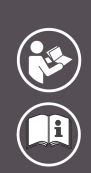

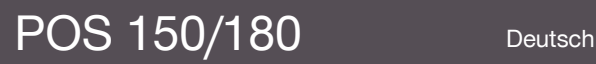

Printed: 08.05.2018 | Doc-Nr: PUB / 5153819 / 000 / 07

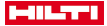

# <span id="page-2-0"></span>**Inhalt**

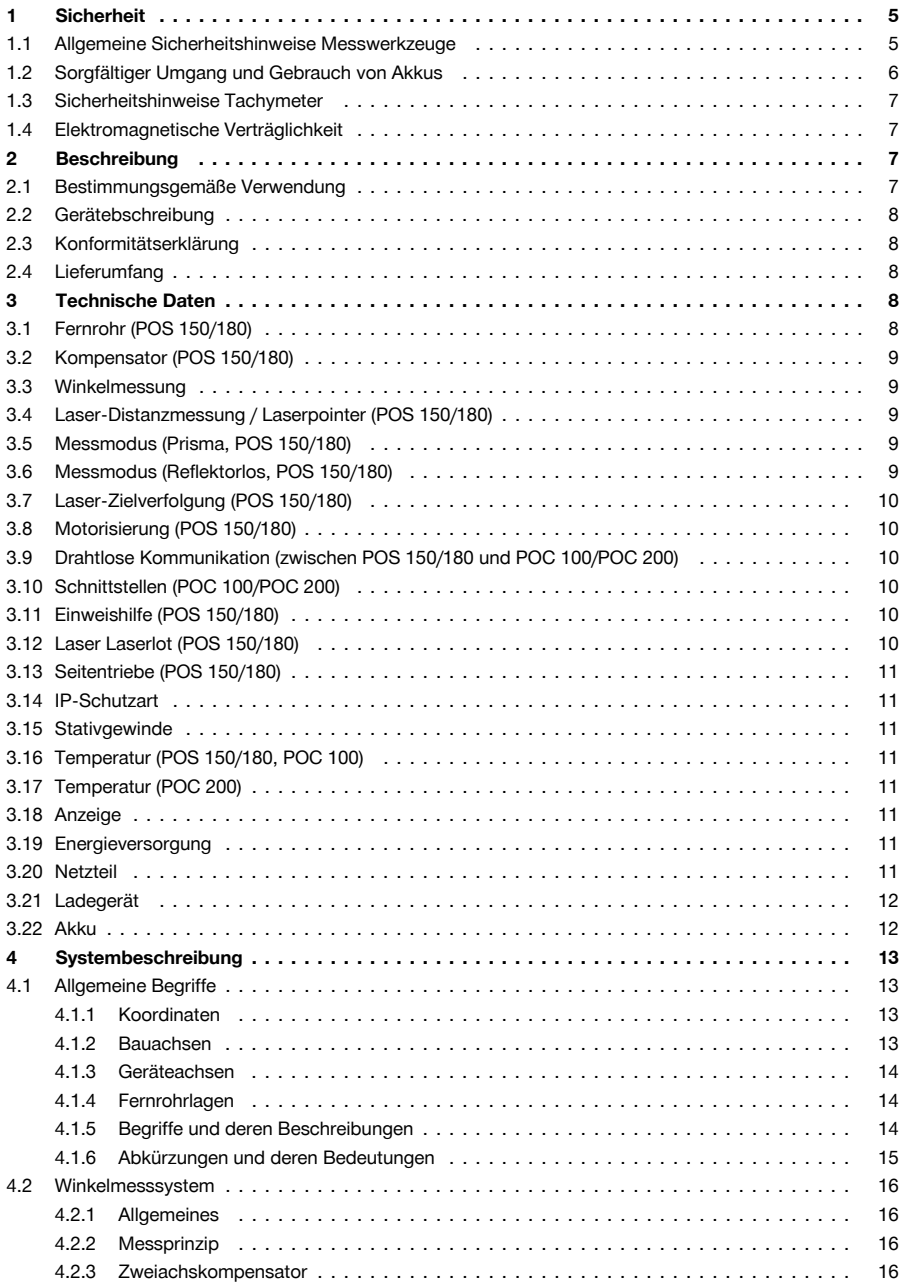

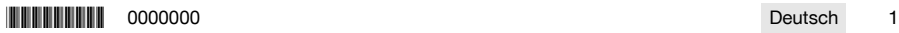

# **MILTTI**

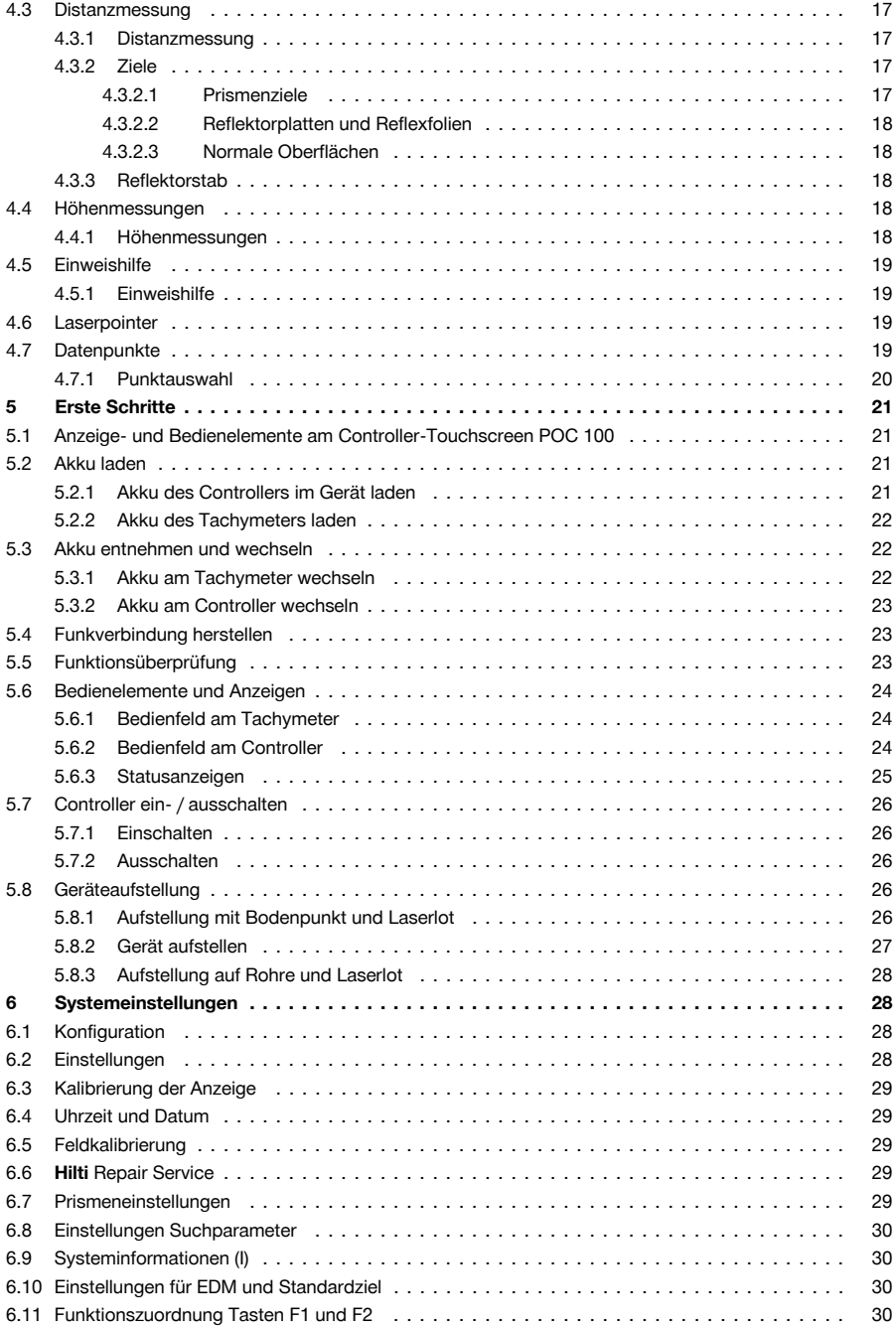

# **MILTTI**

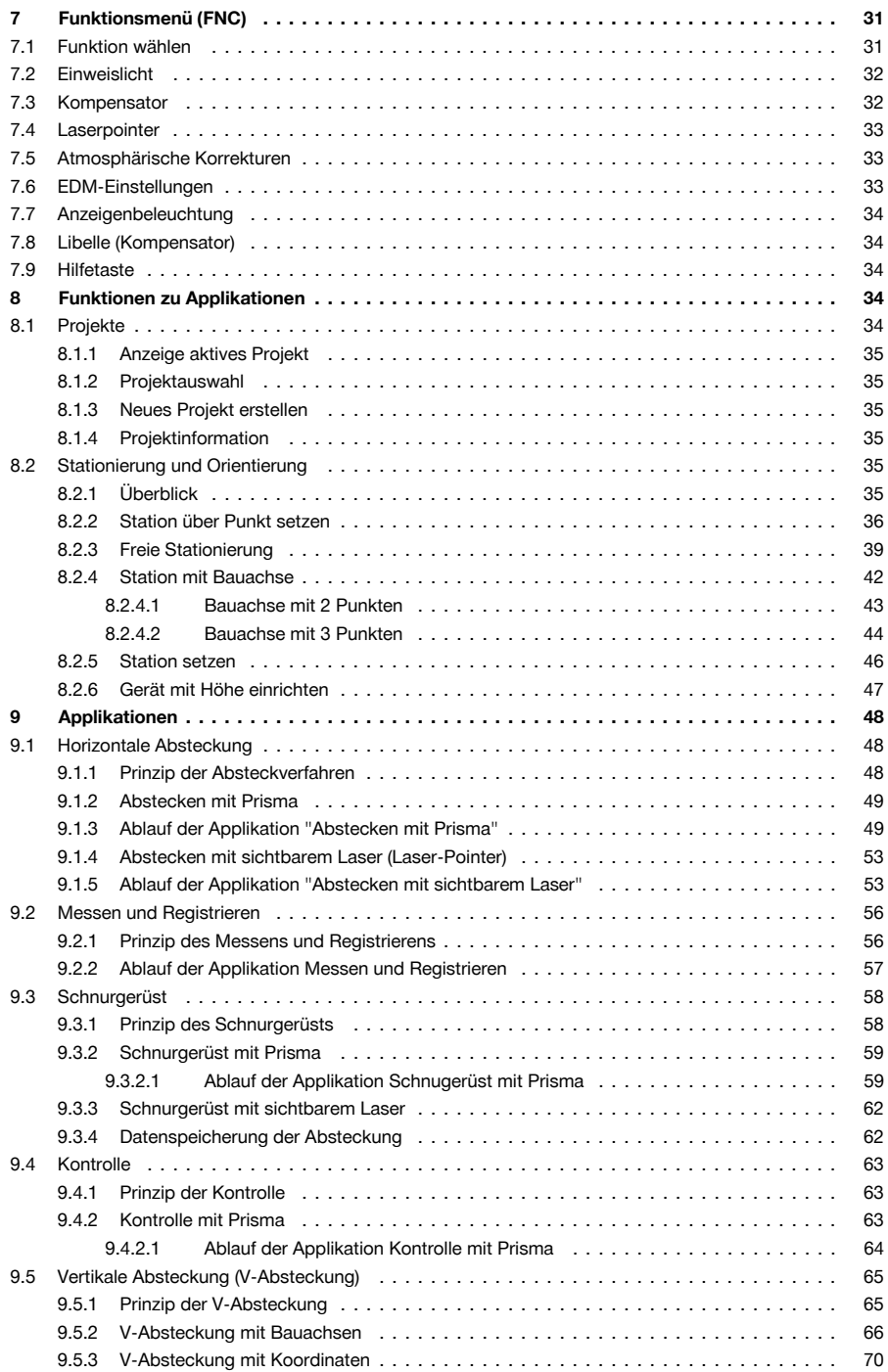

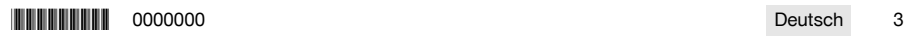

# **MILTTI**

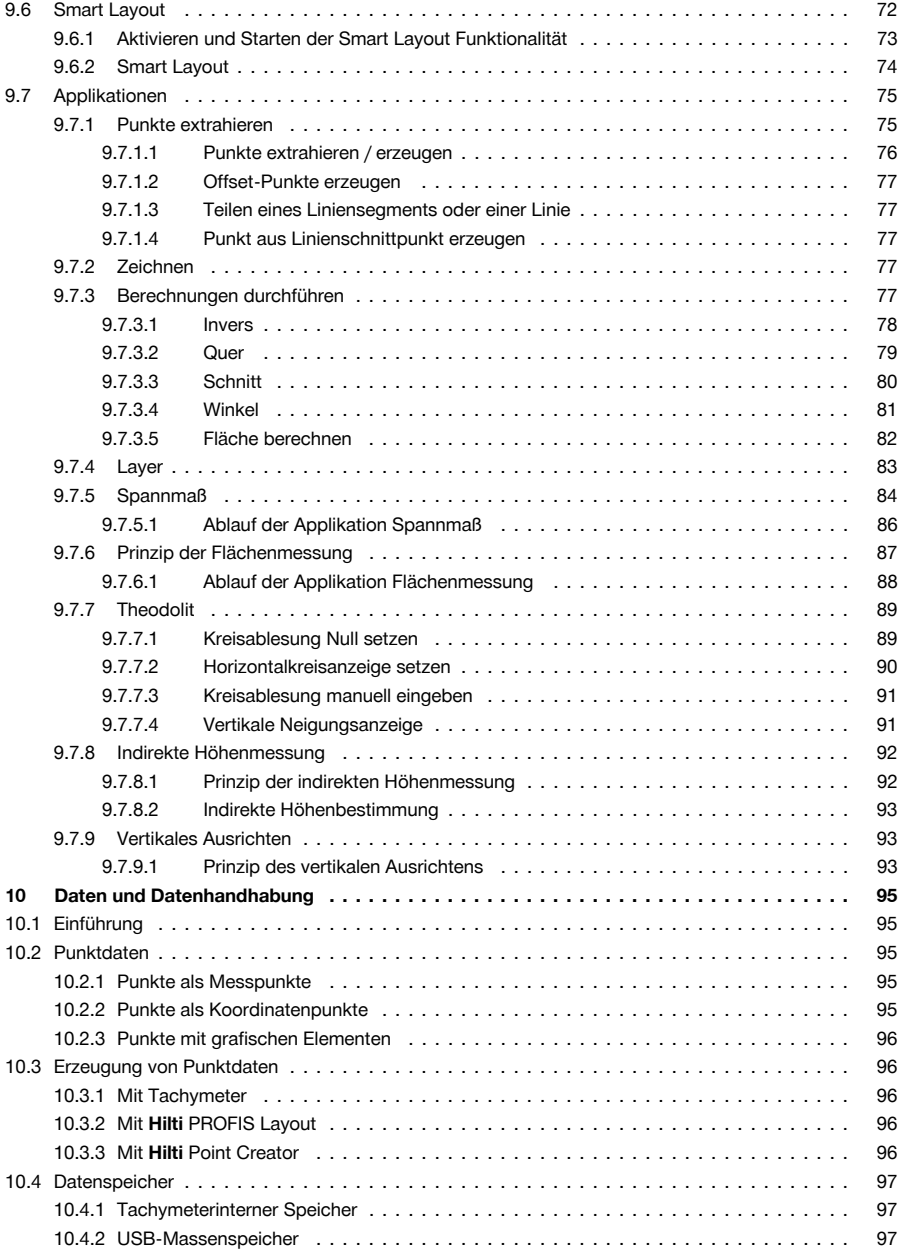

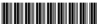

# **TILE**

<span id="page-6-0"></span>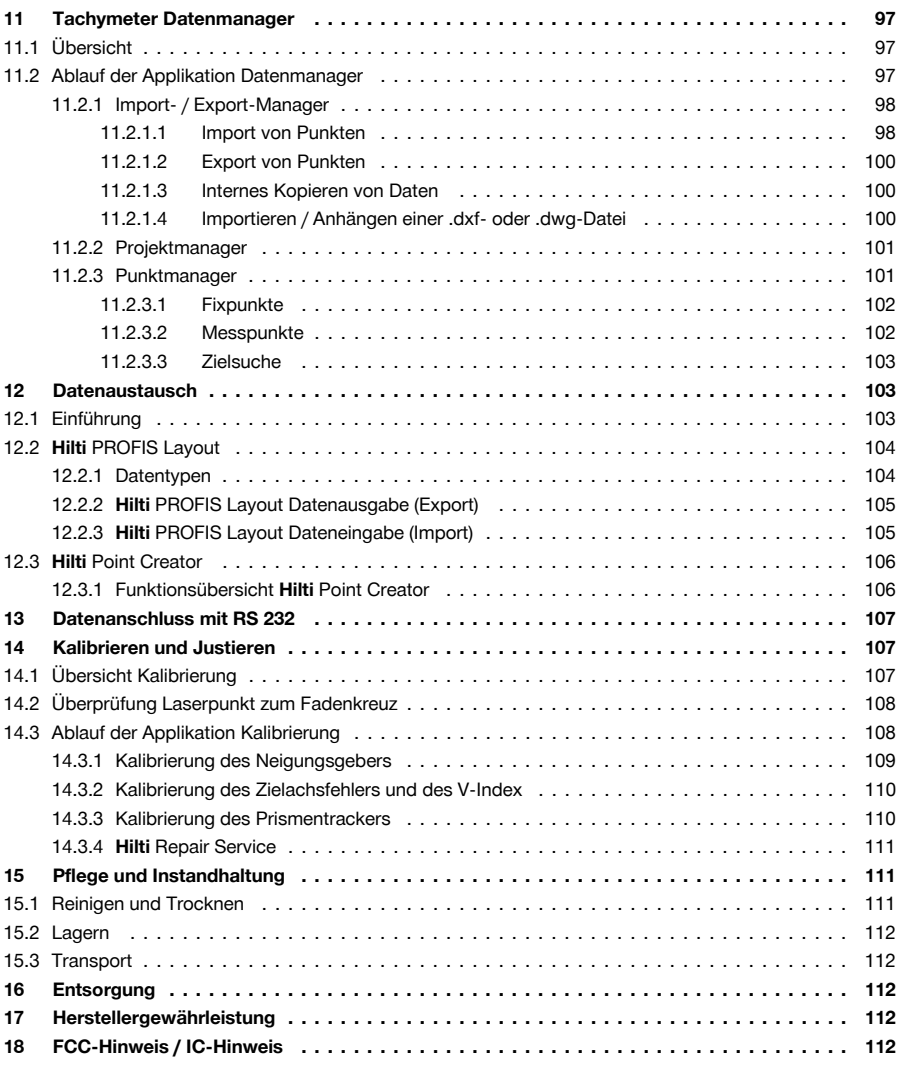

# **1 Sicherheit**

### **1.1 Allgemeine Sicherheitshinweise Messwerkzeuge**

**WARNUNG! Lesen Sie alle Sicherheitshinweise und Anweisungen.** Versäumnisse bei der Einhaltung der Sicherheitshinweise und Anweisungen können elektrischen Schlag, Brand und/oder schwere Verletzungen verursachen.

Bewahren Sie alle Sicherheitshinweise und Anweisungen für die Zukunft auf.

#### **Arbeitsplatzsicherheit**

- ▶ **Halten Sie Ihren Arbeitsbereich sauber und gut beleuchtet.** Unordnung oder unbeleuchtete Arbeitsbereiche können zu Unfällen führen.
- ▶ **Arbeiten Sie mit dem Produkt nicht in explosionsgefährdeter Umgebung, in der sich brennbare Flüssigkeiten, Gase oder Stäube befinden.** Messwerkzeuge erzeugen Funken, die den Staub oder die Dämpfe entzünden können.

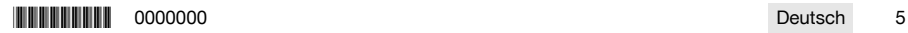

# <span id="page-7-0"></span>**HILTTI**

▶ **Halten Sie Kinder und andere Personen während der Benutzung des Produktes fern.** Bei Ablenkung können Sie die Kontrolle über das Produkt verlieren.

#### **Elektrische Sicherheit**

▶ **Halten Sie das Produkt von Regen oder Nässe fern.** Das Eindringen von Wasser in das Produkt erhöht das Risiko eines elektrischen Schlages.

### **Sicherheit von Personen**

- ▶ **Seien Sie aufmerksam, achten Sie darauf, was Sie tun und gehen Sie mit Vernunft an die Arbeit mit einem Messwerkzeug. Benutzen Sie kein Messwerkzeug wenn Sie müde sind oder unter dem Einfluss von Drogen, Alkohol oder Medikamenten stehen.** Ein Moment der Unachtsamkeit beim Gebrauch des Messwerkzeugs kann zu ernsthaften Verletzungen führen.
- ▶ **Vermeiden Sie eine abnormale Körperhaltung. Sorgen Sie für einen sicheren Stand und halten Sie jederzeit das Gleichgewicht.** Dadurch können Sie das Messwerkzeug in unerwarteten Situationen besser kontrollieren.
- ▶ **Tragen Sie persönliche Schutzausrüstung und immer eine Schutzbrille.** Das Tragen persönlicher Schutzausrüstung, wie Staubmaske, rutschfeste Sicherheitsschuhe, Schutzhelm oder Gehörschutz, je nach Art und Einsatz des Messwerkzeugs, verringert das Risiko von Verletzungen.
- ▶ **Vermeiden Sie eine unbeabsichtigte Inbetriebnahme. Vergewissern Sie sich, dass das Messwerkzeug ausgeschaltet ist, bevor Sie es an den Akku anschließen, es aufnehmen oder tragen.** Wenn Sie beim Tragen des Messwerkzeugs den Finger am Schalter haben oder das Messwerkzeug eingeschaltet an der Stromversorgung anschließen, kann dies zu Unfällen führen.

### **Verwendung und Behandlung des Messwerkzeugs**

- ▶ **Benutzen Sie kein Messwerkzeug, dessen Schalter defekt ist.** Ein Messwerkzeug, das sich nicht mehr ein- oder ausschalten lässt, ist gefährlich und muss repariert werden.
- ▶ **Bewahren Sie unbenutzte Messwerkzeuge außerhalb der Reichweite von Kindern auf. Lassen Sie Personen das Produkt nicht benutzen, die mit diesem nicht vertraut sind oder diese Anweisungen nicht gelesen haben**. Messwerkzeuge sind gefährlich, wenn Sie von unerfahrenen Personen benutzt werden.
- ▶ **Pflegen Sie Messwerkzeuge sorgfältig. Kontrollieren Sie, ob bewegliche Teile einwandfrei funktionieren und nicht klemmen, ob Teile gebrochen oder so beschädigt sind, dass die Funktion des Messwerkzeugs beeinträchtigt ist. Lassen Sie beschädigte Teile vor dem Einsatz des Messwerkzeuges reparieren.** Viele Unfälle haben ihre Ursache in schlecht gewarteten Messwerkzeugen.

# **Verwendung und Behandlung des Akkuwerkzeugs**

- ▶ **Verwenden Sie nur die dafür vorgesehenen Akkus in den Messwerkzeugen.** Der Gebrauch von anderen Akkus kann zu Verletzungen und Brandgefahr führen.
- ▶ **Laden Sie die Akkus nur in Ladegeräten auf, die vom Hersteller empfohlen werden.** Für ein Ladegerät, das für eine bestimmte Art von Akkus geeignet ist, besteht Brandgefahr, wenn es mit anderen Akkus verwendet wird.
- ▶ **Halten Sie den nicht benutzten Akku fern von Büroklammern, Münzen, Schlüsseln, Nägeln, Schrauben oder anderen kleinen Metallgegenständen, die eine Überbrückung der Kontakte verursachen könnten.** Ein Kurzschluss zwischen den Akkukontakten kann Verbrennungen oder Feuer zur Folge haben.
- ▶ **Bei falscher Anwendung kann Flüssigkeit aus dem Akku austreten. Vermeiden Sie den Kontakt damit.** Austretende Akkuflüssigkeit kann zu Hautreizungen oder Verbrennungen führen. Bei zufälligem Kontakt mit Wasser abspülen. Wenn die Flüssigkeit in die Augen kommt, nehmen Sie zusätzlich ärztliche Hilfe in Anspruch.

# **1.2 Sorgfältiger Umgang und Gebrauch von Akkus**

- ▶ Beachten Sie die besonderen Richtlinien für Transport, Lagerung und Betrieb von Li-Ion-Akkus.
- Halten Sie Akkus von hohen Temperaturen, direkter Sonneneinstrahlung und Feuer fern.
- Die Akkus dürfen nicht zerlegt, geguetscht, über 80°C erhitzt oder verbrannt werden.
- ▶ Verwenden oder laden Sie keine Akkus, die einen Schlag erhalten haben, aus über einem Meter fallen gelassen worden oder anderweitig beschädigt sind. Kontaktieren Sie in diesem Fall immer ihren **Hilti Service**.
- ▶ Wenn der Akku zu heiß zum Anfassen ist, kann er defekt sein. Stellen Sie das Produkt an einen nicht brennbaren Ort mit ausreichender Entfernung zu brennbaren Materialien, wo er beobachtet werden kann und lassen Sie ihn abkühlen. Kontaktieren Sie in diesem Fall immer ihren **Hilti Service**.

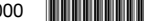

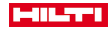

### <span id="page-8-0"></span>**1.3 Sicherheitshinweise Tachymeter**

- ▶ Machen Sie keine Sicherheitseinrichtungen unwirksam, und entfernen Sie keine Hinweis- und Warnschilder.
- Bei unsachgemäßem Aufschrauben des Produktes kann Laserstrahlung austreten, die die Klasse 2 übersteigt. **Lassen Sie das Produkt nur durch denHiltiService reparieren.**
- Kontrollieren Sie vor jeder Inbetriebnahme die korrekte Funktionsweise des Produktes.
- ▶ Messungen durch Glasscheiben oder andere Objekte können das Messresultat verfälschen.
- ▶ Das Messergebnis kann verfälscht werden, wenn sich die Messbedingungen schnell ändern, z. B. durch Personen, die durch den Messstrahl laufen.
- Beachten Sie die Angaben zu Betrieb, Pflege und Instandhaltung in der Bedienungsanleitung.
- ▶ Verwenden Sie das Produkt nicht als Nivelier.
- Richten Sie das Produkt nicht gegen die Sonne oder andere starke Lichtquellen.
- Obwohl das Produkt für den harten Baustelleneinsatz konzipiert ist, sollten Sie es wie andere Messgeräte sorgfältig behandeln.
- ▶ Nach einem Sturz oder anderen mechanischen Einwirkungen müssen Sie die Genauigkeit des Produktes überprüfen.
- Sichern Sie den Messstandort ab, und achten Sie beim Verwenden des Produktes darauf, den Laserstrahl nicht auf andere Personen oder auf sich selbst zu richten.
- Wenn das Produkt aus großer Kälte in eine warme Umgebung gebracht wird oder umgekehrt, lassen Sie das Produkt vor dem Gebrauch akklimatisieren.
- Halten Sie das Laseraustrittsfenster sauber, um Fehlmessungen zu vermeiden.
- Beachten Sie die landesspezifischen Unfallverhütungsvorschriften.
- Verwenden Sie das Produkt nur innerhalb der definierten Einsatzgrenzen.
- ▶ Vorsichtsmaßnahmen sind zu treffen, damit sichergestellt ist, dass der Laserstrahl nicht ungewollt auf Flächen fällt, die wie ein Spiegel reflektieren.
- ▶ Vorkehrungen sind zu treffen, um sicherzustellen, dass Personen nicht direkt in den Strahl blicken.
- Der Laserstrahlgang sollte nicht über unbewachte Bereiche hinausgehen.
- Schalten Sie den Laser aus, wenn er nicht verwendet wird.
- Stellen Sie sicher, dass beim Umstellen der Distanzmessung von Prismenmessung auf reflektorloses Messen nicht zum Objektiv des Gerätes geschaut wird.
- Beim Ausrichten des Gerätes mit der Dosenlibelle nur schräg auf das Gerät schauen.
- Laserstrahlen sollten nicht auf Augenhöhe verlaufen.
- Halten Sie die angegebenen Betriebs- und Lagertemperaturen ein.

## **1.4 Elektromagnetische Verträglichkeit**

Obwohl das Gerät die strengen Anforderungen der einschlägigen Richtlinien erfüllt, kann **Hilti** die Möglichkeit nicht ausschliessen, dass das Gerät durch starke Strahlung gestört wird, was zu einer Fehloperation führen kann. In diesem Fall oder anderen Unsicherheiten müssen Kontrollmessungen durchgeführt werden. Ebenfalls kann **Hilti** nicht ausschliessen dass andere Geräte (z.B. Navigationseinrichtungen von Flugzeugen) gestört werden. Das Gerät entspricht der Klasse A; Störungen im Wohnbereich können nicht ausgeschlossen werden.

Nur für Korea: Dieses Laserdistanzmessgerät ist für im gewerblichen Bereich auftretende elektromagnetische Wellen geeignet (Klasse A). Der Anwender sollte dies beachten und dieses Laserdistanzmessgerät nicht im Wohnbereich einsetzen.

# **2 Beschreibung**

### **2.1 Bestimmungsgemäße Verwendung**

Das Gerät ist bestimmt zum Messen von Distanzen und Richtungen, Berechnung von dreidimensionalen Zielpositionen und abgeleiteten Werten sowie Absteckungen von gegebenen Koordinaten oder achsbezogenen Werten. Befolgen Sie die Angaben zu Betrieb, Pflege und Instandhaltung in der Bedienungsanleitung. Berücksichtigen Sie die Umgebungseinflüsse. Benutzen Sie das Gerät nicht, wo Brand- und Explosionsgefahr besteht.

Manipulationen oder Veränderungen am Gerät sind nicht erlaubt.

\*0000000\* 0000000 Deutsch 7

<span id="page-9-0"></span>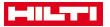

#### **2.2 Gerätebschreibung**

Mit dem **Hilti** POS 150/180 Tachymeter lassen sich Objekte als dynamische Position im Raum bestimmen. Das Gerät besitzt einen Horizontal- und einen Vertikalkreis mit digitaler Kreiseinteilung, zwei elektronische Libellen (Kompensator), einen im Fernrohr eingebauten koaxialen Electronic Distance Meter (EDM) sowie einen Rechenprozessor für Berechnungen und Datenspeicherung.

Mit der eingebauten Zielerfassung lassen sich Prismen automatisch anzielen und deren bewegliche Positionen verfolgen. Dabei wird die Prismenposition fortlaufend ermittelt bzw. in den Applikationen weiterverarbeitet. Die Bedienung des Tachymeters erfolgt mit dem Controller POC 100 oder POC 200.

Für die Datenübertragungen zwischen Tachymeter und PC und umgekehrt, Datenaufbereitung und Datenausgabe zu anderen Systemen steht die PC-Software Hilti PROFIS Layout zur Verfügung. Es ist auch eine direkte Ausgabe vom Controller auf einen USB-Datenträger möglich.

#### **2.3 Konformitätserklärung**

Wir erklären in alleiniger Verantwortung, dass das hier beschriebene Produkt mit den geltenden Richtlinien und Normen übereinstimmt. Ein Abbild der Konformitätserklärung finden Sie am Ende dieser Dokumentation. Die Technischen Dokumentationen sind hier hinterlegt:

**Hilti** Entwicklungsgesellschaft mbH | Zulassung Geräte | Hiltistraße 6 | 86916 Kaufering, DE

#### **2.4 Lieferumfang**

- 1 Tachymeter POS 150
- 1 **Hilti** Tachymeterkoffer POS 150 bzw. POS 180
- 2 Riemen für Tachymeterkoffer POA 65
- 1 Herstellerzertifikat für POS 150/180
- 1 Akku POA 84 für POS 150/180
- 1 Netzteil POA 85 für POS 150/180
- 1 Ladegerät POA 86 für POS 150/180
- 1 Justierschlüssel POW 10
- 1 Controller POC 100
- 1 Herstellerzertifikat für POC 100
- 1 Applikationssoftware für Controller
- 1 Akku POA 80 für POC 100
- 1 Netzteil POA 81 für POC 100
- 2 Laserwarnschilder POAW 73
- 1 Bedienungsanleitung
- 1 Kurzanleitung
- 1 Prüfplatte POAW 82
- 1 Regenschutzhülle POAW 81
- 1 **Hilti** Zubehörkoffer POA 100
- 1 360°-Prisma POA 20
- 1 Stylus-Stift POW 91
- 1 Schnellklamme POA 76
- 1 Reflektorstab POA 52
- 1 Tasche POA 62

#### **3 Technische Daten**

#### **3.1 Fernrohr (POS 150/180)**

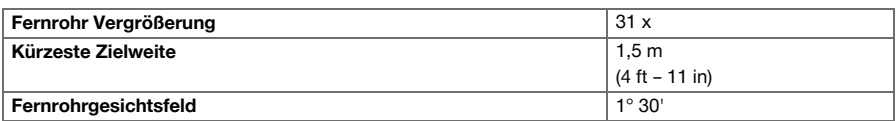

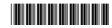

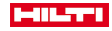

<span id="page-10-0"></span>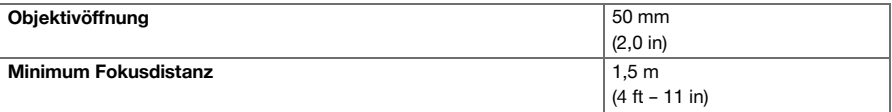

# **3.2 Kompensator (POS 150/180)**

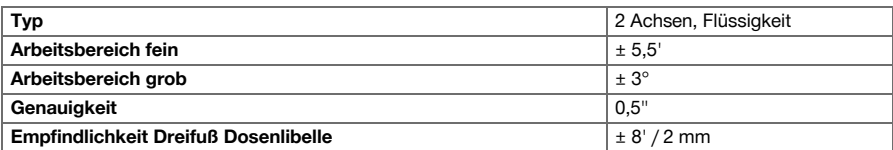

# **3.3 Winkelmessung**

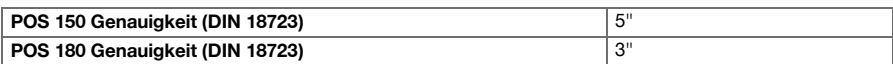

# **3.4 Laser-Distanzmessung / Laserpointer (POS 150/180)**

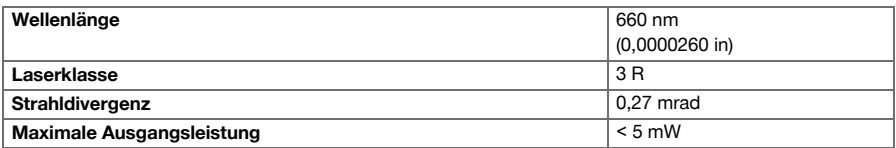

# **3.5 Messmodus (Prisma, POS 150/180)**

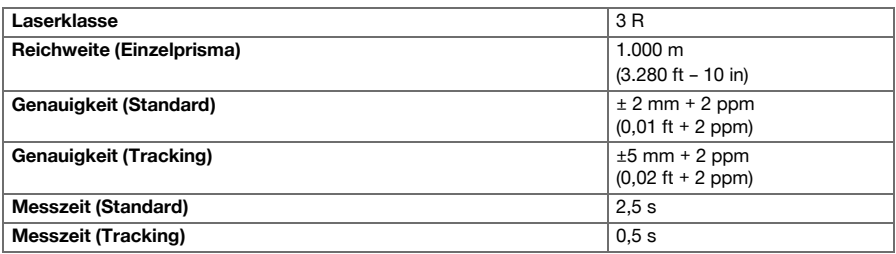

# **3.6 Messmodus (Reflektorlos, POS 150/180)**

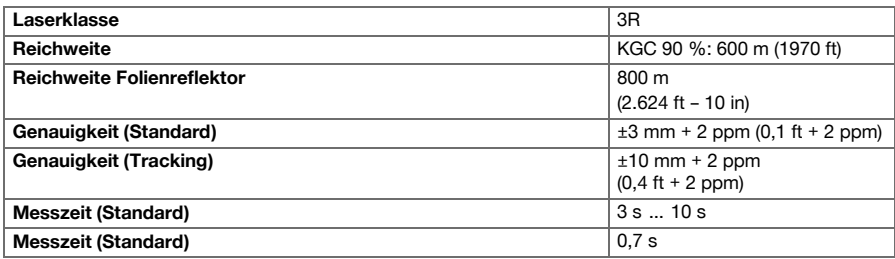

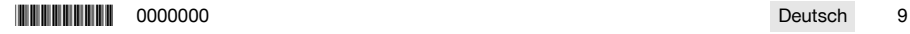

<span id="page-11-0"></span>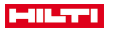

# **3.7 Laser-Zielverfolgung (POS 150/180)**

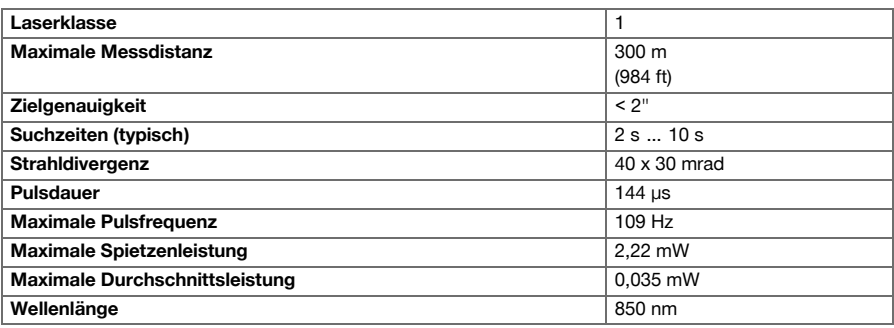

# **3.8 Motorisierung (POS 150/180)**

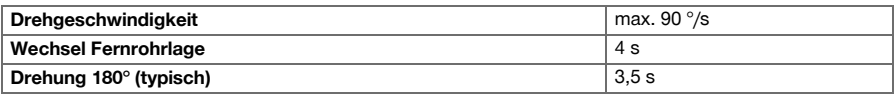

# **3.9 Drahtlose Kommunikation (zwischen POS 150/180 und POC 100/POC 200)**

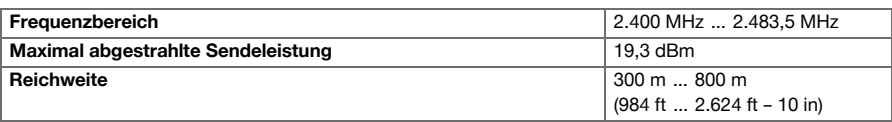

# **3.10 Schnittstellen (POC 100/POC 200)**

**USB** Externer Datenanschluss

# **3.11 Einweishilfe (POS 150/180)**

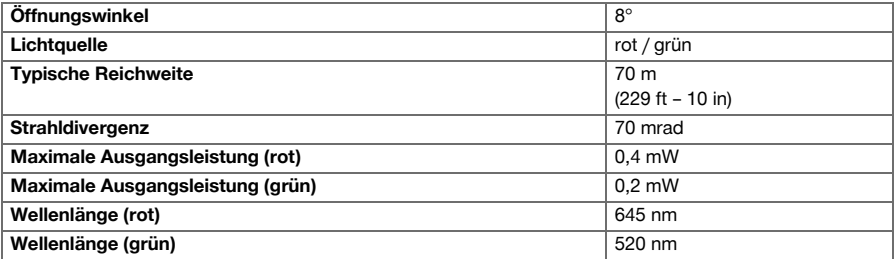

# **3.12 Laser Laserlot (POS 150/180)**

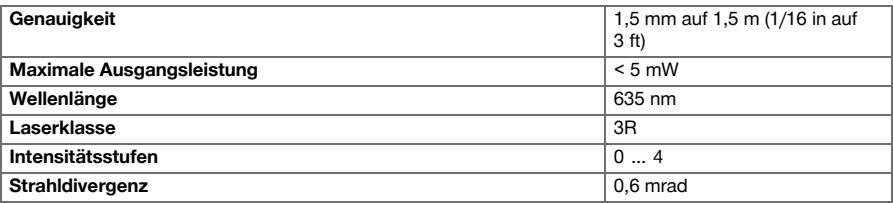

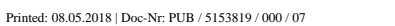

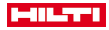

# <span id="page-12-0"></span>**3.13 Seitentriebe (POS 150/180)**

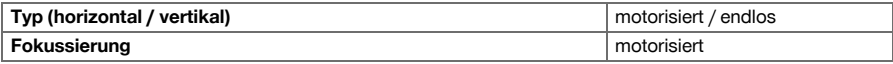

# **3.14 IP-Schutzart**

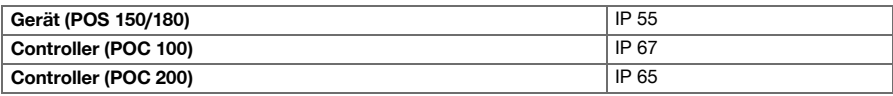

# **3.15 Stativgewinde**

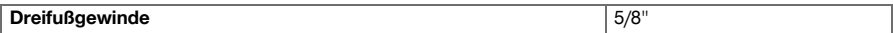

# **3.16 Temperatur (POS 150/180, POC 100)**

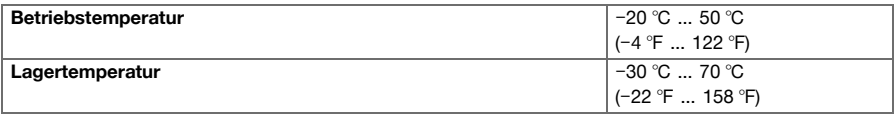

# **3.17 Temperatur (POC 200)**

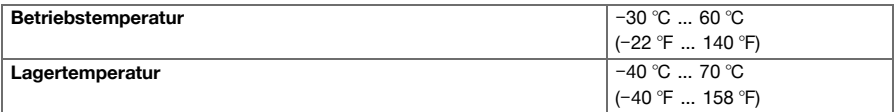

# **3.18 Anzeige**

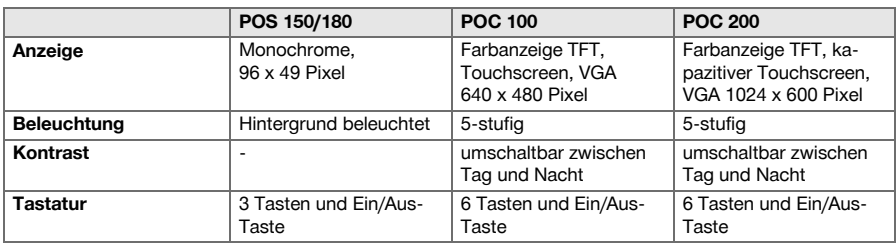

# **3.19 Energieversorgung**

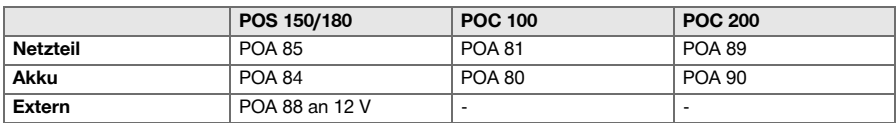

# **3.20 Netzteil**

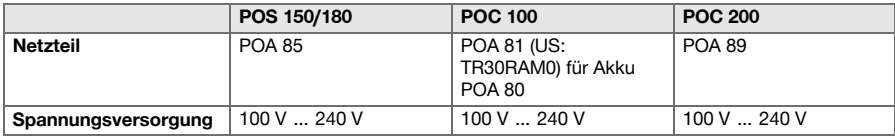

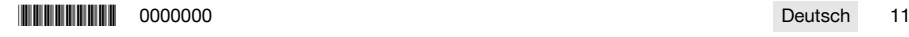

<span id="page-13-0"></span>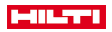

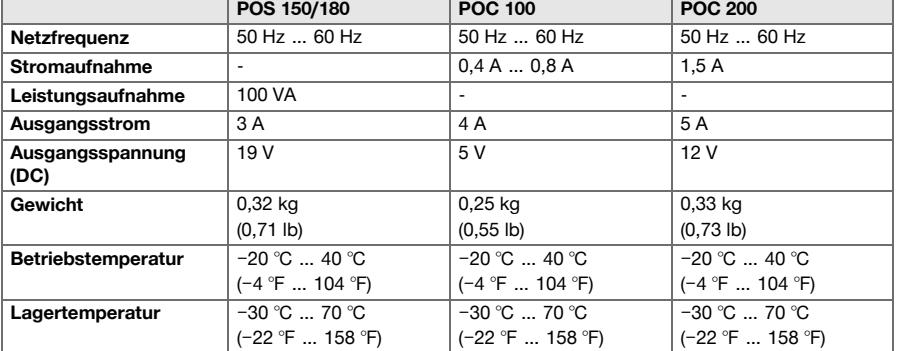

# **3.21 Ladegerät**

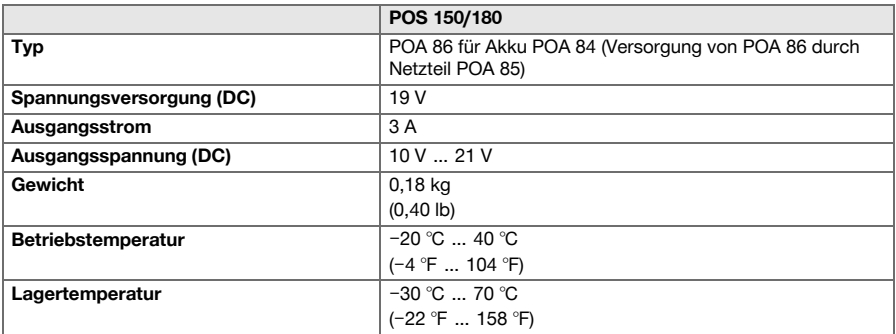

# **3.22 Akku**

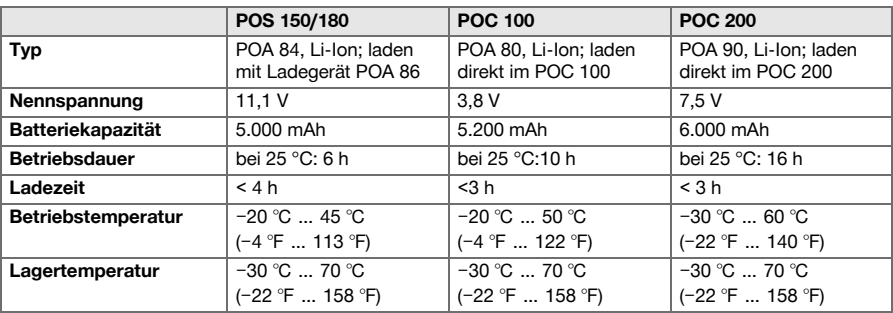

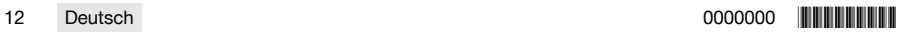

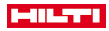

# <span id="page-14-0"></span>**4.1 Allgemeine Begriffe**

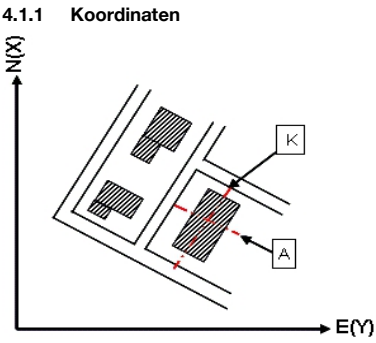

Auf einigen Baustellen werden von Vermessungsunternehmen anstatt oder auch in Kombination mit Bauachsen weitere Punkte markiert und deren Position mit Koordinaten beschrieben.

Koordinaten liegen im Allgemeinen auf einem Landeskoordinatensystem zu Grunde, auf dem in den meisten Fällen die Landkarten basieren.

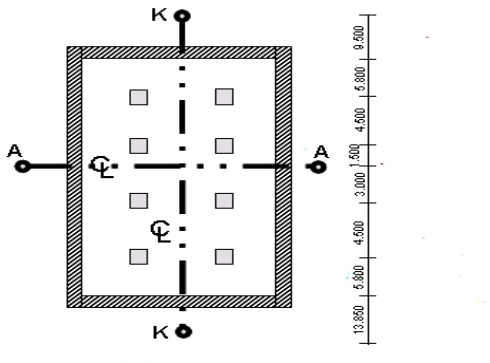

**4.1.2 Bauachsen**

 $\frac{13.850}{2} + \frac{3.750}{2} + \frac{2.650}{2} + \frac{2.650}{2} + \frac{3.750}{2} + \frac{12.045}{2} + \cdots$ 

Im Allgemeinen werden vor Baubeginn zuerst in und um das Baugebiet Höhenmarken und Bauachsen durch ein Vermessungsunternehmen markiert.

Für jede Bauachse werden 2 Enden am Boden markiert.

Von diesen Markierungen werden die einzelnen Bauelemente platziert. Bei größeren Gebäuden ist eine Vielzahl von Bauachsen vorhanden.

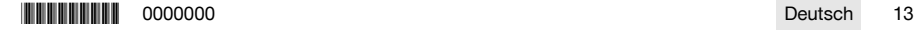

<span id="page-15-0"></span>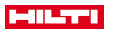

# **4.1.3 Geräteachsen**

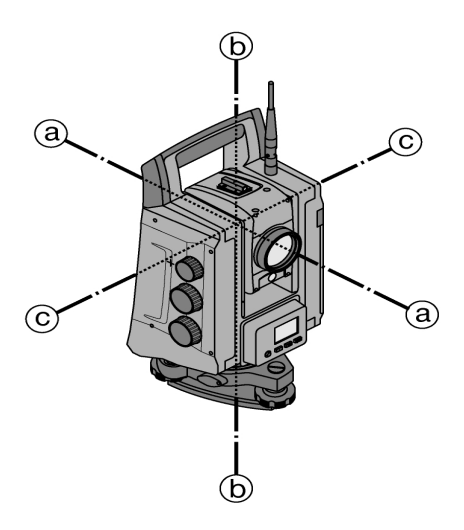

- a: Zielachse
- b: Stehachse
- c: Kippachse

# **4.1.4 Fernrohrlagen**

Damit sich die horizontalen Kreisablesungen richtig zum Vertikalwinkel zuordnen lassen, spricht man von Fernrohrlagen, d. h. je nach Richtung des Fernrohres zum Bedienfeld kann zugeordnet werden, in welcher Lage gemessen wurde.

Wenn Sie das Display und das Okular direkt vor sich haben, befindet sich das Gerät in Fernrohrlage 1. Wenn Sie das Display und das Objektiv direkt vor sich haben, befindet sich das Gerät in Fernrohrlage 2.

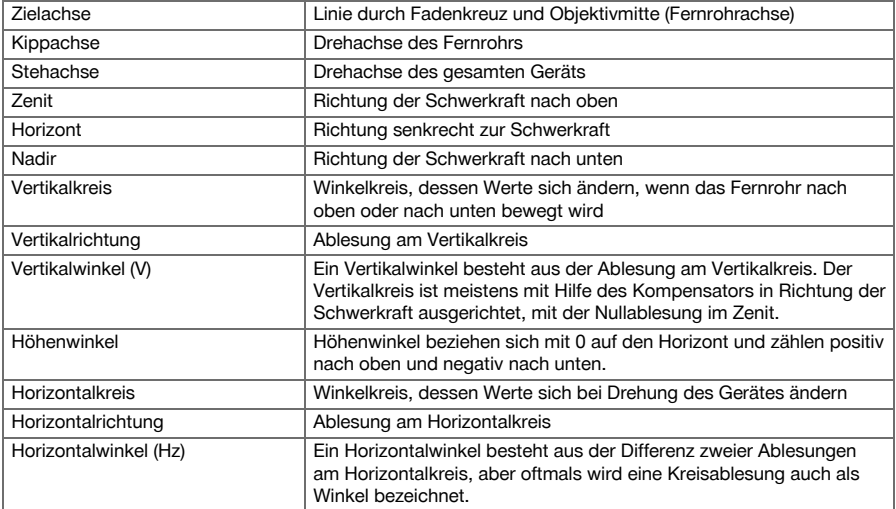

# **4.1.5 Begriffe und deren Beschreibungen**

14 Deutsch 0000000 **\*\*\* Deutsch 2000000 \*\*\* 14 Deutsch 2000000 \*\*\* 14 Deutsch 2000000 \*\*\* 14 Deutsch 2000000 \*\*\* 15 Deutsch 2000000 \*\*\* 15 Deutsch 2000000 \*\*\* 15 Deutsch 2000000 \*\*\* 15 Deutsch 2000000 \*\*\* 15 Deutsch 200000** 

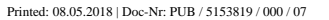

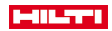

<span id="page-16-0"></span>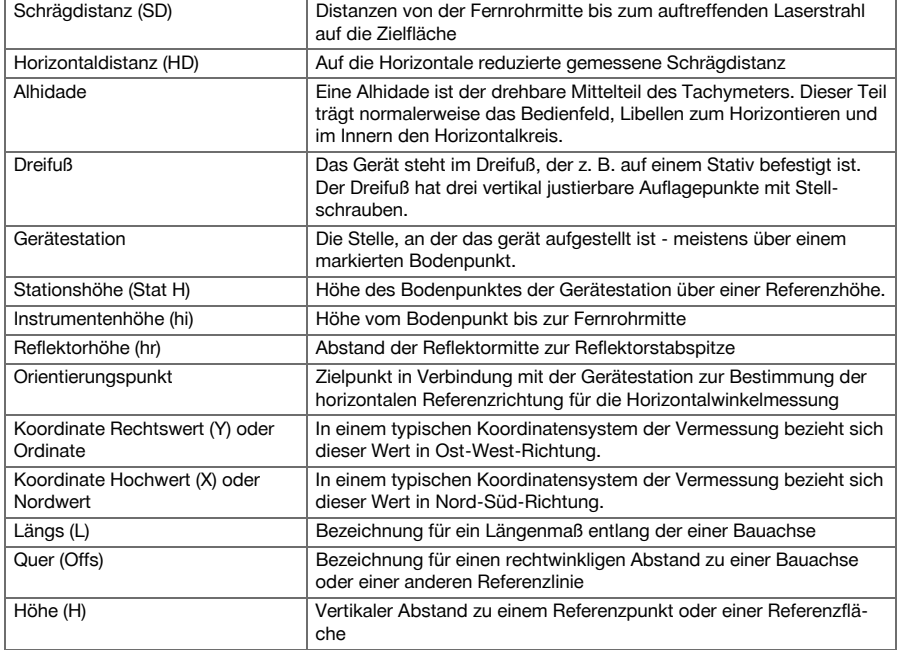

# **4.1.6 Abkürzungen und deren Bedeutungen**

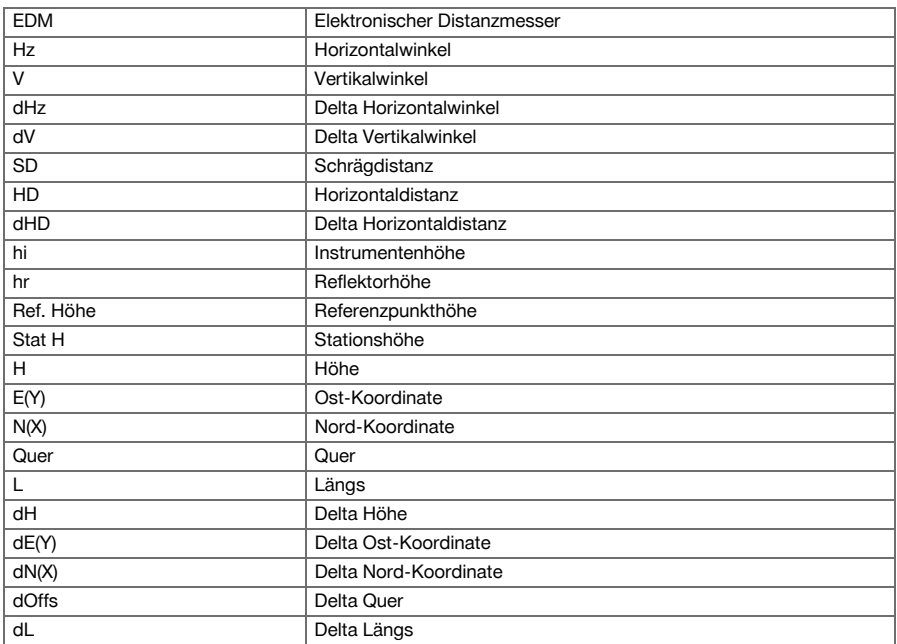

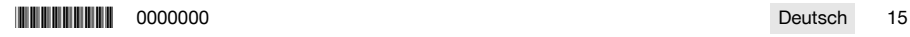

<span id="page-17-0"></span>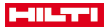

#### **4.2 Winkelmesssystem**

#### **4.2.1 Allgemeines**

Die Kreisablesungen vertikal und horizontal erfolgen mit diametralen "Absoluten Abgriffen". Grundsätzlich werden horizontale Kreisablesungen durch Instrumentalfehler wie Kippachsfehler, Zielachsfehler und Stehachsschiefe korrigiert. Vertikale Kreisablesungen werden durch V-Index und Stehachsschiefe korrigiert.

### **4.2.2 Messprinzip**

Das Gerät bestimmt aus jeweils zwei Kreisablesungen rechnerisch die Winkel.

Zur Distanzmessung werden über einen sichtbaren Laserstrahl Messwellen ausgesandt, die an einem Objekt reflektiert werden.

Aus diesen physikalischen Elementen werden Distanzen ermittelt.

Mit Hilfe der elektronischen Libellen (Kompensatoren) werden Geräteneigungen ermittelt und die Kreisablesungen werden korrigiert sowie aus der gemessenen Schrägdistanz, Horizontaldistanz und Höhenunterschied berechnet.

Mit Hilfe des eingebauten Rechenprozessors lassen sich alle Distanzeinheiten, wie metrisch Meter und imperiales Systen Fuß, Yard, Zoll etc. konvertieren. Durch die digitale Kreisteilung lassen sich verschiedene Winkeleinheiten darstellen, z. B. 360° Sexagesimalteilung (° ' ") oder Gon (g), wobei der Vollkreis 400 g Gradteile besitzt.

### **4.2.3 Zweiachskompensator**

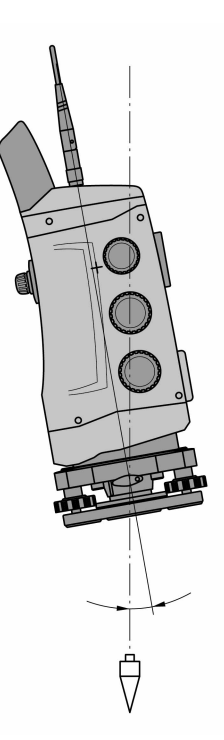

Ein Kompensator ist im Prinzip ein Nivelliersystem, z. B. elektronische Libellen, zur Restneigungsbestimmung der Tachymeterachsen.

Sind die jeweiligen Achsen des Tachymeters nicht senkrecht bzw. waagerecht führt das je nach Geräteneigung zu mehr oder weniger großen Fehlern in den Winkelmessungen.

Mit dem Zweiachskompensator werden die restneigungen mit hoher Genauigkeit in Längs- und Querrichtung bestimmt.

Durch rechnerische Korrektur wird gewährleistet, dass die Restneigungen keinen Einfluss auf die Winkelmessungen haben.

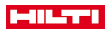

#### <span id="page-18-0"></span>**4.3 Distanzmessung**

# **4.3.1 Distanzmessung**

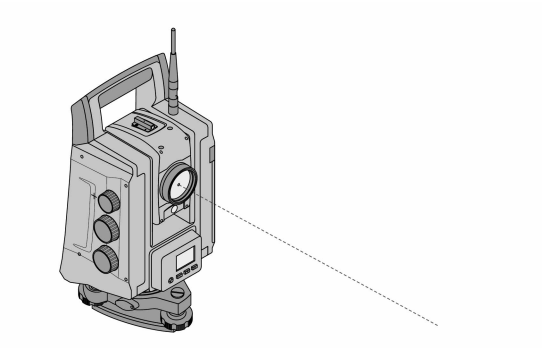

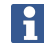

Die Distanzmessung, Genauigkeit und Messzeit hängen vom Winkel des Laserstrahls zum Zielpunkt, dem Material des Zielpunktes, der Reflektivität des Zielpunktes und den Umgebungsbedingungen ab.

Die Distanzmessung erfolgt mit einem sichtbaren Laserstrahl, der aus der Objektivmitte austritt, d. h. der Distanzmesser ist koaxial.

Der Laserstrahl misst auf normalen Oberflächen ohne Hilfe eines spezifischen Reflektors.

Normale Oberflächen sind alle nicht spiegelnden Oberflächen, deren Oberflächenbeschaffenheit durchaus rau sein kann.

Die Reichweite ist abhängig von der Reflektivität der Zieloberfläche, d. h. nur wenig reflektierende Oberflächen wie blaue, grüne oder rote Farboberflächen können gewisse Einbußen in der Reichweite nach sich ziehen. Mit dem Gerät wird ein Reflektorstab mit aufgeklebter Reflektorfolie mitgeliefert.

Die Messung auf Reflektorfolie bietet eine sichere Distanzmessung auch bei hohen Reichweiten.

Zusätzlich gestattet der Reflektorstab die Distanzmessung auf Bodenpunkte.

Überprüfen Sie regelmäßig die Justierung des sichtbaren Lasermessstrahls zur Zielachse. Falls eine Justierung erforderlich ist oder Sie nicht sicher sind, wenden Sie sich an Ihr **Hilti** Service Center.

#### **4.3.2 Ziele**

#### **4.3.2.1 Prismenziele**

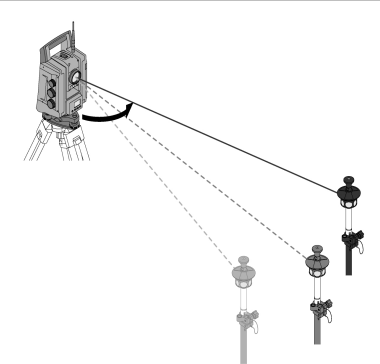

Mit Prismen sind sowohl Distanzmessungen als auch Zielverfolgung möglich.

Die Zielverfolgung arbeitet effizient mit 360°-Prismen, weil eine Prismenausrichtung nicht erforderlich ist und sich die Person daher auf die Messaufgabe konzentrieren kann.

\*0000000\* 0000000 Deutsch 17

<span id="page-19-0"></span>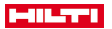

Prismen haben immer eine Prismenkonstante in Abhängigkeit von inneren Lichtweg. Um zuverlässige Distanzen bzw. Zielpunktpositionen zu messen, ist unbedingt zu beachten, dass das richtige Prisma mit der richtigen Prismenkonstante verwendet bzw. ausgewählt wird.

### **4.3.2.2 Reflektorplatten und Reflexfolien**

Mit dem Gerät können sichere Distanzmessungen bis ca. 300 m auf eine mit Reflexfolie bestückte Reflektorplatte oder auf geklebte Reflexfolien durchgeführt werden, vorausgesetzt der Laserstrahl trifft senkrecht auf die Reflexfolie.

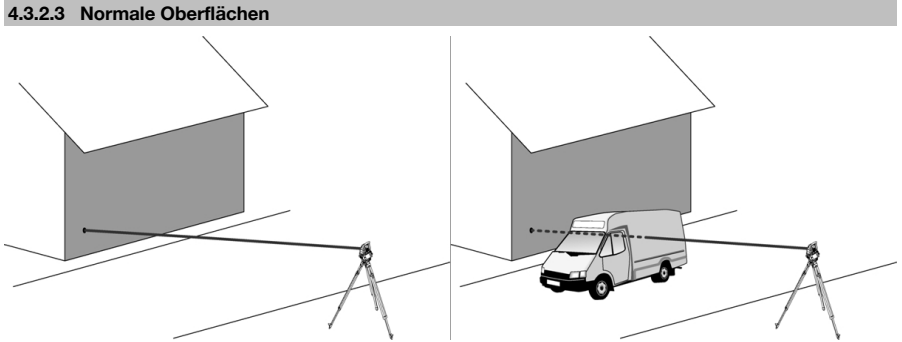

Der Laserstrahl misst auf normalen Oberflächen, z. B. Betonwänden, ohne Hilfe eines Reflektors. Normale Oberflächen sind alle nicht spiegelnden Oberflächen, deren Oberfläche durchaus rau sein kann. Die Reichweite ist abhängig von der Reflektivität der Zieloberfläche, d. h. nur wenig reflektierende Oberflächen wie blaue, grüne oder rote Farboberflächen können gewisse Einbußen in der Reichweite nach sich ziehen. Mit dem Messstrahl kann auf jedes feststehende Ziel gemessen werden. Bei der Distanzmessung ist darauf zu achten, dass sich während der Distanzmessung kein anderes Objekt im Messstrahl befindet.

# **4.3.3 Reflektorstab**

Reflektorstäbe dienen zur Messung auf Bodenpunkten.

Die Reflektorstäbe sind entweder mit einem Reflektor und Reflektorfolie oder mit einem Prisma ausgerüstet und besitzen oft eine Skalierung für die Reflektorhöhe.

#### **4.4 Höhenmessungen**

#### **4.4.1 Höhenmessungen**

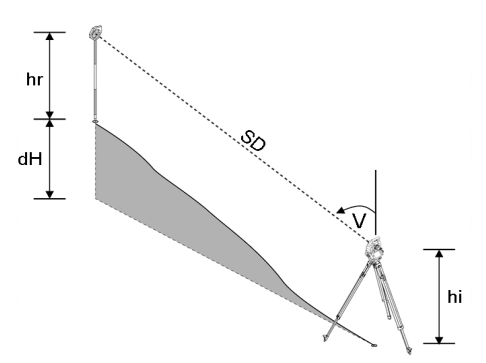

Mit dem Gerät können Höhen bzw. Höhenunterschiede gemessen werden.

Die Höhenmessungen basieren auf der Methode trigonometrischer Höhenbestimmungen und werden entsprechend berechnet.

Die Höhenmessungen werden mit Hilfe des Vertikalwinkels und der Schrägdistanz in Verbindung mit der Instrumentenhöhe und der Reflektorhöhe berechnet:

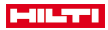

#### <span id="page-20-0"></span> $dH = \cos(V)^*SD + hi + hr + (korr)$

Um die absolute Höhe des Zielpunktes (Bodenpunktes) zu berechnen, wird die Stationshöhe (Stat H) zum Delta der Höhe addiert:

 $H =$  Stat  $H + dH$ 

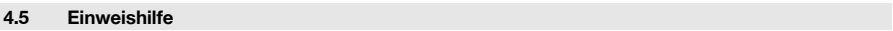

# **4.5.1 Einweishilfe**

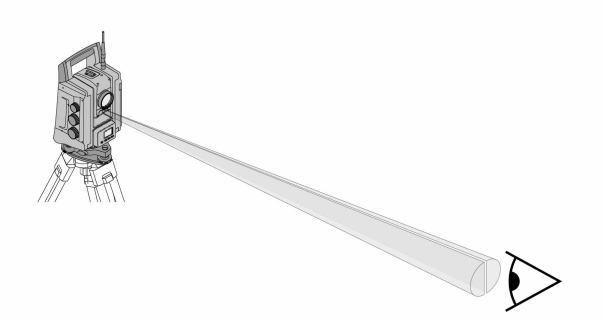

Die Einweishilfe besteht aus einer Austrittsöffnung am Fernrohr, aus der je zur Hälfte grünes und rotes Licht austritt.

Es gibt vier Einstellungsmöglichkeiten:

- Aus
- Blinkfrequenz langsam
- Blinkfrequenz schnell
- Blinkfrequenz auto: Dieses Blinken erscheint nur, wenn die Verbindung zum Prisma verloren geht.

Im eingeschalteten Zustand sieht eine Person entweder das grüne oder das rote Licht, je nachdem auf welcher Seite der Ziellinie sich die Person befindet.

Wenn beide Farben gleichzeitig gesehen werden, befindet sich eine Person in der Ziellinie.

#### **4.6 Laserpointer**

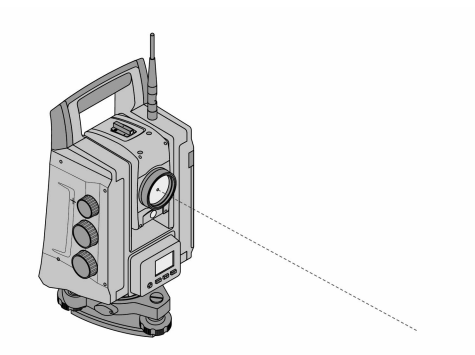

Das Gerät besitzt einen EDM mit verschiedenen Einstellungen, je nach Ziel. Bei der EDM-Einstellung **Reflektorloses Messen (RL)** kann der sichtbare Messstrahl dauerhaft eingeschaltet werden (Laserpointer). Der Laserpointer kann im Innenbereich als sichtbarer Mess- und Absteckpunkt verwendet werden.

#### **4.7 Datenpunkte**

Die **Hilti** Tachymeter messen Daten, deren Ergebnisse einen Messpunkt erzeugen.

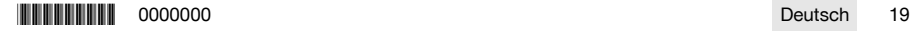

<span id="page-21-0"></span>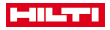

In gleicher Weise werden Datenpunkte mit deren Positionsbeschreibung in Applikationen wie z. B. Absteckung oder Stationsfestlegung verwendet.

Um die Auswahl der Punkte zu erleichtern bzw. zu beschleunigen sind verschiedene Möglichkeiten zur Punktauswahl im **Hilti** Tachymeter vorhanden.

## **4.7.1 Punktauswahl**

Die Punktauswahl ist ein wichtiger Bestandteil eines Tachymetersystems, da generell Punkte gemessen werden und Punkte zum Abstecken, für Stationen, für Orientierungen und Vergleichsmessungen immer wieder verwendet werden.

Möglichkeiten der Punktauswahl:

- Aus einem Plan
- Aus einer Liste
- Durch manuelle Eingabe

Punkte aus einem Plan wählen:

• Kontrollpunkte (Fixpunkte) werden graphisch zur Punktauswahl zur Verfügung gestellt.

# **Punkte aus Liste auswählen**

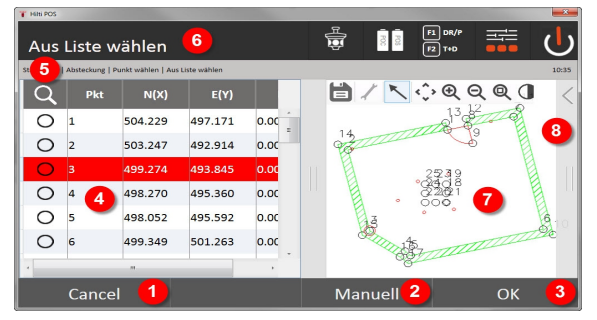

- 1. Rückkehr zur Punkteingabe
- 2. Punkt manuell eingeben
- 3. Punktauswahl bestätigen
- 4. Punkt aus Liste wählen
- 5. Punkt suchen
- 6. Titelzeile
- 7. Punkt aus Plan wählen
- 8. Funktionsleiste

## **Punkte manuell eingeben**

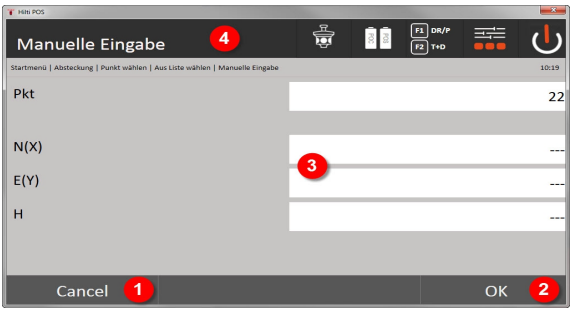

- 9. Funktion abbrechen
- 10. Punktauswahl
- 11. Punkt-Koordinaten eingeben
- 12. Titelzeile

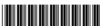

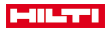

# <span id="page-22-0"></span>**5 Erste Schritte**

# **5.1 Anzeige- und Bedienelemente am Controller-Touchscreen POC 100**

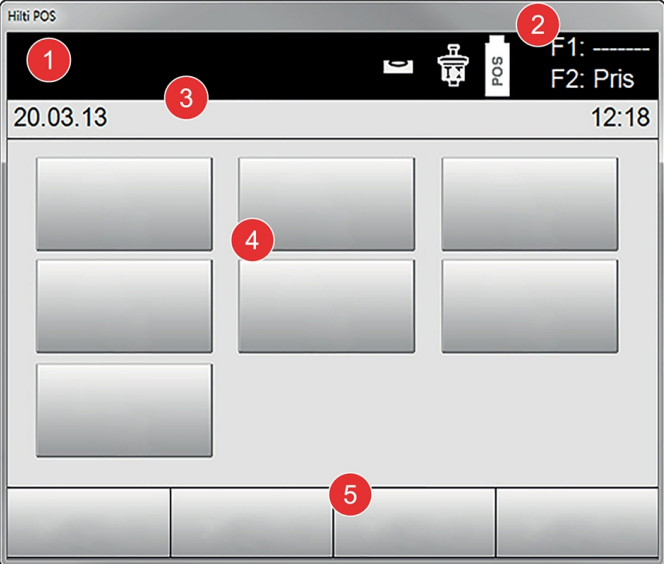

- 1. Anweisungsanzeige
- 2. Akkustand, Funkverbindungs- und Messzielstatus
- 3. Menüanzeige (Aktion, Uhrzeit und Datum)
- 4. Unterschiedliche Anwendungen
- 5. Schaltflächenleiste

### **5.2 Akku laden**

**5.2.1 Akku des Controllers im Gerät laden**

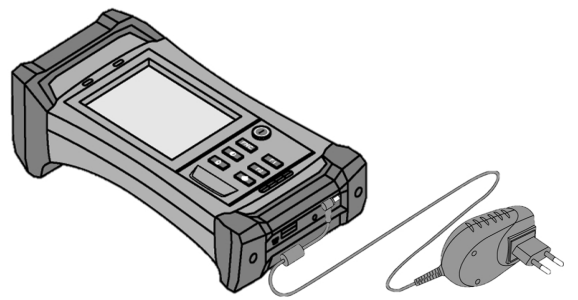

- 1. Setzen Sie den Akku in den Controller ein.
- 2. Stecken Sie das Netzteil an den Controller.
	- ◁ Ist der Ladevorgang beendet, beginnt die Ladekontrollleuchte am Controller grün zu leuchten.

\*0000000\* 0000000 Deutsch 21

<span id="page-23-0"></span>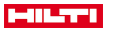

# **5.2.2 Akku des Tachymeters laden**

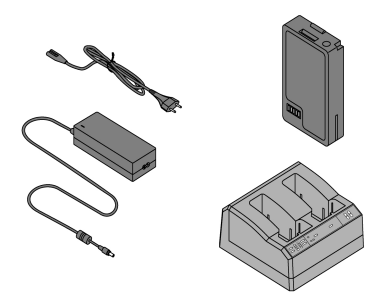

- 1. Schließen Sie das Netzteil an das Ladegerät an.
- 2. Setzen Sie den Akku in das Ladegerät ein.
	- ◁ Während des Ladevorgangs blinkt die grüne LED am Ladegerät.
	- ◁ Ist der Ladevorgang beendet, leuchtet die grüne LED am Ladegerät.

**5.3 Akku entnehmen und wechseln**

### **5.3.1 Akku am Tachymeter wechseln**

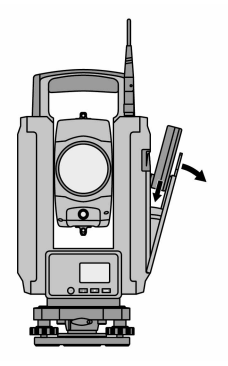

1. Öffnen Sie den Batteriedeckel mit der Drucktaste.

Damit alle Einstellungen am Tachymeter erhalten bleiben, muss nach der Entnahme des Akkus der neue Akku innerhalb von 90 Sekunden eingesetzt werden.

2. Schieben Sie den Akku mit der Drucktaste nach oben zeigend in die Akku-Halterung innen am Batteriedeckel so ein, dass die Kontakte zum Gerät zeigen und die Kontrolltaste am Akku nach oben zeigt.

ĭ

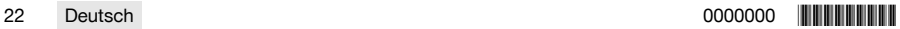

<span id="page-24-0"></span>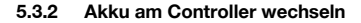

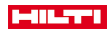

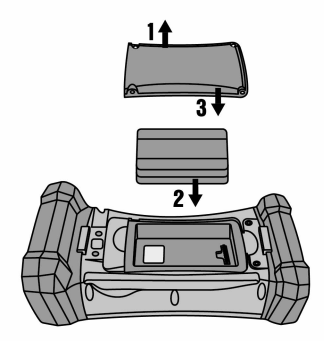

- 1. Lösen Sie die Schrauben am Batteriefach.
- 2. Nehmen Sie den Batteriedeckel ab.
- 3. Entnehmen Sie den Akku.
- 4. Setzen Sie den Akku mit den Kontakten nach unten in das Batteriefach.
- 5. Setzen Sie den Batteriedeckel ein.
- 6. Setzen Sie die Schrauben wieder ein und ziehen Sie sie fest.

### **5.4 Funkverbindung herstellen**

1. Schalten Sie Tachymeter und Controller ein.

Die Bedienung des Tachymeters erfolgt ausschließlich mit dem Controller. Daher muss zwingend eine Funkverbindung zwischen Controller und Tachymeter hergestellt werden.

- 2. Starten Sie die **Hilti** Applikation unter **Start/Programme** auf dem Controller.
- 3. Nivellieren Sie das Tachymeter mit der angezeigten elektronischen Libelle auf einer stabilen Unterlage oder einem Stativ.
- 4. Wählen Sie im Menü die Option **Radio Channel**, dann mit der Pfeiltaste den gewünschten Kanal.
- 5. Drücken Sie am Controller im ersten Dialog die Taste **Funk**, um entsprechende Verbindungseinstellungen vorzunehmen.
- 6. Wählen Sie am Controller den gleichen Funkkanal wie am Tachymeter.
	- ◁ Innerhalb von maximal 2 Minuten sollte eine Verbindung hergestellt sein.
	- ◁ Dass eine Verbindung hergestellt wurde ist am Controller durch die Anzeige zweier Batterien und am Tachymeter durch die Statusmeldung **Connected**.
- 7. Stellen Sie sicher, dass am Controller der Funk eingeschaltet ist und an beiden Geräten der gleiche Funkkanal eingestellt ist.
- 8. Falls nach mehrmaligem Versuchen keine Funkverbindung zustande kommt, schalten Sie beide Geräte aus und starten Sie die von Neuem.

### **5.5 Funktionsüberprüfung**

Die Seitentriebe für Horizontal, Vertikal und Fokus arbeiten als motorisierte Endlostriebe.

Bitte beachten Sie, dass dieses Gerät zur Drehung um die Alhidade Rutschkupplungen besitzt und nicht an den Seitentrieben festgestellt werden muss.

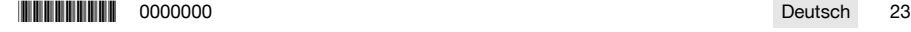

<span id="page-25-0"></span>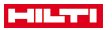

**5.6 Bedienelemente und Anzeigen**

# **5.6.1 Bedienfeld am Tachymeter**

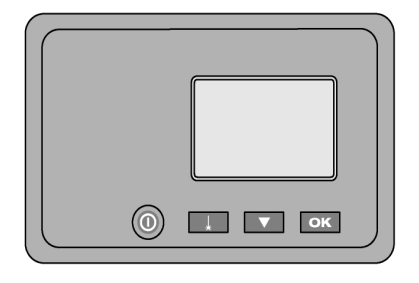

Das Bedienfeld besteht aus einer 5-zeiligen Anzeige mit 4 Tasten. Mit dieser Bedieneinheit werden Grundeinstellungen am Tachymeter vorgenommen.

Funktionstasten am Tachymeter → Seite 24

#### **Funktionstasten am Tachymeter**

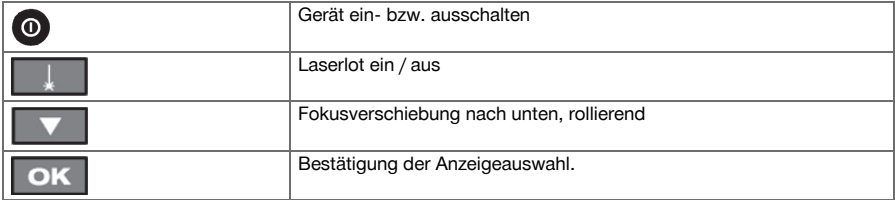

# **5.6.2 Bedienfeld am Controller**

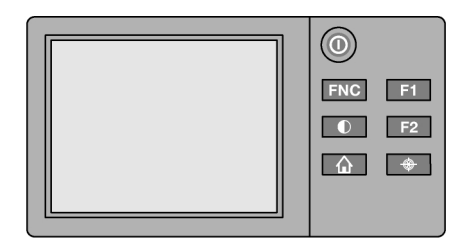

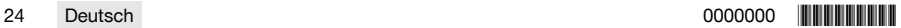

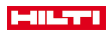

<span id="page-26-0"></span>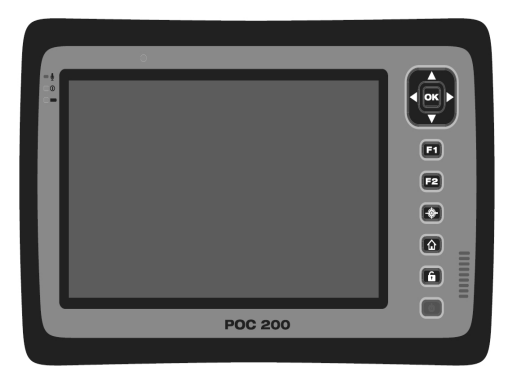

Das Bedienfeld am Controller besteht aus insgesamt 7 mit Symbolen bedruckten Knöpfen und einem berührungsempfindlichen Bildschirm (Touchscreen) für die interaktive Bedienung. Funktionstasten am Controller → Seite 25

# **Funktionstasten am Controller**

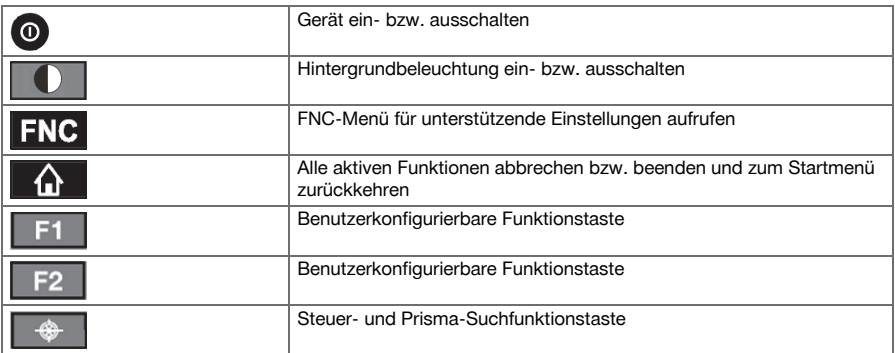

# **5.6.3 Statusanzeigen**

Im rechten oberen Teil der Anzeige werden wichtige Gerätezustandanzeigen dargestellt. Statusanzeige → Seite 25

### **Statusanzeige**

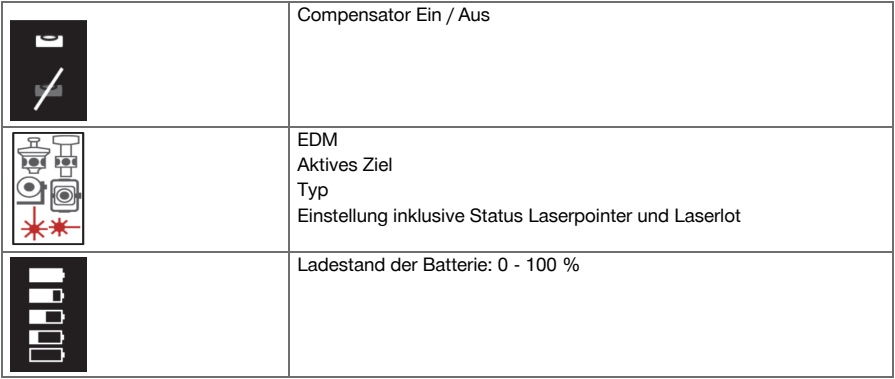

\*0000000\* 0000000 Deutsch 25

<span id="page-27-0"></span>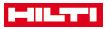

#### **5.7 Controller ein- / ausschalten**

#### **5.7.1 Einschalten**

Zum Einschalten Ein- bzw. Ausschaltetaste kurz drücken.

Wenn das Gerät vorher vollständig ausgeschaltet wurde, dauert der komplette Aufstartprozess ca. 20 ۲ - 30 Sekunden. Es folgen zwei verschiedene aufeinander folgende Anzeigen.

Das Ende des Aufstartprozesses ist erreicht, wenn das Gerät horizontiert werden muss. Zum Ausschalten Ein bzw. Ausschalttaste ca. 2 Sekunden gedrückt halten (2 kurze Tonsignale), dann Taste loslassen.

# **5.7.2 Ausschalten**

h

Beachten Sie, dass beim Ausschalten und Neustarten zur Sicherheit nochmals nachgefragt wird und von Benutzer eine zusätzliche Bestätigung verlangt wird.

Drücken Sie die Ein- bzw. Ausschaltetaste.

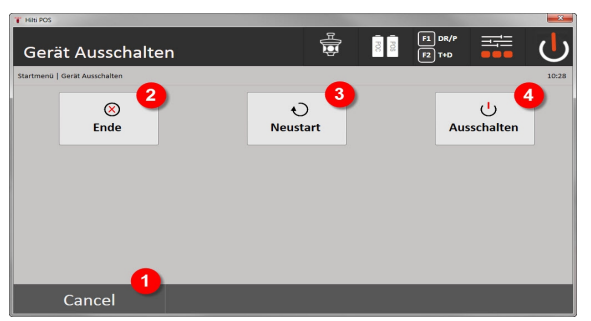

- 1. Abbrechen und zur vorherigen Anzeige zurückkehren
- 2. **Hilti** Applikation wird beendet, Controller bleibt an
- 3. Controller neu starten

Eventuell nicht gespeicherte Daten gehen dabei verloren.

4. Controller komplett ausschalten

### **5.8 Geräteaufstellung**

### **5.8.1 Aufstellung mit Bodenpunkt und Laserlot**

Das Gerät sollte immer über einem am Boden vermarkten Punkt stehen, damit im Falle von Messabweichungen auf die Stationsdaten und Stations- bzw. Orientierungspunkte zurückgegriffen werden kann. Das Gerät besitzt ein Laserlot, das sich nach dem Einschalten des Geräts ebenfalls einschaltet.

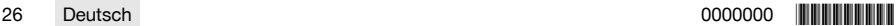

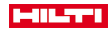

<span id="page-28-0"></span>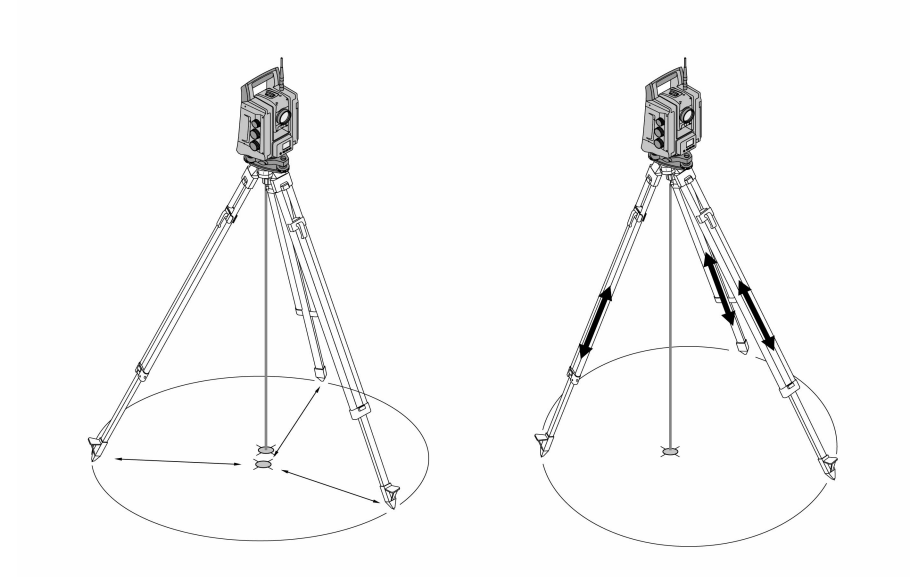

- 1. Stellen Sie das Stativ mit der Mitte des Stativkopfes grob über dem Bodenpunkt auf.
- 2. Schrauben Sie das Gerät auf das Stativ, schalten Sie das Gerät und das Laserlot ein.
- 3. Bewegen Sie zwei Stativbeine so, dass sich der Laserstrahl auf der Bodenmarkierung befindet.

Beachten Sie dabei, dass der Stativkopf grob waagerecht steht.

- 4. Treten Sie die Stativbeine in den Boden.
- 5. Verstellen Sie die Fußschrauben so, dass die restliche Abweichung vom Laserpunkt zur Bodenmarkierung verschwindet. Der Laserpunkt muss sich jetzt genau auf der Bodenmarkierung befinden.
- 6. Verlängern Sie die Stativbeine und bewegen Sie so die Dosenlibelle am Dreifuß in die Mitte.

Dies geschieht, indem man das der Blase gegenüberliegende Stativbein verlängert oder verkürzt, je nachdem in welche Richtung sich die Blase bewegen soll. Dies ist ein iterativer Prozess und muss eventuell mehrere Male wiederholt werden.

- 7. Verschieben Sie das Gerät auf dem Stativteller so, dass das Laserlot genau zentrisch auf den Bodenpunkt gesetzt wird.
- 8. Um das Gerät starten zu können, muss die elektronische Dosenlibelle mit den Fußschrauben in die Mitte gebracht und innerhalb einer sinnvollen Genauigkeit zur Mitte liegen.

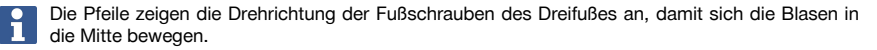

- 9. Prüfen Sie das Laserlot über den Bodenpunkt und verschieben Sie das Gerät gegebenenfalls nochmal auf dem Stativteller.
- 10. Starten Sie das Gerät.

Die OK-Taste wird aktiv, wenn die Libellenblasen für Längs (L) und Quer (Q) innerhalb 50 " Gesamtneigung liegen.

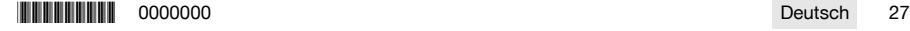

<span id="page-29-0"></span>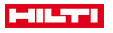

### **5.8.3 Aufstellung auf Rohre und Laserlot**

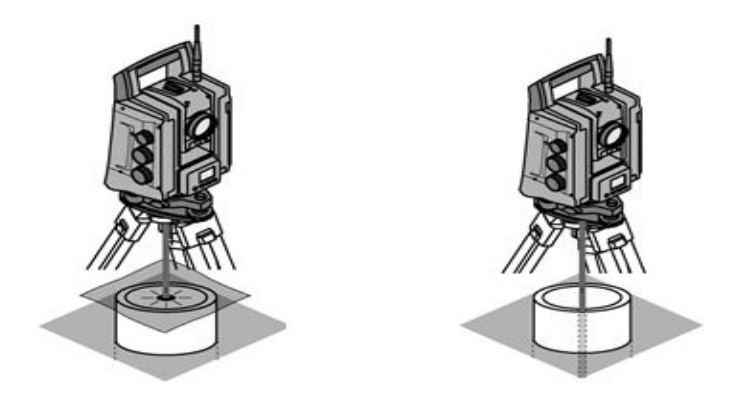

Oftmals sind Bodenpunkte mit Rohren vermarkt.

In diesem Fall zielt das Laserlot ohne Sichtkontakt in das Rohr hinein.

Legen Sie ein Papier, eine Folie oder ein anderes schwach durchsichtiges Material auf das Rohr, um den Laserpunkt sichtbar zu machen.

# **6 Systemeinstellungen**

# **6.1 Konfiguration**

Im Hauptmenü befindet sich in der untersten Zeile eine Konfigurationstaste **Konfig** mit der grundsätzliche Systemeinstellungen vorgenommen werden können.

In dem darauffolgenden Konfigurationsmenü befinden sich Menütasten.

### **6.2 Einstellungen**

Mögliche Einstellungen → Seite 28

# **Mögliche Einstellungen**

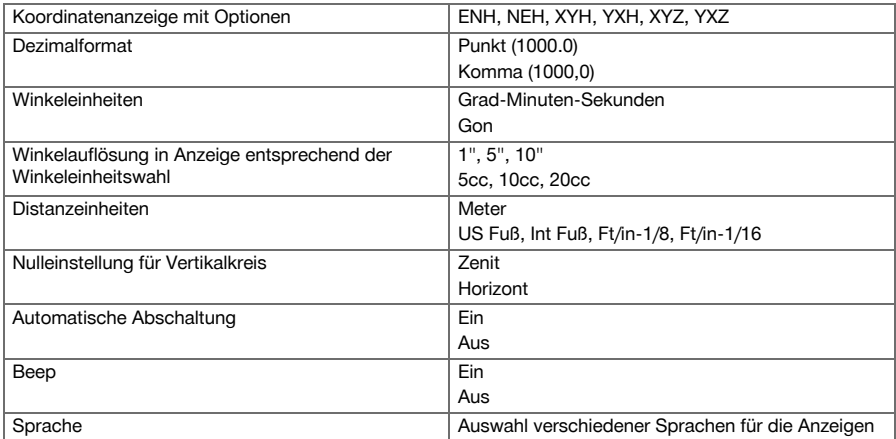

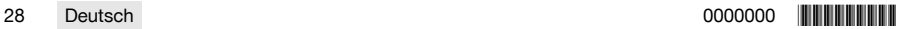

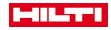

#### <span id="page-30-0"></span>**6.3 Kalibrierung der Anzeige**

Dies ist eine Windows-Funktion, bei der die Anzeige in den Abmessungen von Zeit zu Zeit neu definiert werden kann.

Folgen Sie den Windows-Anweisungen.

#### **6.4 Uhrzeit und Datum**

Datum und Uhrzeit werden von Windows übernommen. Es ist keine Einstellungsmöglichkeit vorhanden.

## **6.5 Feldkalibrierung**

Die Tachymeter-Kalibrierfunktion (Feldkalibrierung) erlaubt die Geräteüberprüfung und die elektronische Justierung von Geräteparametern durch den Anwender.

Das Gerät ist bei Auslieferung richtig eingestellt.

Auf Grund von Temperaturschwankungen, Transportbewegungen und Alterung besteht die Möglichkeit, dass sich die Einstellwerte des Gerätes über die Zeit verändern.

Daher bietet das Gerät die Möglichkeit mit einer Funktion die Einstellwerte zu überprüfen und gegebenenfalls mit einer Feldkalibrierung zu korrigieren.

Hierzu wird das Gerät mit einem qualitativ hochwertigen Stativ sicher aufgestellt und es wird ein gut sichtbares, genau erkennbares Ziel innerhalb von ± 3 Grad zur Horizontalen in ca. 70 - 120 m Entfernung aufgestellt.

Diese Vorgehensweise wird in der Anzeige interaktiv unterstützt, sodass nur den Anweisungen gefolgt werden muss.

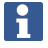

Folgen Sie den Anweisungen in der Anzeige

#### **Diese Anwendung kalibriert und justiert folgende Instrumentalachsen:**

- **Zielachse**
- V-Index
- Zweiachskompensator (beide Achsen)
- Automatische Prismen-Zielachse

Bei der Feldkalibrierung ist auf besondere Sorgfalt zu achten und genaues Arbeiten ist erforderlich. Durch ungenaues Anzielen oder Erschütterungen am Gerät können falsche Kalibrierwerte ermittelt werden, die in weiterer Folge mit Fehlern behaftete Messungen erzeugen können.

Geben Sie das Gerät im Zweifelsfall zur Überprüfung beim **Hilti** Repair Service ab.

#### **6.6 Hilti Repair Service**

Der **Hilti** Repair Service führt die Überprüfung und bei Abweichung die Wiederherstellung und erneute Prüfung der Spezifikationskonformität des Gerätes durch. Die Spezifikationskonformität zum Zeitpunkt der Prüfung wird durch das Service Certificate schriftlich bestätigt.

#### **Empfehlung**

- In Abhängigkeit von der durchschnittlichen Gerätebeanspruchung ein geeignetes Prüfintervall wählen.
- Mindestens einmal pro Jahr eine Prüfung durch den **Hilti** Repair Service durchführen lassen.
- Nach einer außerordentlichen Gerätebeanspruchung eine Prüfung durch den **Hilti** Repair Service durchführen lassen.
- Vor wichtigen Arbeiten / Aufträgen eine Prüfung durch den **Hilti** Repair Service durchführen lassen.

Die Prüfung durch den **Hilti** Repair Service entbindet den Nutzer nicht von der Überprüfung des Gerätes vor und während der Nutzung.

# **6.7 Prismeneinstellungen**

Die Prismeneinstellungen sind notwendig, weil unterschiedliche Prismen unterschiedliche Korrekturen für die Distanzberechnung verlangen. Diese Korrekturen sind im Wesentlichen die Prismenkonstante, die bei dem Benutzerprisma beliebig manuell eingegeben werden kann.

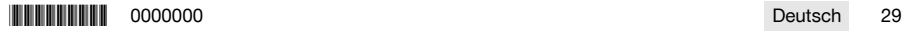

<span id="page-31-0"></span>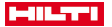

#### **6.8 Einstellungen Suchparameter**

Eine der wichtigsten Funktionalitäten der motorisierten Totalstation ist die Prismenverfolgung und Prismensuche. Um die Prismensuche zu optimieren, können verschiedene Parameter eingestellt werden. Suchparameter → Seite 30

#### **Suchparameter**

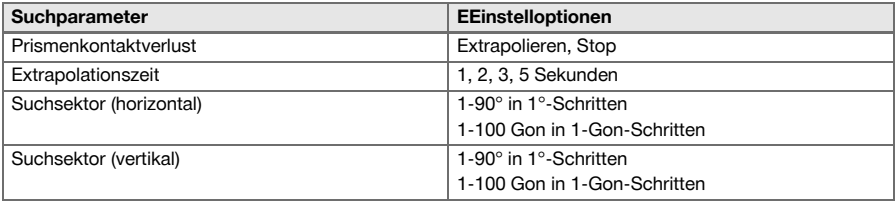

### **6.9 Systeminformationen (I)**

#### **Anzeige von Systeminformationen**

- Controller-Typ
- Applikationssoftware Version
- Betriebssystem Version

Die Option POS zeigt folgende Tachymeterinformation angezeigt:

#### **Tachymeterinformationen**

- Tachymeter-Typ
- Tachymeter-Seriennummer
- Tachymeter-Firmware-Version

### **6.10 Einstellungen für EDM und Standardziel**

Diese Einstellung legt fest, welches Entfernungsmessverfahren und welches Ziel standardmäßig verwendet werden sollen. Obwohl sich das System immer die letzten Einstellungen merkt, gibt es Systemzustände, bei denen auf die Standardeinstellungen zurückgegriffen werden muss.

EDM und Standardziel → Seite 30

### **EDM und Standardziel**

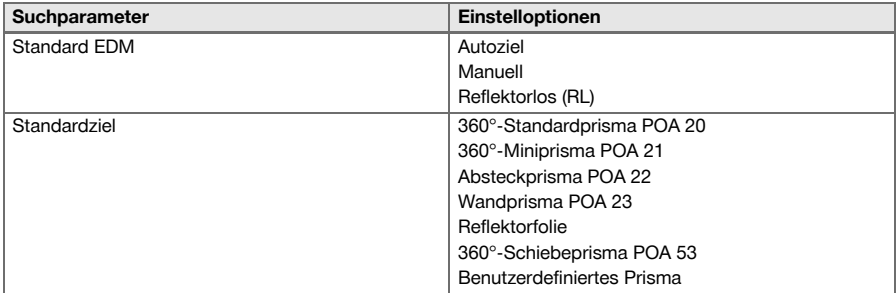

#### **6.11 Funktionszuordnung Tasten F1 und F2**

In dieser Einstellung können die Funktionstasten F1 und F2 entsprechende Funktionen aus einer Liste zugeordnet werden.

Die Funktionstaste kann jederzeit aufgerufen werden und stellt die zugeordnete Funktionalität zur Verfügung. Funktionszuordnung der Tasten F1 und F[2 → Seite 31](#page-32-0)

Es ist nicht möglich eine Funktion innerhalb einer Funktion aufzurufen. In einigen Fällen kann es vorkommen, dass diese Funktion zu einem bestimmten Zeitpunkt oder Zustand innerhalb einer Applikation keinen Sinn macht. In diesem Fall erfolgt eine entsprechende Warnung.

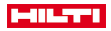

## <span id="page-32-0"></span>**Funktionszuordnung der Tasten F1 und F2**

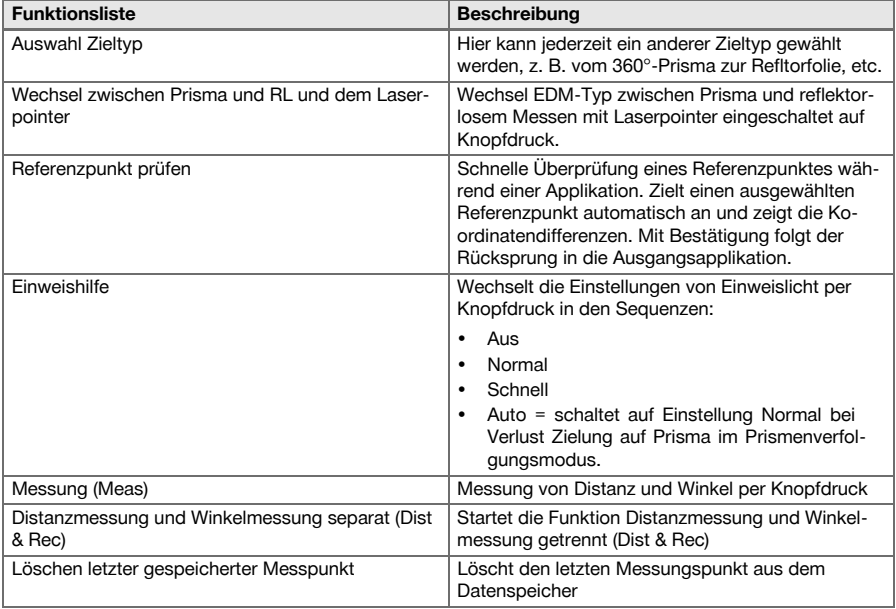

# **7 Funktionsmenü (FNC)**

# **7.1 Funktion wählen**

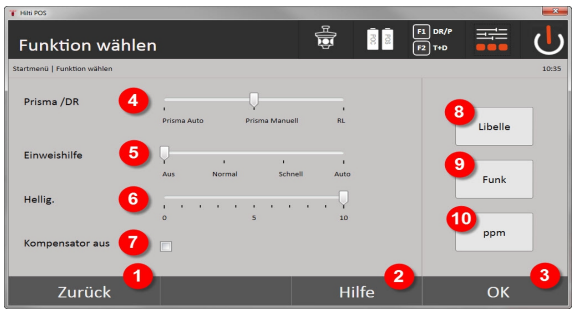

- 1. Zurück zum vorherigen Dialog
- 2. Handbuch öffnen
- 3. Dialog bestätigen
- 4. Messmodus wählen
- 5. Einweishilfe-Licht: Normal, Schnell, Automatisch, Ausschalten
- 6. Hintergrundbeleuchtung einstellen
- 7. Kompensator ein / aus
- 8. Libelle: Elektronische Libelle und Laserlot aufrufen
- 9. Funkverbindung ein / aus, Funkkanal wählen
- 10. PPM: Einstellungen für atmosphärische Korrekturen

\*0000000\* 0000000 Deutsch 31

<span id="page-33-0"></span>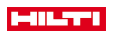

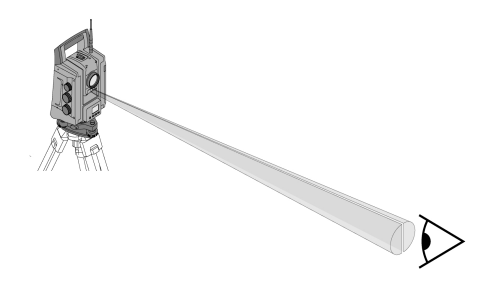

Die Einweishilfe besteht aus einer Austrittsöffnung am Fernrohr, aus der zur Hälfte grünes und rotes Licht austritt.

### **Vier verschiedene Einstellungen sind möglich:**

- Aus
- Blinkfrequenz langsam
- Blinkfrequenz schnell
- Blinkfrequenz auto

Diese Einstellung erzeugt ein Blinken nur bei Verlust der Verbindung zum Prisma, sonst ist es aus. Im eingeschalteten Zustand sieht eine Person entweder das grüne oder das rote Licht, je nachdem, auf welcher Seite der Ziellinie sich die Person befindet. Eine Person befindet sich in der Ziellinie, wenn beide Farben gleichzeitig gesehen werden.

Einstelloptionen → Seite 32

#### **Einstelloptionen**

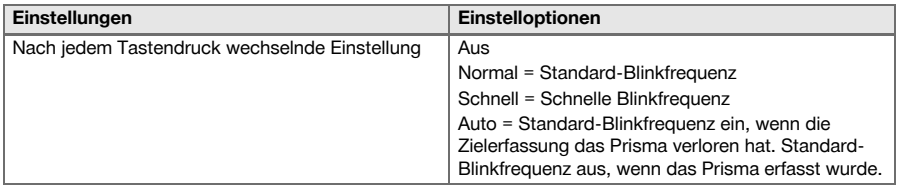

### **7.3 Kompensator**

Das Gerät besitzt eine zweiachsige elektronische Libelle (= Kompensator).

Dieser Kompensator misst die Neigung des Gerätes. nach der Horizontierung des Gerätes werden präzise Restneigungen gemessen, aus denen entsprechende Winkelkorrekturen für steilere Visuren berechnet werden. Auf sehr unruhigem Grund, z. B. Verschalungen können häufig Fehlermeldungen entstehen. Um das zu vermeiden, kann der Kompensator abgeschaltet werden, was jedoch zur Folge hat, dass keine Winkelkorrekturen bei steileren Visuren berechnet werden.

Einstelloptionen → Seite 32

Bei horizontalen Visuren hat die Restneigung des Gerätes keinen Einfluss auf die Winkelmessung.

#### **Einstelloptionen**

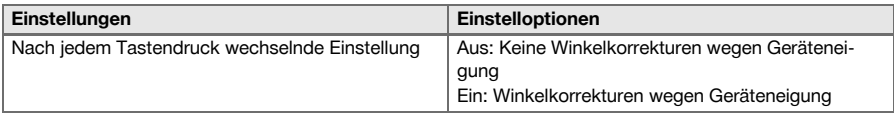

H

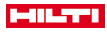

<span id="page-34-0"></span>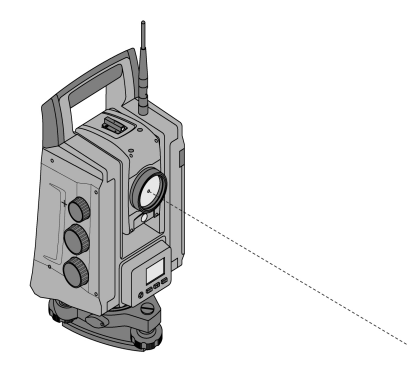

Das Gerät besitzt einen EDM mit verschiedenen Einstellungen, je nach Ziel. Bei der EDM-Einstellung **Reflektorloses Messen (RL)** kann der sichtbare Messstrahl dauerhaft eingeschaltet werden (Laserpointer). Der Laserpointer kann im Innenbereich als sichtbarer Mess- und Absteckpunkt verwendet werden.

### **7.5 Atmosphärische Korrekturen**

Dieses Gerät verwendet Laserlicht zur Distanzmessung. Grundsätzlich gilt, wenn Licht durch Luft läuft wird die Lichtgeschwindigkeit wegen der Luftdichte verändert. Je nach Luftdichte verändern sich diese Einflüsse. Die Luftdichte hängt im Wesentlichen vom Luftdruck und der Lufttemperatur ab, mit signifikant geringerem Anteil noch von der Luftfeuchtigkeit. Sollen genaue Distanzen gemessen werden, ist es unerlässlich die atmosphärischen Einflüsse zu berücksichtigen. Das Gerät berechnet und korrigiert die entsprechenden Distanzen automatisch, dazu müssen die Lufttemperatur und der Luftdruck der Umgebungsluft eingegeben werden. Diese Parameter können in verschiedenen Einheiten eingegeben werden.

Nachdem die Taste **ppm** gedrückt wurde, können atmosphärische Parameter eingegeben werden, um jede gemessene Distanz um den entsprechenden ppm-Betrag zu korrigieren. Wählen Sie die entsprechenden Einheiten und geben Sie Druck und Temperatur ein.

Einstelloptionen → Seite 33

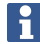

Die Distanzkorrekturen werden in ppm (parts per million) ausgegeben. 10 ppm entsprechen 10 mm/km oder 1 mm / 100 m.

#### **Einstelloptionen**

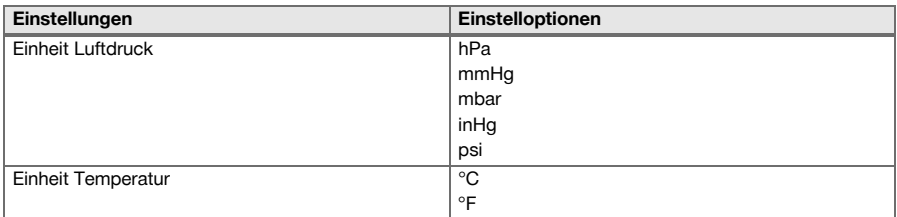

#### **7.6 EDM-Einstellungen**

Der EDM (Electronic Distance Meter) kann mit der EDM-Taste in verschiedene Messeinstellungen versetzt werden.

#### **Die Einstellung wechselt nach jedem Tastendruck:**

- Prisma Auto: Automatische Prismenverfolgung und fortlaufende Distanzmessung
- Prisma Manuell: Distanzmessung auf Knopfdruck
- RL und Pointer: Reflektorlose Distanzmessung mit eingeschaltetem Laserpointer

**\*0000000 \$1000000 \$100000 \$100000 \$10000 \$10000 \$10000 \$10000 \$10000 \$1000 \$1000 \$1000 \$1000 \$1000 \$1000 \$1000 \$1000 \$1000 \$1000 \$1000 \$1000 \$1000 \$1000 \$1000 \$1000 \$1000 \$1000 \$1000 \$1000 \$1000 \$1000 \$1000 \$1000 \$1000 \$1** 

<span id="page-35-0"></span>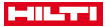

#### **7.7 Anzeigenbeleuchtung**

Die Anzeigenbeleuchtung kann mit der Anzeigebeleuchtungstaste ein- und ausgeschaltet werden. Im eingeschalteten Zustand lässt sich durch weiteres Betätigen der Anzeigebeleuchtungstaste die Intensität in 5 Stufen von 1/5 bis 5/5 regeln.

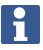

Je höher die Anzeigehelligkeit, desto mehr Strom wird verbraucht.

## **7.8 Libelle (Kompensator)**

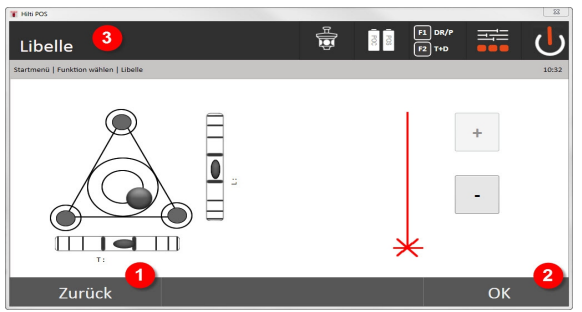

- 1. Rückkehr zum vorherigen Dialog
- 2. Aktuellen Dielog bestätigen
- 3. Titelzeile: Gerät horizontieren

Gerät horizontieren → Seite 34

Die Bestätigungstaste **OK** wird aktiv, wenn die Libellenblasen für Längs (L) und Quer (Q) innerhalb 50" Gesamtneigung liegen. Je höher die Strichstärke beim Symbol **Laserlotlicht**, desto intensiver das Laserlicht.

Um Applikationen starten zu können, muss die elektronische Libelle mit den Fußschrauben in die Mitte gebracht werden und innerhalb einer sinnvollen Genauigkeit zur Mitte liegen. Die Pfeile zeigen die Drehrichtung der Fußschrauben des Dreifußes an, damit die Blasen sich in die Mitte bewegen.

### **Gerät horizontieren**

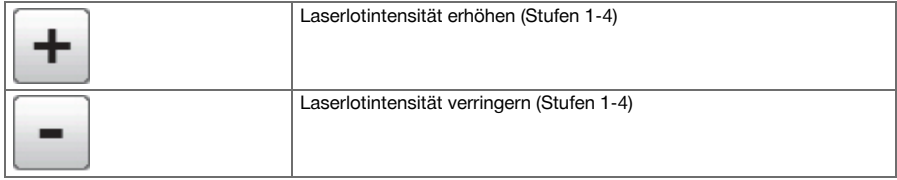

### **7.9 Hilfetaste**

Mit der Taste **Hilfe** kann an jeder Stelle im System die Hilfe zum aktuellen Dialog aufgerufen werden. Die Hilfe bezieht sich auf den aktuellen Inhalt des Dialoges.

## **8 Funktionen zu Applikationen**

#### **8.1 Projekte**

Bevor eine Applikation mit dem Tachymeter ausgeführt werden soll, muss ein Projekt eröffnet bzw. ausgewählt werden. Wenn mindestens ein Projekt vorhanden ist, wird die Projektauswahl angezeigt. Wenn kein Projekt besteht, geht es gleich weiter zur Erstellung eines neuen Projektes.

Alle Daten werden dem aktiven Projekt zugeordnet und entsprechend gespeichert.

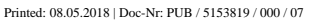
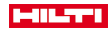

#### **8.1.1 Anzeige aktives Projekt**

Falls ein oder mehrere Projekte bereits im Speicher vorhanden sind und eines davon als aktives Projekt verwendet wird, muss das Projekt bei jedem Neustart einer Applikation bestätigt, ein anderes Projekt ausgewählt oder ein neues Projekt erstellt werden.

# **8.1.2 Projektauswahl**

Wählen Sie eines der angezeigten Projekte aus, das als aktuelles Projekt gesetzt werden soll.

### **8.1.3 Neues Projekt erstellen**

Alle Daten werden immer einem Projekt zugeordnet.

Ein neues Projekt sollte dann erstellt werden, wenn Daten neu zugeordnet und diese Daten nur dort verwendet werden sollen.

Bei der Erstellung eines Projektes wird gleichzeitig Datum und Zeit der Erstellung gespeichert und die Anzahl der darin befindlichen Stationen sowie die Punktzahl auf Null gesetzt.

Bei fehlerhafter Eingabe erscheint eine Fehlermeldung, die zur erneuten Eingabe auffordert.

### **8.1.4 Projektinformation**

Mit der Projektinformation wird der aktuelle Stand des Projektes angezeigt, z. B. Erstellungsdatum und -zeit, Anzahl der Stationen und die Gesamtanzahl gespeicherter Punkte.

#### **8.2 Stationierung und Orientierung**

Bitte widmen Sie diesem Kapitel viel Aufmerksamkeit.

**Station setzen** ist eine der wichtigsten Aufgaben bei der Verwendung eines Tachymeters und erfordert viel Sorgfalt.

Dabei ist die einfachste und sicherste Methode, über einen Bodenpunkt aufzustellen und einen sicheren Zielpunkt zu verwenden.

Die Möglichkeiten der **Freien Stationierung** bieten eine höhere Flexibilität, bergen jedoch Gefahren durch Nichterkennung von Fehlern, Fehlerfortpflanzungen, etc.

Zudem benötigen diese Möglichkeiten etwas Erfahrung in der Wahl der Geräteposition im Verhältnis zu den Referenzpunkten, die zur Positionsberechnung herangezogen werden.

Bedenenken Sie bitte Folgendes: Ist die Station falsch, ist alles, was danach von dieser Station gemessen wird, falsch. Dazu gehören die eigentlichen Arbeiten wie Messungen, Absteckungen, Einrichtungen, etc.

# **8.2.1 Überblick**

Eine Stationierung und Orientierung ist notwendig, um das Gerät in die entsprechende Koordinatenumgebung zu positionieren. Die Stationierung positioniert das Gerät in die Koordinatenumgebung, die Orientierung richtet den horizontalen Winkelkreis aus.

Der Stationierungsprozess bietet verschiednene Möglichkeiten, die Station zu bestimmen:

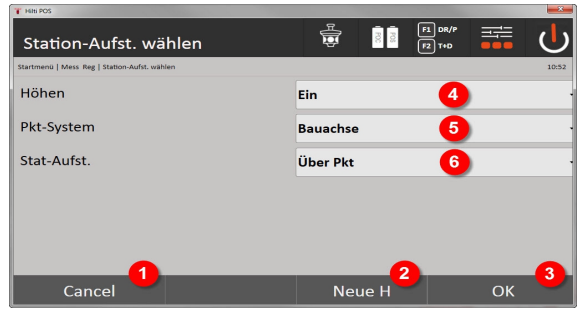

**Stationierungstyp wählen**

1. Rückkehr zum vorherigen Dialog

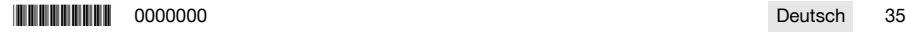

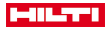

- 2. Bei Verwendung von Höhen kann eine neue Höhe gesetzt werden (auch noch nach Abschluss der Positionierung)
- 3. Dialog bestätigen
- 4. Verwendung von Höhen ein- / ausschalten
- 5. Auswahl des Punktsystems, Koordinaten oder Bauachsen
- 6. Auswahl des Stationierungstyps: Über Punkt oder freie Stationierung

Wenn bei der Stationierung die Höhen ausgeschaltet werden, werden alle relevanten Höhenangaben (Höhe, hr, hi) nicht angezeigt!

Wird bei der Bestimmung der Station die **Freie Stationierung** gewählt, definiert sich das Koordinatensystem über die Referenzpunkte. Alle Referenzpunkte haben Koordinaten. Wird bei der Stationierung die Bauachse gewählt, definiert sich das Koordinatensystem durch die Punkte der Bauachse. Die Punkte der Bauachse können direkt gemessen werden und es müssen keine Koordinaten vorhanden sein (im Gegensatz zur freien Stationierung).

### **8.2.2 Station über Punkt setzen**

Auf vielen Baustellen sind Punkte mit Koordinaten aus der Vermessung vorhanden oder auch Positionen von Bauelementen, Bauachsen, Fundamenten usw., die mit Koordinaten beschrieben sind.

Das Gerät wird über einem markierten Bodenpunkt aufgestellt, dessen Position mit Koordinaten bekannt ist und von dem aus die zu messenden Punkte bzw. Elemente gut sichtbar sind. Besonders zu beachten ist ein sicherer und fester Stand mit dem Stativ.

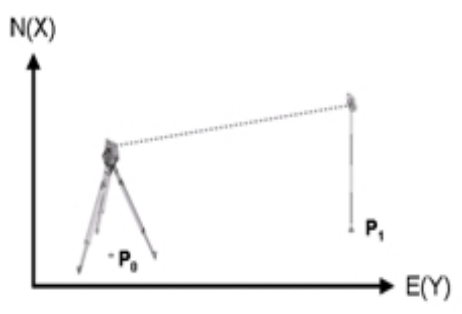

Die Geräteposition befindet sich auf einem Koordinatenpunkt P0 und zielt zur Orientierung einen anderen Koordinatenpunkt P1 an. Das Gerät berechnet die Lage innerhalb des Koordinatensystems.

Zur besseren Identifizierung des Orientierungspunktes kann die Distanz gemessen und mit der aus Koordinaten berechneten Distanz verglichen werden. So entsteht mehr Sicherheit für die Auswahl des richtigen Zielpunktes.

Besitzt der Koordinatenpunkt P0 ebenfalls eine Höhe, wird diese zuerst als Stationshöhe verwendet. Bevor die Station endgültig gesetzt wird, kann die Stationshöhe jederzeit neu bestimmt oder geändert werden.

# **SALARA** 릂 Station-Aufst, wählen Höhen Ein Pkt-System Koord/Plan Stat-Aufst Über Pkt Cancel Neue H  $\alpha$

1. Rückkehr zum vorherigen Dialog

**1. Stationierungstyp auswählen**

36 Deutsch 0000000 \*0000000\*

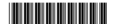

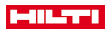

- 2. Bei Verwendung von Höhen kann eine neue Höhe gesetzt werden (auch nach Abschluss der Stationierung)
- 3. Dialog bestätigen
- 4. Verwendung von Höhen ein- / ausschalten
- 5. Auswahhl des Punktsystems: Koordinaten
- 6. Auswahl des Stationierungstyps: Stationierung über Punkt

# **2. Stationspunkt wählen**

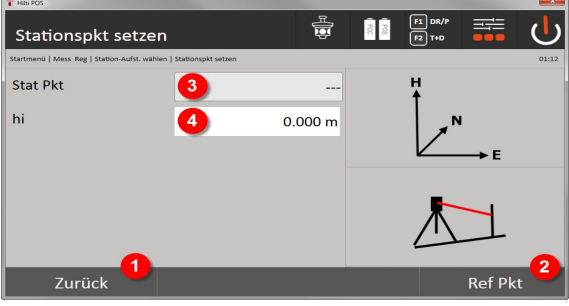

- 1. Rückkehr zum vorherigen Dialog
- 2. Zielpunkte auswählen
- 3. Stationspunkt auswählen
- 4. Instrumentenhöhe festlegen

#### **3. Orientierungspunkte wählen**

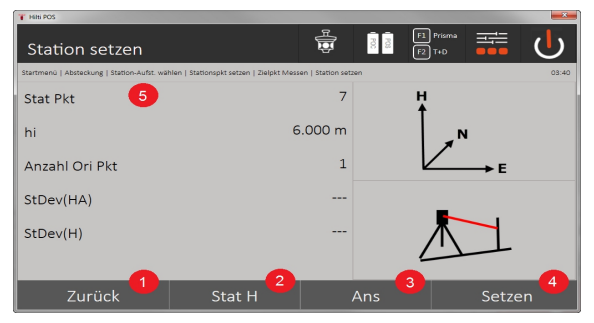

- 5. Rückkehr zum vorherigen Dialog
- 6. Setzen des Orientierungswinkels (es wird nur der Winkel gesetzt und keine Streckenmessung durchgeführt)
- 7. Messung zum Orientierungspunkt auslösen
- 8. Berechnung starten (erst möglich, nachdem mindestens ein Orientierungspunkt gemessen wurde)
- 9. Stationspunkt wählen
- 10. Reflektorhöhe festlegen
- **4. Orientierungspunkte wählen oder Berechnung starten**

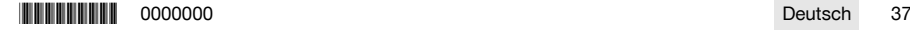

Printed: 08.05.2018 | Doc-Nr: PUB / 5153819 / 000 / 07

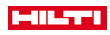

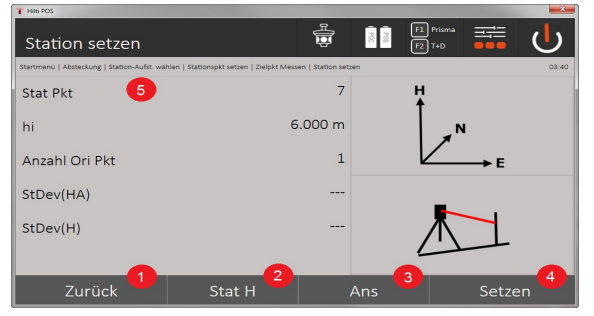

- 11. Rückkehr zum vorherigen Dialog
- 12. Höhe der Station festlegen
- 13. Ergebnisse anzeigen
- 14. Station setzen
- 15. Stationsname festlegen

### **BM Höhe messen**

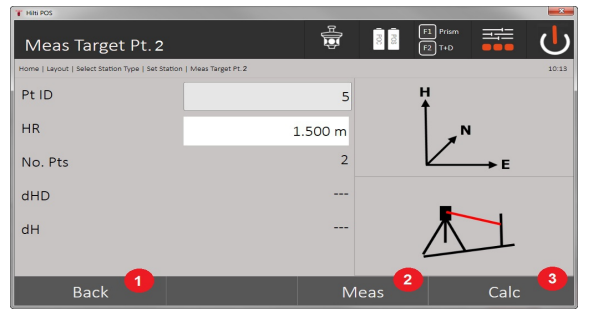

- 16. Rückkehr zum vorherigen Dialog
- 17. Höhe manuell eingeben
- 18. Messung auslösen
- 19. Dialog bestätigen
- 20. Höhenpunkt auswählen
- 21. Referenzhöhe des Punktes
- 22. Instrumentenhöhe festlegen
- 23. Reflektorhöhe festlegen

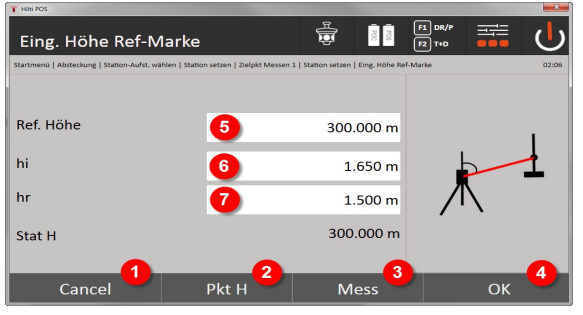

- 24. Rückkehr zum vorherigen Dialog
- 25. Höhe über Punkt auswählen
- 26. Messung auslösen
- 27. Dialog bestätigen
- 38 Deutsch 0000000 \*0000000\*

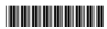

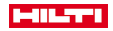

28. Höhe manuell eingeben

29. Instrumentenhöhe festlegen

30. Reflektorhöhe festlegen

Nach manueller Höheneingabe kann mit **3** ein Höhenpunkt angezielt und gemessen werden. Die Stationshöhe wird aufgrund der Messung zu dem Höhenpunkt / der Höhenmarke berechnet.

Nach manueller Höheneingabe kann mit **4** die Stationshöhe direkt gesetzt werden, ohne dass eine Messung ausgeführt werden muss.

Wenn die Option **Höhen** eingeschaltet ist, muss eine Höhe für die Station gesetzt werden bzw. ein Wert für die Höhe vorhanden sein. Ist keine Stationshöhe gesetzt oder vorhanden, erscheint die Fehlermeldung mit der Aufforderung die Stationshöhe zu bestimmen.

### **8.2.3 Freie Stationierung**

Die freie Stationierung erlaubt die Positionsbestimmung der Station mit Messungen von Winkeln und Distanzen zu zwei Referenzpunkten. Die Möglichkeit einer freien Aufstellung wird dann genutzt, wenn es nicht möglich ist, über einen Punkt aufzustellen oder die Sicht auf die zu messenden Positionen versperrt ist. Bei der freien Stationierung ist besondere Sorgfalt anzuwenden. Um die Station zu bestimmen, werden zusätzliche Messungen ausgeführt. Zusätzliche Messungen bergen immer die Gefahr von Fehlern. Außerdem ist sicherzustellen, dass die geometrischen Verhältnisse eine brauchbare Position liefern.

Das Gerät prüft grundsätzlich die geometrischen Verhältnisse, um eine brauchbare Position zu berechnen und warnt in kritischen Fällen. Jedoch ist es die Pflicht des Anwenders hier besonders achtsam zu sein, da die Software nicht alles erkennen kann.

# **Freie Geräteaufstellung**

Zur freien Geräteaufstellung sollte ein Punkt an einer übersichtlichen Stelle gesucht werden, sodass mindestens zwei Koordinatenpunkte gut einzusehen sind und gleichzeitig möglichst eine gute Sicht zu den zu messenden Punkten gewährleistet ist. Es ist ratsam, am Boden zuerst eine Markierung zu setzen und dann das Gerät darüber aufzustellen. So besteht immer die Möglichkeit, die Position nachträglich nochmals zu überprüfen und eventuelle Unsicherheiten auszuräumen.

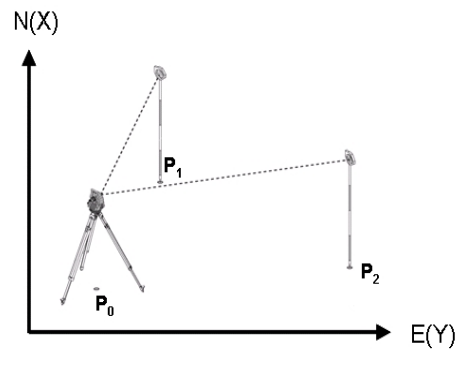

Die Geräteposition befindet sich auf einem freien Punkt P0 und misst nacheinander Winkel und Distanzen zu zwei oder mehr mit Koordinaten versehenen Referenzpunkten P1, P2 und PX. Anschließend wird die Geräteposition aus den Messungen zu den beiden Referenzpunkten berechnet.

#### **1. Stationierung starten**

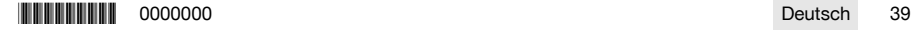

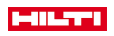

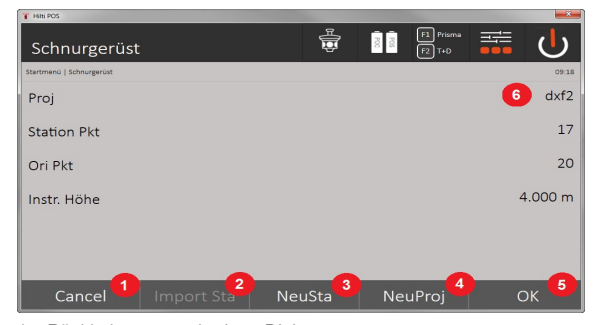

- 1. Rückkehr zum vorherigen Dialog
- 2. Station übernehmen von letztem Projekt
- 3. Neue Stationierung starten
- 4. Projekt wählen
- 5. Dialog bestätigen
- 6. Aktuelles Projekt

### **2. Stationierungstyp wählen**

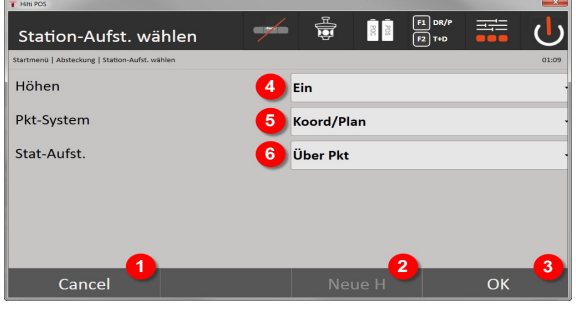

- 7. Rückkehr zum vorherigen Dialog
- 8. Bei Verwendung von Höhen kann eine neue Höhe gesetzt werden (auch noch nach Abschluss der Stationierung)
- 9. Dialog bestätigen
- 10. Verwendung von Höhen ein- / ausschalten
- 11. Auswahl des Punktsystems: Koordinaten
- 12. Auswahl des Stationierungstyps: Freie Stationierung

### **3. Stationsname vergeben**

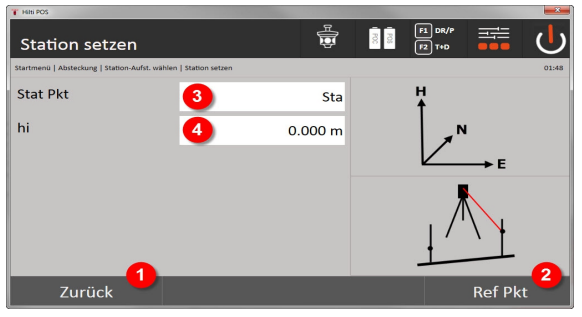

- 13. Rückkehr zum vorherigen Dialog
- 14. Start-Dialog zur Messung der Referenzpunkte
- 15. Stationsname vergeben
- 40 Deutsch 0000000 \*0000000\*

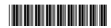

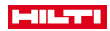

#### 16. Instrumentenhöhe festlegen

### **4. Referenzpunkte wählen**

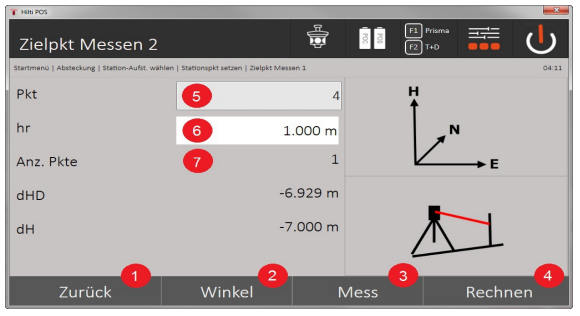

- 17. Zur vorherigen Anzeige zurückkehren
- 18. Winkel des Zielpunkts definieren
- 19. Zielpunkt messen
- 20. Station berechnen
- 21. Punkt ID eingeben
- 22. Reflektorhöhe eingeben
- 23. Anzahl der gemessenen Referenzpunkte

Wählen Sie einen Referenzpunkt aus und lösen Sie die Messung aus.

Wiederholen Sie die Schritte 4 und 2,bis die gewünschte Anzahl der Referenzpunkte zur Bestimmung der Station gemessen wurde.

Es sind mindestens zwei Referenzpunkte zu messen, um eine Station berechnen zu können.

#### **5. Station setzen**

Ì

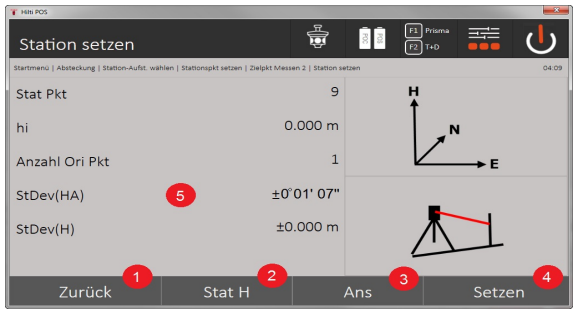

24. Rückkehr zum vorherigen Dialog

- 25. Höhe der Station festlegen
- 26. Ergebnisse anzeigen
- 27. Station setzen
- 28. Ergebnisanzeige der Stationsberechnung

### **6. Höhe der Station festlegen**

Wenn der Stationspunkt und / oder der Anschlusspunkt oder die Anschlusspunkte eine Höhe haben, werden diese Höhen gemittelt und übernommen. Haben die Punkte keine Höhe, kann nun durch einen Referenzpunkt oder eine Höhenmarke die Höhe festgelegt werden.

\*0000000\* 0000000 Deutsch 41

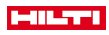

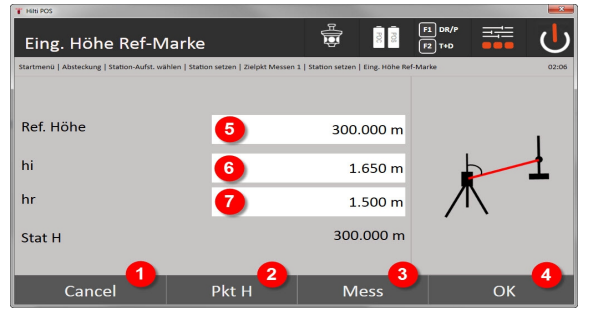

- 29. Rückkehr zum vorherigen Dialog
- 30. Höhe über Punkt auswählen
- 31. Messung auslösen
- 32. Dialog bestätigen
- 33. Höhenpunkt / Höhenmarke auswählen
- 34. Instrumentenhöhe festlegen
- 35. Reflektorhöhe festlegen

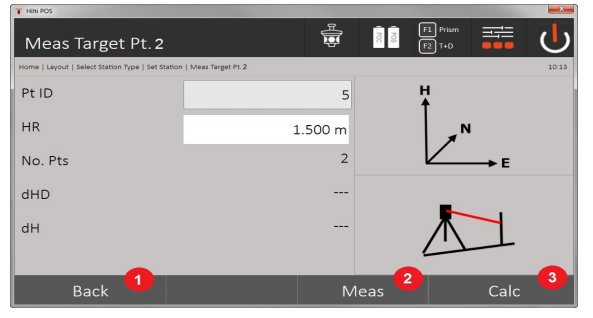

- 36. Rückkehr zum vorherigen Dialog
- 37. Manuelle Höhe eingeben
- 38. Messung auslösen
- 39. Dialog bestätigen
- 40. Referenzpunkt auswählen
- 41. Höhe des Referenzpunktes
- 42. Instrumentenhöhe eingeben
- 43. Reflektorhöhe eingeben

Nach manueller Höheneingabe kann mit **3** ein Höhenpunkt angezielt und gemessen werden. Die Stationshöhe wird aufgrund der Messung zu dem Höhenpunkt / der Höhenmarke berechnet.

Nach manueller Höheneingabe kann mit **4** die Stationshöhe direkt gesetzt werden, ohne dass eine Messung ausgeführt werden muss.

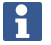

Wenn die Option **Höhen** eingeschaltet ist, muss eine Höhe für die Station gesetzt werden bzw. ein Wert für die Höhe vorhanden sein. Ist keine Stationshöhe gesetzt oder vorhanden, erscheint die Fehlermeldung mit der Aufforderung die Stationshöhe zu bestimmen.

### **8.2.4 Station mit Bauachse**

Es stehen 2 Varianten zur Verfügung:

- 1. Bauachse mit 2 Punkten
- 2. Bauachse mit 3 Punkten

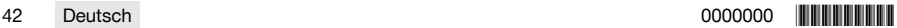

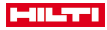

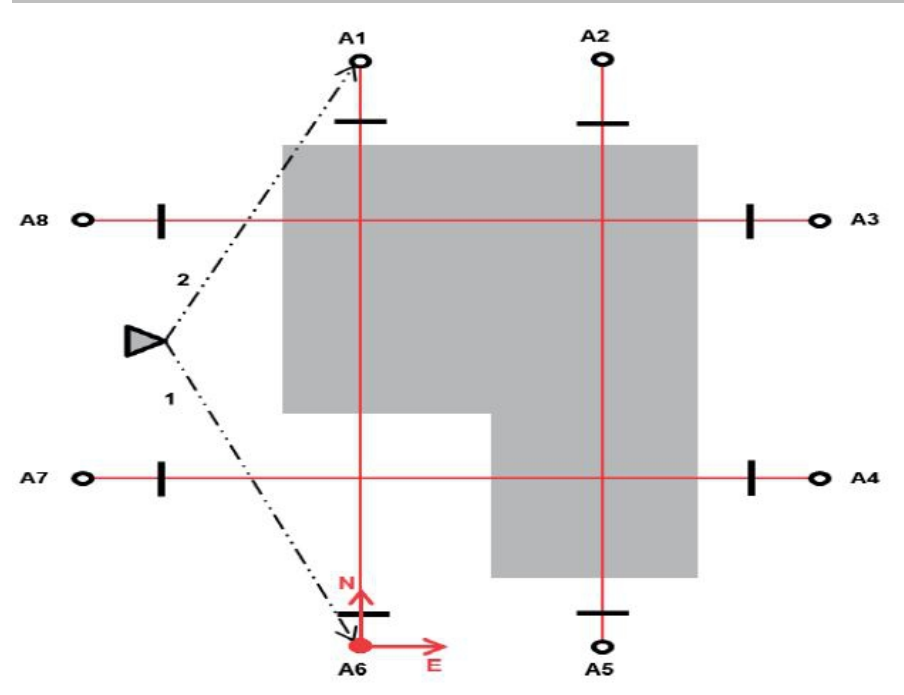

Die Geräteposition befindet sich auf einem freien Punkt und misst nacheinander Winkel und Distanzen zu zwei Bauachspunkten. Anschließend wird die Geräteposition aus den Messungen zu den beiden Bauachspunkten berechnet und der Nullpunkt des Koordinatensystems in den ersten gemessenen Bauachspunkt gelegt. Die Orientierung (Längswert) geht in Richtung des zweiten gemessenen Punktes der Bauachse. Die Koordinaten der Bauachspunkte müssen nicht bekannt sein.

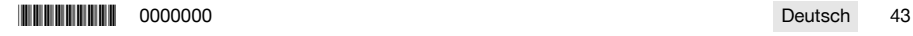

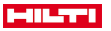

### **8.2.4.2 Bauachse mit 3 Punkten**

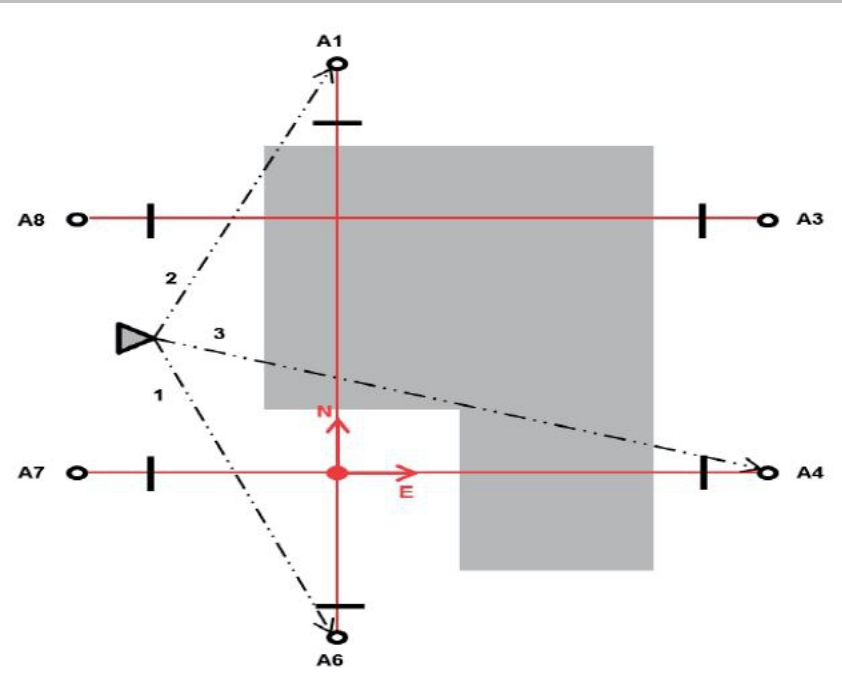

Die Geräteposition befindet sich auf einem freien Punkt und misst nacheinander Winkel und Distanzen zu zwei Bauachspunkten. Anschließend wird die Geräteposition aus den Messungen zu den drei Bauachspunkten berechnet und der Nullpunkt des Koordinatensystems ist die Projektion des dritten gemessenen Punktes der Bauachse senkrecht auf die Achse der beiden zuerst gemessenen Punkte. Die Orientierung (Längswert) geht in Richtung des zweiten gemessenen Punktes der Bauachse. Die Koordinaten der Bauachspunkte müssen nicht bekannt sein.

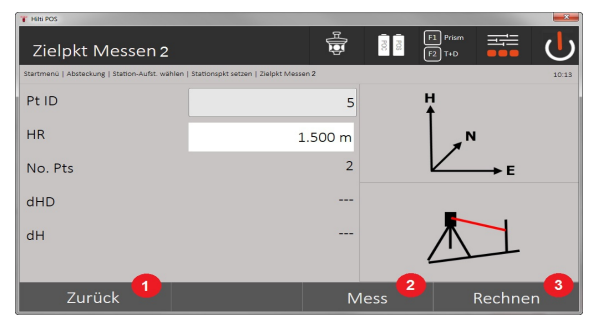

#### **1. Stationierungstyp wählen**

- 1. Rückkehr zum vorherigen Dialog
- 2. Bei Verwendung von Höhen kann eine neue Höhe gesetzt werden (auch noch nach Abschluss der Stationierung)
- 3. Dialog bestätigen
- 4. Verwendung von Höhen ein- / ausschalten
- 5. Auswahl des Punktsystems
- 6. Auswahl des Stationierungstyps
- **2. Bauachspunkt 1 wählen**

44 Deutsch 0000000 \*0000000\*

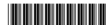

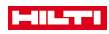

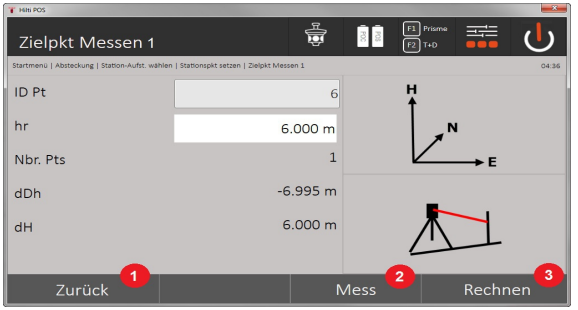

- 7. Rückkehr zum vorherigen Dialog
- 8. Messung zum Referenzpunkt starten
- 9. Berechnung starten (erst möglich nachdem mindestens zwei Referenzpunkte gemessen wurden)

# **3. Bauachspunkt 2 wählen**

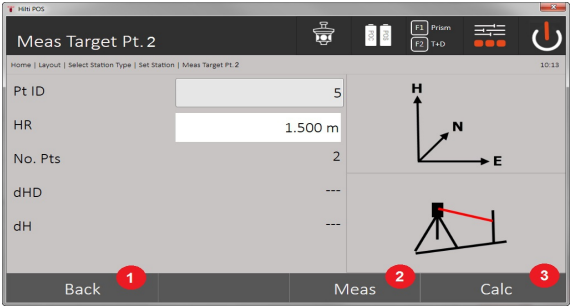

10. Rückkehr zum vorherigen Dialog

11. Messung zum Referenzpunkt auslösen

12. Berechnung starten (erst möglich nachdem mindestens zwei Referenzpunktegemessen wurden)

Bei der Messung zu 3 Bauachspunkten muss auch der 3. Punkt gemessen werden.

#### **4. Station setzen**

H

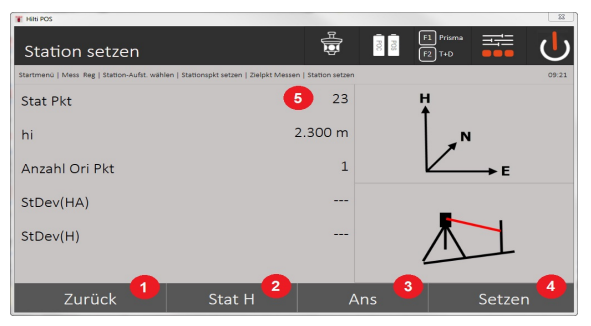

- 13. Rückkehr zum vorherigen Dialog
- 14. Höhe der Station festlegen
- 15. Ergebnisse anzeigen
- 16. Station setzen
- 17. Anzeige Stationsname
- **5. Höhe der Station festlegen**

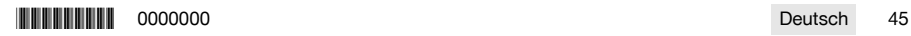

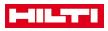

Wenn die Punkte eine Höhe haben, werden diese Höhen gemittelt und übernommen. Haben die Punkte keine Höhe, kann nun durch einen Referenzpunkt oder eine Höhenmarke eine Höhe gesetzt werden.

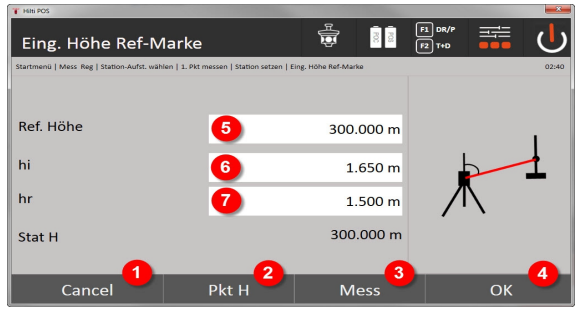

- 18. Rückkehr zum vorherigen Dialog
- 19. Höhe über Punkt auswählen
- 20. Messung auslösen
- 21. Dialog bestätigen
- 22. Höhe manuell eingeben
- 23. Instrumentenhöhe festlegen
- 24. Reflektorhöhe festlegen

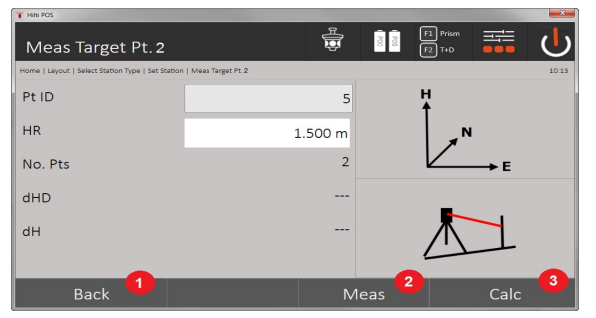

- 25. Rückkehr zum vorherigen Dialog
- 26. Manuelle Höhe eingeben
- 27. Messung auslösen
- 28. Dialog bestätigen
- 29. Referenzpunkt auswählen
- 30. Höhe des Referenzpunktes
- 31. Instrumentenhöhe eingeben
- 32. Reflektorhöhe eingeben

Nach manueller Höheneingabe kann mit **3** ein Höhenpunkt angezielt und gemessen werden. Die Stationshöhe wird aufgrund der Messung zu dem Höhenpunkt / der Höhenmarke berechnet.

Nach manueller Höheneingabe kann mit **4** die Stationshöhe direkt gesetzt werden, ohne dass eine Messung ausgeführt werden muss.

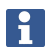

Wenn die Option **Höhen** eingeschaltet ist, muss eine Höhe für die Station gesetzt werden bzw. ein Wert für die Höhe vorhanden sein. Ist keine Stationshöhe gesetzt oder vorhanden, erscheint die Fehlermeldung mit der Aufforderung die Stationshöhe zu bestimmen.

### **8.2.5 Station setzen**

Die Station wird immer im internen Speicher abgelegt. Falls der Stationsname bereits im Speicher existiert, muss die Station umbenannt bzw. ein neuer Stationsname vergeben werden.

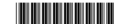

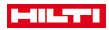

### **8.2.6 Gerät mit Höhe einrichten**

Wenn zusätzlich zur Stationierung und Orientierung noch mit Höhen gearbeitet werden soll, d. h. wenn Zielhöhen bestimmt oder abgesteckt werden sollen, muss zusätzlich die Höhe der Fernrohrmitte des Gerätes festgelegt werden.

# **Methoden zur Einrichtung der Höhe**

- Bei bekannter Höhe des Bodenpunktes und Aufstellung über einem Bodenpunkt wird die Instrumentenhöhe gemessen. Beides zusammen ergibt die Höhe der Fernrohrmitte.
- Bei unbekannter Höhe des Bodenpunktes, z. B. bei freier Stationierung, kann durch Winkel und Distanzmessung zu einem Punkt oder einer Markierung mit bekannter Höhe die Höhe der Fernrohrmitte festgelegt bzw. rückwärtig übertragen werden.

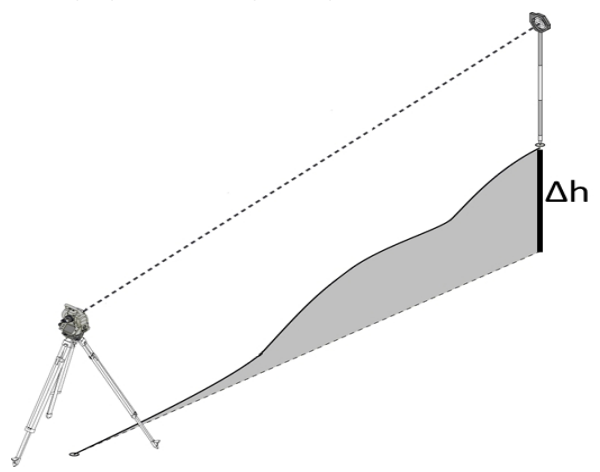

### **Dialog zur Höhenbestimmung**

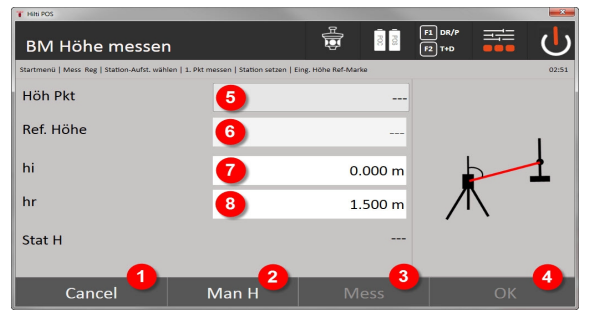

- 1. Rückkehr zum vorherigen Dialog
- 2. Höhe manuell eingeben
- 3. Messung auslösen
- 4. Dialog bestätigen
- 5. Höhenpunkt auswählen
- 6. Höhe
- 7. Instrumentenhöhe festlegen
- 8. Reflektorhöhe festlegen

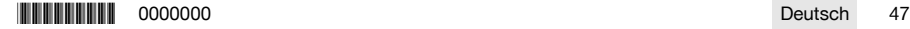

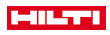

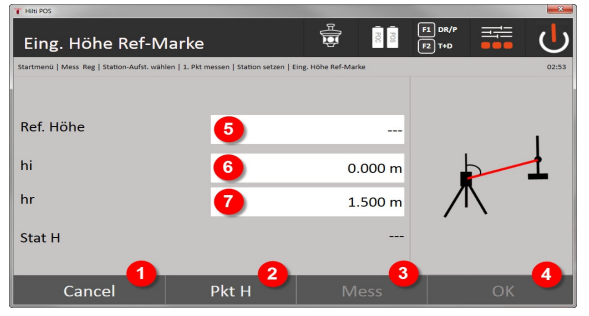

- 9. Rückkehr zum vorherigen Dialog
- 10. Höhe über Punkt auswählen
- 11. Messung auslösen
- 12. Dialog bestätigen
- 13. Höhenpunkt / Höhenmarke auswählen
- 14. Instrumentenhöhe festlegen
- 15. Reflektorhöhe festlegen

Nach manueller Höheneingabe kann mit **3** ein Höhenpunkt angezielt und gemessen werden. Die Stationshöhe wird aufgrund der Messung zu dem Höhenpunkt / der Höhenmarke berechnet.

Nach manueller Höheneingabe kann mit **4** die Stationshöhe direkt gesetzt werden, ohne dass eine Messung ausgeführt werden muss.

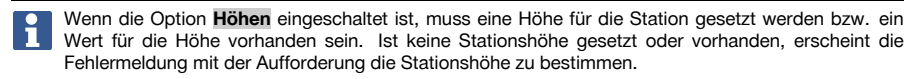

### **9 Applikationen**

### **9.1 Horizontale Absteckung**

Mit der horizontalen Absteckung werden Plandaten in die Natur bzw. Baustelle übertragen. Diese Plandaten sind Positionen, die durch Koordinaten beschrieben werden. Die Plandaten bzw.. Absteckpositionen können mit Koordinaten eingegeben, vom PC übertragen oder von einen USB-Datenträger eingelesen werden. Vom PC können die Plandaten als CAD-Zeichnung auf das Tachymeter übertragen werden und als graphischer Punkt bzw. graphisches Element auf dem Tachymeter zur Absteckung ausgewählt werden. Damit erübrigt sich die Handhabung großer Zahlen oder Zahlenmengen.

#### **9.1.1 Prinzip der Absteckverfahren**

Prinzipiell kommen mit dem **Hilti** Tachymeter-System POS 150 / 180, in Abhängigkeit vom EDM-Modus, zwei verschiedene Absteckverfahren zur Anwendung - Prismen- oder Laser-Modus.

### **Absteckverfahren**

• Absteckungen mit Prisma

Mit dem Prisma werden Punkte immer dann abgesteckt, wenn sie entweder im Außenbereich oder im Bodenbereich liegen - also immer dann, wenn mit einen Prisma oder Stab gearbeitet werden kann. • Absteckungen mit sichtbarem Laser-Pointer inklusive Distanzmessung

Mit dem Laser-Pointer wird insbesondere im Innenbereich abgesteckt, wo der Laserpunkt meist sichtbar ist, also z. B. in großen Industriehallen. Der Einsatz des Tachymeters ist sinnvoll bei Distanzen über 5 m und bei geeigneten Lichtverhältnissen, also z. B. ohne helle Sonneneinstrahlung.

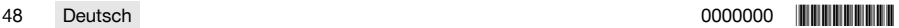

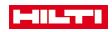

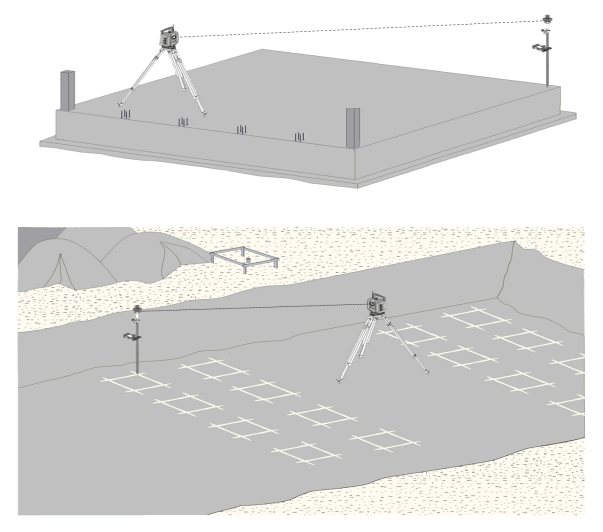

In diesem Verfahren wird der EDM auf **Autolock** gesetzt und die Prismensuche wird mit der Suchtaste am Controller aktiviert, um die optische Verbindung zwischen Prisma und Tachymeter herzustellen. Bevor Sie mit dem Abstecken beginnen, sollte das Tachymeter auf Prisma gelockt sein, d. h. das Tachymeter verfolgt das Prisma. Die Absteckung im Prisma entspricht einer Navigation zur Absteckposition.

Um das Prisma nicht ständig zum Gerät ausrichten zu müssen, ist es sinnvoll mit einem 360°-Prisma zu arbeiten.

# **9.1.3 Ablauf der Applikation "Abstecken mit Prisma"**

Um die Applikation **Horizontale Absteckung** zu starten, drücken Sie im Hauptmenü die Taste H-Absteckung. **1. Startdialog "Absteckung"**

# **Ablauf der Applikation**

- 1. Projektauswahl
- 2. Stationsdefinition bzw. Stationsaufstellung

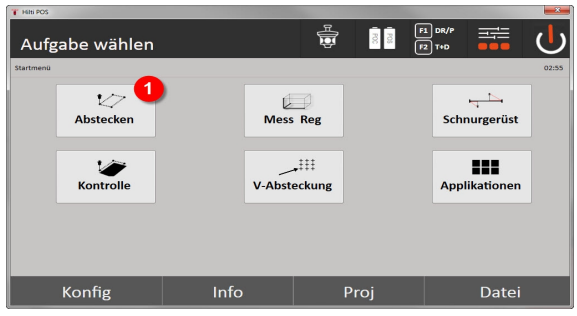

• Auswahl der horizontalen Absteckapplikation.

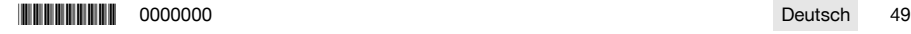

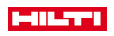

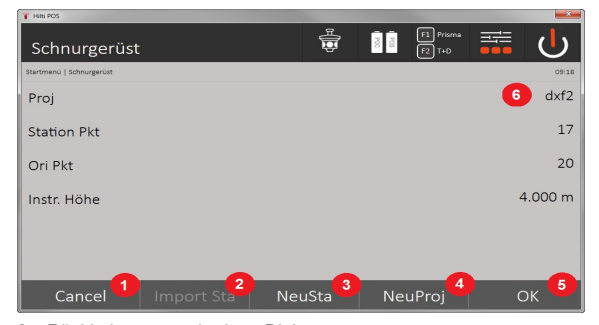

- 3. Rückkehr zum vorherigen Dialog
- 4. Übernahme der letzten Stationierung
- 5. Neue Station erstellen
- 6. Projekt wählen
- 7. Dialog bestätigen
- 8. Aktuelles Projekt

### **Eingabedialog "Absteckpunkt"**

Punktkoordination der Absteckpunkte können Sie auf drei verschiedene Weisen bestimmen:

### **Möglichkeiten der Bestimmung von Punktkoordinaten für Absteckpunkte**

- manuell eingeben
- aus einer Liste von gespeicherten Punkten auswählen
- aus einer CAD-Grafik mit gespeicherten Punkten auswählen

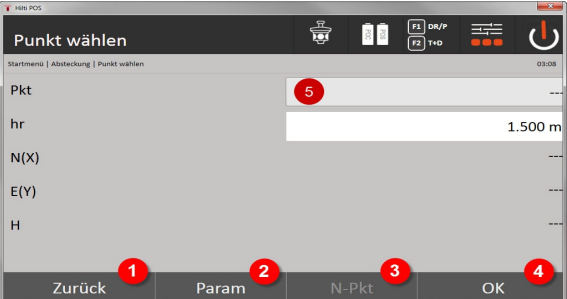

- 9. Zur vorherigen Anzeige zurückkehren
- 10. Eingabe der Absteckeinstellungen. Sortierkriterien für automatischen Punktvorschlag, automatische Punktfolge (Ein / Aus), Abstecktoleranzen, Messverzögerung, um den Prismenstab vor der Distanzmessung gut genug auszurichten
- 11. Nächsten Punkt auswählen, falls in den Einstellungen die automatische Punktwahl eingestellt wurde
- 12. Dialog bestätigen
- 13. Eingabe- bzw. Auswahlfeld für Absteckpunkt

# **3. Absteckdialog (grafische Darstellung)**

- Dialog mit grober Absteckinformation zum Auffinden der neuen Absteckposition
- Dialog mit Absteckungsdarstellung zum präzisen Abstecken mit grafischem Auto-Zoom und numerischen Absteckwerten. Dieser Dialog wird automatisch aufgerufen, sobald sich die Prismenposition innerhalb einem Radius von weniger als drei Metern befindet.

In beiden Dialogen werden die Absteckkorrekturen rechts oben numerisch angezeigt. Die Pfeilrichtungen zeigen die Richtung an, in der das Prisma bewegt werden muss, um den Absteckpunkt zu erreichen. Der Pfeil für die Links- / Rechts-Richtung bezieht sich immer auf die Linie zwischen aktueller Prismenposition und Tachymeter.

### **Parameterdialog**

50 Deutsch 0000000 \*0000000\*

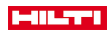

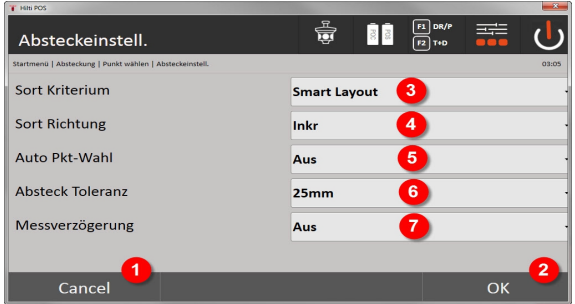

- 14. Rückkehr zum vorherigen Dialog
- 15. Dialog bestätigen
- 16. Auswahl des Sortierkriteriums, Aktivierung von **Smart Layout**
- 17. Auswahl der Sortierreihenfolge
- 18. Auswahl, ob der nächste Punkt automatisch selektiert werden soll. Nicht nötig bei **Smart Layout**.
- 19. Eingabe der Layout Toleranz
- 20. Einstellung der Messverzögerung

### **Absteckdialog**

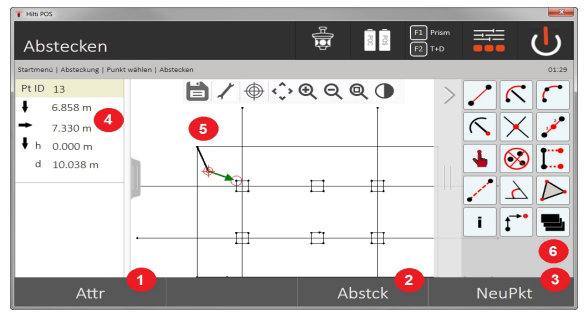

- 21. Attribute anzeigen
- 22. Punkt abstecken
- 23. Neuen Punkt auswählen (nicht nötig bei **Smart Layout**)
- 24. Richtungen zum Punkt
- 25. Detaillierte grafische Anzeige der Punktabsteckung
- 26. Funktionsleiste

# **4. Abstecken (optional)**

Im Speicherdialog kann die aktuelle Absteckposition für Dokumentationszwecke gespeichert werden. Es wird automatisch eine Distanz gemessen und die Abweichungen zu den gegebenen Koordinaten werden angezeigt und beim Bestätigen der Anzeige gespeichert. Die gespeicherten Daten können mit der PC Software **Hilti** PROFIS Layout ausgelesen, gespeichert und gedruckt werden.

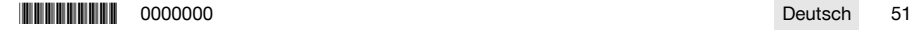

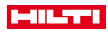

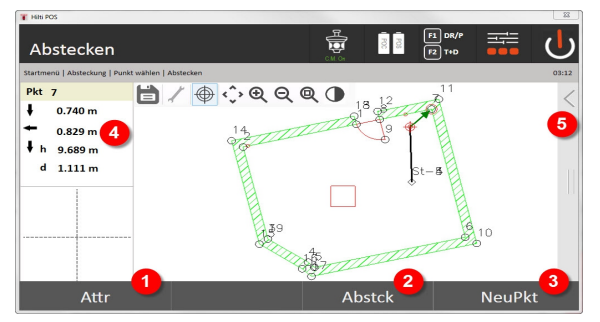

- 27. Attribute anzeigen
- 28. Punkt abstecken
- 29. Neuen Punkt auswählen (nicht nötig bei Smart Layout)
- 30. Anzeige der Richtungen zum Punkt
- 31. Funktionsleiste

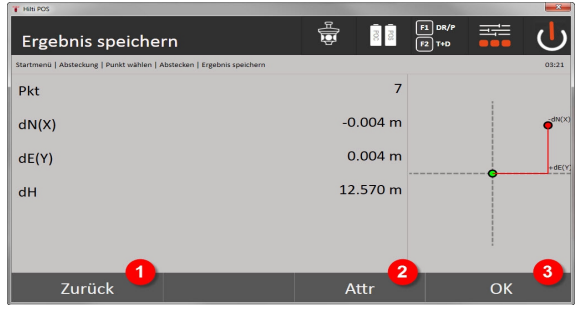

- 32. Rückkehr zum vorherigen Dialog
- 33. Anzeige von Attributen zum Absteckpunkt
- 34. Dialog bestätigen

ř

Wenn in der Stationsaufstellung keine Höhen eingestellt wurden, werden die Höhenangaben und alle relevanten Anzeigen unterdrückt,

Datenspeicherung der Absteckung → Seite 52

# **Datenspeicherung der Absteckung**

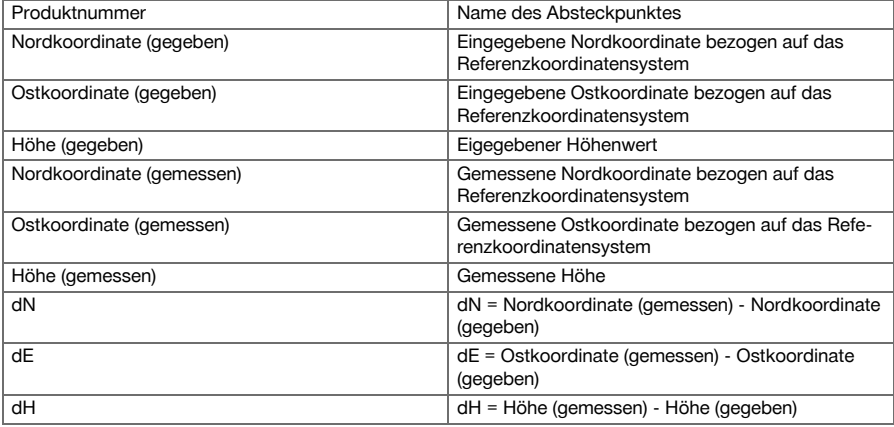

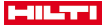

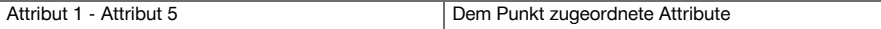

# **9.1.4 Abstecken mit sichtbarem Laser (Laser-Pointer)**

In diesem Verfahren wird der EDM auf **Laser ein** gesetzt. Damit wird bei der praktischen Absteckung mit dem roten Punkt der Absteckpunkt direkt angesteuert und quasi die Absteckposition mit dem roten Punkt markiert. Da der rote Laser eher bei niedriger Umgebungshelligkeit gut sichtbar ist, ergibt sich eine Anwendung wesentlich für den Innenbereich.

Damit der Absteckpunkt dreidimensional direkt angsteuert werden kann, ist vorausgesetzt, dass die Station mit Höhe gesetzt wird.

Es ist allerdings auch möglich, Absteckungen an Böden oder Decken ohne Höhen vorzunehmen. Dazu muss vorher der Laser auf die Fläche gesteuert werden. In diesem Fall versucht die Software die zugehörige Punktposition oder das zugehörige Lot auf der entsprechenden Fläche zu finden.

Die Applikation Absteckung mit dem roten Laser ist geeignet für Absteckungen auf Böden und Decken. Die Applikation ist nicht geeignet für Absteckungen an der Wand.

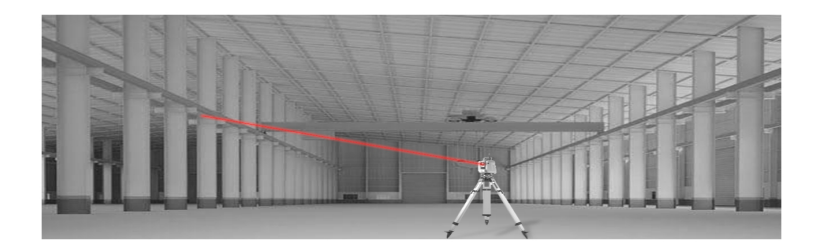

# **9.1.5 Ablauf der Applikation "Abstecken mit sichtbarem Laser"**

# **1. Startdialog "Absteckung"**

Um die Applikation Horizontale Absteckung zu starten, drücken Sie im Hauptmenü die Taste **H-Absteckung.**

- **Projektauswahl**
- Stationsdefinition bzw. Stationsaufstellung

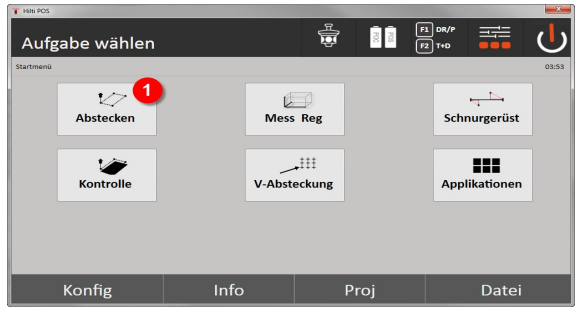

1. Auswahl der horizontalen Absteckapplikation

#### **2. Eingabedialog**

**Möglichkeiten zur Bestimmung der Punktkoordinaten von Absteckpunkten**

- Manuell eingeben
- Aus einer Liste von gespeicherten Punkten auswählen
- Aus einer CAD-Grafik mit gespeicherten Punkten auswählen

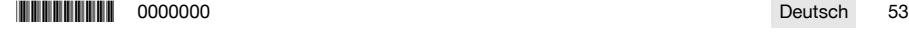

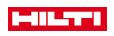

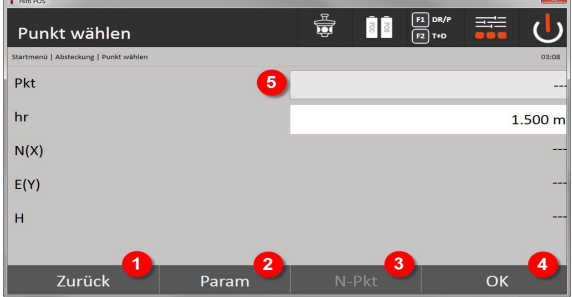

- 1. Zur vorherigen Anzeige zurückkehren
- 2. Eingabe der Absteckeinstellungen: Sortierkriterien für automatischen Punktvorschlag, automatische Punktfolge (ein / Aus), Abstecktoleranzen, Messverzögerung, um den Prismenstab vor der Distanzmessung gut genug auszurichten
- 3. Nächsten Punkt auswählen, falls in den Einstellungen die automatische Punktwahl eingestellt wurde
- 4. Dialog bestätigen
- 5. Eingabe bzw. Auswahlfeld für Absteckpunkt

Schalten Sie spätestens hier den EDM in den Laser-Modus. Das Umschalten kann entweder im Dialog **FindMe** oder im Dialog **FNC** erfolgen.

Nach der Eingabebestätigung des Absteckpunktes wird der Laser-Punkt direkt auf die Zielposition ausgerichtet, wenn die Station mit Höhe verwendet wurde. Andernfalls wird die aktuell angezielte Fläche verwendet. Die Zielposition ist nur dann gültig, wenn sich der Zielpunkt direkt auf der Zielfläche befindet. Ist das nicht der Fall, wird die aktuelle Position mit der Zielposition verglichen. Ist die Position außerhalb der gesetzten Abstecktoleranz, wird dies in einem zusätzlichen Dialog angezeigt. Der Anwender kann entscheiden, ob der Lotpunkt auf der aktuellen Fläche gesteuert werden soll. Soll die Lotposition angesteuert werden, wird der Laserpunkt in Iterationsschritten auf das Lot von eingegebenen Zielpunkt auf die aktuelle Fläche projeziert. Nachfolgende Skizze zeigt, wie von der eingegebenen Zielposition (schwarzer Punkt) in 3 Iterationsschritten die Lotposition erreicht wird.

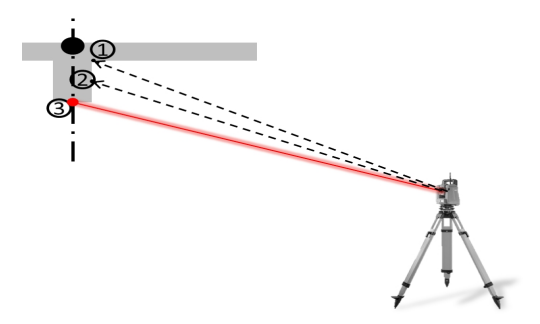

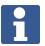

Beachten Sie die Eingabe der Abstecktoleranz.

Sobald die Positionsdifferenz innerhalb der Abstecktoleranz liegt, ist der Iterationsprozess abgeschlossen.

# **3. Absteckdialog (grafische Darstellung)**

Die grafische Darstellung zeigt direkt den feinen Absteck-Dialog, da der rote Punkt direkt auf die Absteckposition fährt. In dem Dialog werden die Absteckkorrekturen links oben numerisch angezeigt. Die Werte sind quasi null (innerhalb der gesetzten Abstecktolerenz), da der rote Punkt direkt auf die Position des Absteckpunktes zeigt - als Rest verbleibt lediglich der Höhenunterschied.

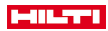

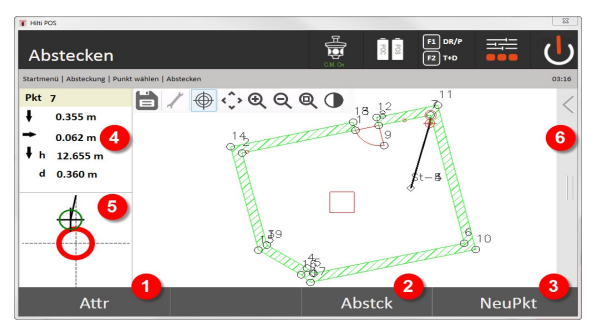

- 6. Attribute anzeigen
- 7. Punkt abstecken
- 8. Neuen Punkt auswählen (nicht nötig bei **Smart Layout**)
- 9. Richtungen zum Punkt
- 10. Detaillierte grafische Anzeige der Punktabsteckung
- 11. Funktionsleiste

Wenn in der Stationsaufstellung keine Höhen eingestellt wurden, werden die Höhenangaben und alle relevanten Anzeigen unterdrückt. Die weiteren Anzeigen sind gleich den Anzeigen im vorherigen Kapitel.

### **4. Speicherdialog (optional)**

Im Speicherdialog kann die aktuelle Absteckposition für Dokumentationszwecke gespeichert werden. Es wird automatisch eine Distanz gemessen und die Abweichungen zu den gegebenen Koordinaten werden angezeigt und beim Bestätigen der Anzeige gespeichert. Die gespeicherten Daten können mit der PC-Software **Hilti** PROFIS Layout ausgelesen, gespeichert und gedruckt werden.

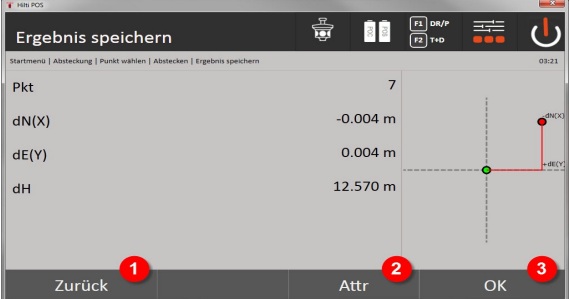

12. Rückkehr zum vorherigen Dialog

13. Anzeige von Attributen zum Absteckpunkt

14. Dialog bestätigen

Wenn in der Stationsaufstellung keine Höhen eingestellt wurden, werden die Höhenangaben und alle relevanten Anzeigen unterdrückt. Die weiteren Anzeigen sind gleich den Anzeigen im vorherigen Kapitel.

Datenspeicherung der Absteckun[g → Seite 56](#page-57-0)

Attribute sind Beschreibungen zum Punkt und können entweder direkt mit dem **Hilti** Point Creator aus AutoCAD oder Revit zusammen mit den Punktkoordinaten entnommen oder manuell eingegeben werden.

Von **Hilti** Produkten wie z. B. Dübeln, Schienen, usw. wird die Artikelnummer, Beschreibung, Layer Type, grafisches Element und Farbe mit dem AutoCAD oder Revit entnommen. Hierzu können die CAD-Daten 2D- oder 3D-Daten enthalten.

**\*0000000 \$1000000 \$100000 \$10000 \$10000 \$10000 \$10000 \$10000 \$10000 \$1000 \$1000 \$55** 

<span id="page-57-0"></span>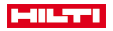

# **Datenspeicherung der Absteckung**

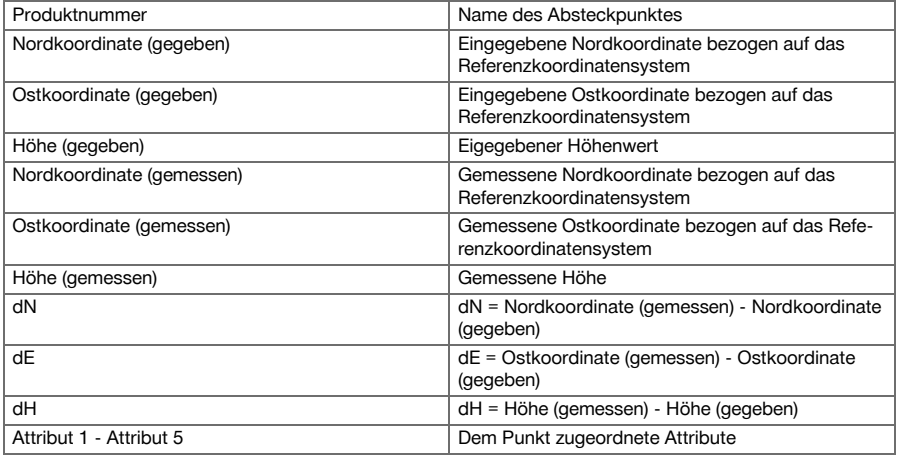

# **9.2 Messen und Registrieren**

#### **9.2.1 Prinzip des Messens und Registrierens**

Mit dem Messen und Registrieren werden Punkte gemessen deren Position nicht bekannt ist.

Distanzmessungen können mit dem Prisma oder Laser gemessen werden. Prisma-Messungen sind im Außenbereich oder auf Flächen, auf denen sich eine Person mit Prisma bewegen kann, sinnvoll. Messungen mit dem Laser sind sinnvoll, um an Stellen zu messen, die mit dem Prisma schlecht erreichbar sind, oder im Innenbereich, wo der Laserpunkt gut sichtbar ist.

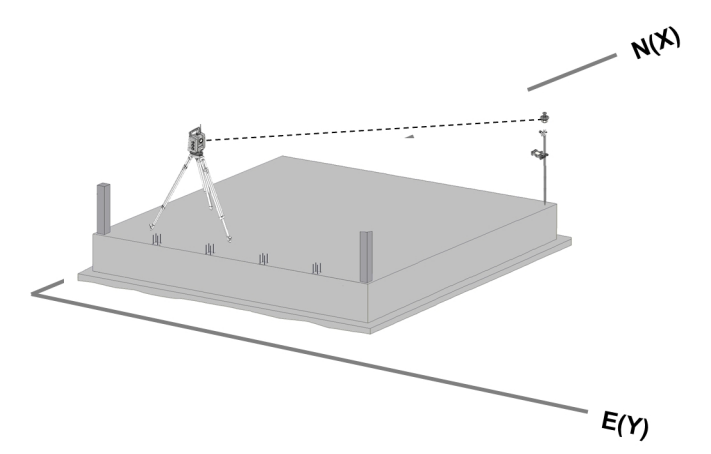

Punktmessungen mit dem Prisma können durchgeführt werden, indem der EDM im Auto-Modus das Prisma verfolgt und an jeder Position eine Messung bzw. Datenspeicherung durchgeführt wird oder indem ein Prisma manuell angezielt und mit dem EDM im manuellen Messmodus gearbeitet wird.

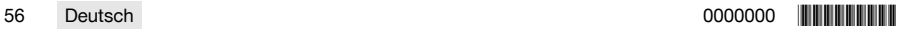

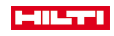

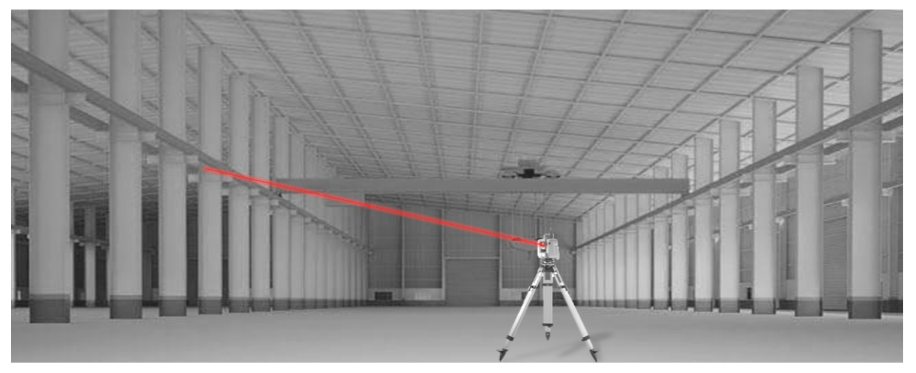

Punktmessungen mit dem sichtbaren Laser können manuell mit den motorisierten Seitentrieben oder ferngesteuert mit dem Joystick durchgeführt werden.

Bei Punktmessungen ist unbedingt darauf zu achten, dass der Laserpunkt mit dem Fadenkreuz übereinstimmt, andernfalls ist eine Justierung durch den **Hilti** Reparaturservice notwendig.

Um die Applikation Messen und Registrieren zu starten, drücken Sie im Menü der Applikationen die entsprechende Taste.

# **9.2.2 Ablauf der Applikation Messen und Registrieren**

Um die Applikation Messen und Registrieren zu starten, drücken Sie im Hauptmenü die Taste **Mess & Reg**. **1. Startdialog Messen und Registrieren**

- Projektauswahl
- Stationsdefinition bzw. Stationsaufstellung

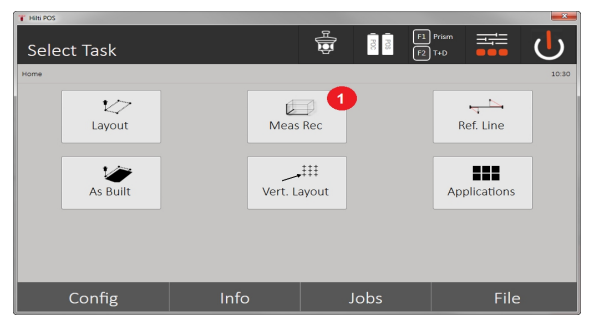

1. Auswahl der Applikation Messen und Registrieren

#### **2. Messdialog "Messpunkt"**

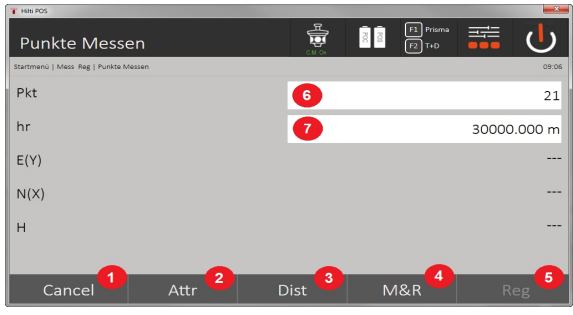

2. Abbrechen und zur vorherigen Anzeige zurückkehren

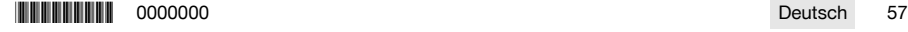

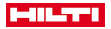

- 3. Eingabe bzw. Anzeige von Attributen für den entsprechenden Messpunkt. Eingabe von bis zu fünf verschiedenen Attributen pro Messpunkt möglich.
- 4. Einzelne Distanz messen
- 5. Per Knopfdruck Distanzen und Winkel messen und gleichzeitig die Dateien speichern
- 6. Nach gültiger Distanzmessung werden Winkel gemessen und dann Distanz mit Winkel gespeichert
- 7. Eingabe der alphanumerischen Punktbezeichnung
- 8. Eingabe der Reflektorhöhe (wenn die Station mit Höhen eingerichtet wurde)

# **Datenspeicherung Messen und Registrieren**

Die gemessenen Punkte können mit verschiedenen Punktbezeichnungen versehen und gespeichert werden.

Mit jeder Speicherung wird der Punktname automatisch um den Wert 1 erhöht.

Die gespeicherten Punktdaten können auf den PC übertragen werden und in einem CAD-System oder einem ähnlichen System dargestellt und weiter verarbeitet werden oder zu Dokumentationszwecken ausgedruckt und archiviert werden. Wenn in der Stationsaufstellung ohne Höhen eingestellt wurde, werden die Höhenangaben und alle relevanten Anzeigen, wie die Reflektorhöhe, unterdrückt.

Datenspeicherung Messen und Registrieren → Seite 58

#### **Datenspeicherung Messen und Registrieren**

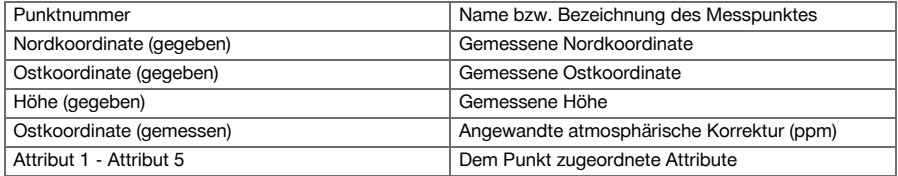

# **9.3 Schnurgerüst**

Die Applikation Schnurgerüst ist eine Applikation mit Handhabung von Linien und Bögen. Mit der Applikation lassen sich Bauachsen sowohl von Koordinaten bestimmen und abstecken, auf der Baustelle markierte Bauachsen aufnehmen und definiert versetzen. Weiterhin lassen sich Punkte mit Längs- und Quermaßen bezogen auf die jeweils definierte Bauachse direkt abstecken.

Besonders einfach ist es, wenn die Bauachse aus Koordinaten vorher als grafische Linie oder Kurve definiert wird. Damit lassen sich die Linien bzw. Bögen per Fingerdruck auswählen ohne die Linien oder Bögen bei Wechsel immer wieder neu einzugeben.

# **9.3.1 Prinzip des Schnurgerüsts**

# **Bauachsdefinition**

**Methoden zur Definition von Bauachsen für Linien und Bögen**

• Linien (2 Punkte) Bogen (2 Punkte + Radius) Bogen (3 Punkte)

⋒

Werden die Linien- bzw. Bogenelemente mit Punkten unterschiedlicher Höhe definiert, wird je nach Längswert die Höhe entsprechend interpoliert.

Ω

### **Bauachsverschiebung**

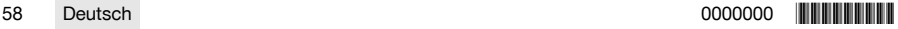

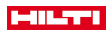

Nach der Bauachsdefinition kann die Bauachse noch in drei Richtungen verschoben und einmal verdreht werden.

# **Verschieben und Verdrehen der Bauachse**

- Verschieben in Längsrichtung
- Verschiebung in Querrichtung
- Verschiebung in der Höhe
- Verdrehung um den Startpunkt

### **Bauachs-Messoptionen**

Die Bauachsmessungen können in zwei unterschiedliche Anwendungen eingeteilt werden:

- **Absteckung (Längs- und Quermaße)**
	- Punkte mit auf die Bauachse bezogenen eingegebenen Achsmaßen (längs und quer) abstecken.
- **Aufnahme (Punktabstand zur Bauachse)**

Punkte messen und auf die Bauachse bezogene Maße (längs und quer) anzeigen

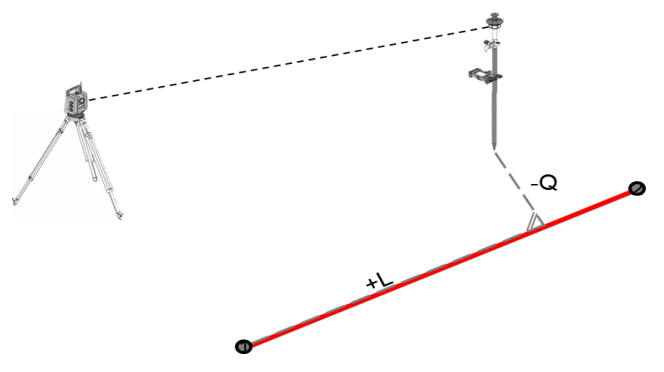

Je nach Funktionsauswahl können Längs- und Querwerte eingegeben bzw. gemessen werden.

# **9.3.2 Schnurgerüst mit Prisma**

In diesem Verfahren wird der EDM auf **Autolock** gesetzt und die Prismensuche mit der Steuer- und Prisma-Suchfunktionstaste mit der Controller-Suchtaste aktiviert, um die optische Verbindung zwischen Prisma und Tachymeter herzustellen.

Bevor Sie mit dem Abstecken beginnen, sollte das Tachymeter auf das Prisma gelockt sein, d. h. das Tachymeter verfolgt das Prisma. Die Absteckung mit Prisma entspricht einer Navigation zur Absteckposition. Das Abstecken mit eingegebenen Längs- und Querwerten erfolgt gleich wie bei der Applikation **Horizontales Abstecken**.

### **9.3.2.1 Ablauf der Applikation Schnugerüst mit Prisma**

Um die Applikation **Schnurgerüst** zu starten, drücken Sie im Hauptmenü die Taste **Schnurgerüst**.

# **1. Startdialog Schnurgerüst**

- **Projektauswahl**
- Stationsdefinition bzw. Stationsaufstellung

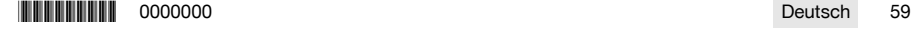

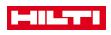

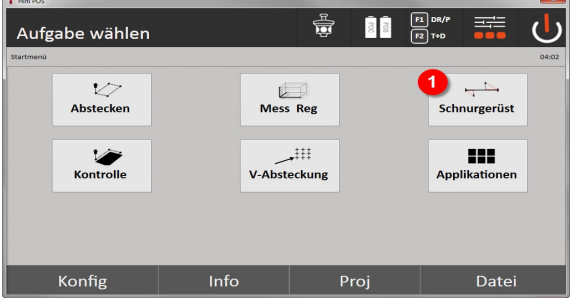

1. Auswahl Applikation Schnurgerüst

# **2. Eingabedialog Bauachsedefinition**

Bauachsen können auf drei verschiedene Arten für Bögen und Linien definiert werden:

- Grafisch aus einem digitalen Plan durch Antippen
- Mit Koordinaten durch Koordinateneingabe oder Koordinatenauswahl aus einer Koordinatenliste
- Durch Messung zu zwei verschiedenen Achspunkten auf der Baustelle

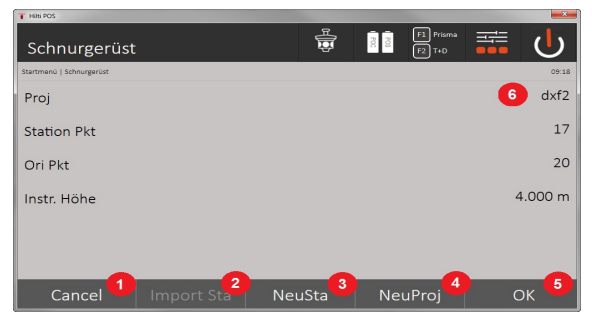

- 2. Rückkehr zum vorherigen Dialog
- 3. Übernahme der letzten Stationierung
- 4. Neue Station erstellen
- 5. Projekt wählen
- 6. Dialog bestätigen
- 7. Aktuelles Projekt

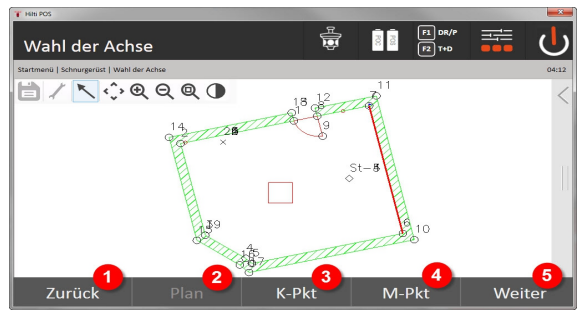

- 8. Rückkehr zum vorherigen Dialog
- 9. Definition bzw. Auswahl Bauachse aus Grafik
- 10. Definition Bauachse aus Koordinatenliste
- 11. Definition Bauachse durch Punktmessung
- 12. Wenn Bauachse definiert, weiter zum Verschiebungsdialog

# **3. Eingabedialog Verschiebungen**

60 Deutsch 0000000 \*0000000\*

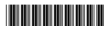

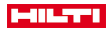

• Eingabe der Längs- Quer- und Höhenverschiebungen einschließlich Verdrehungswinkel

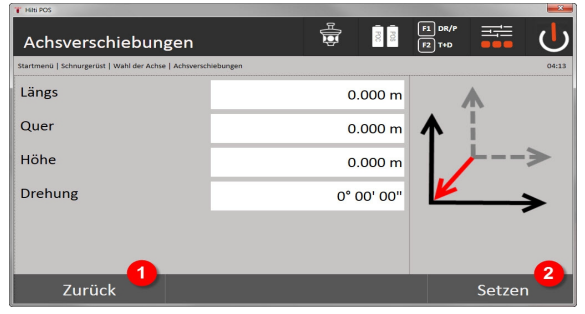

- 13. Zurück zur Bauachsdefinition
- 14. Bestätigung der Verschiebungseingaben. Weiter mit Eingabedialog Längs, Quer- und Höhenwerte.

# **Option: Absteckung Längs- und Quermaße**

Eingabedialog Längs / Quer

• Eingabe der Längs, Quer und Höhenverschiebungen einschließlich Verdrehungswinkel

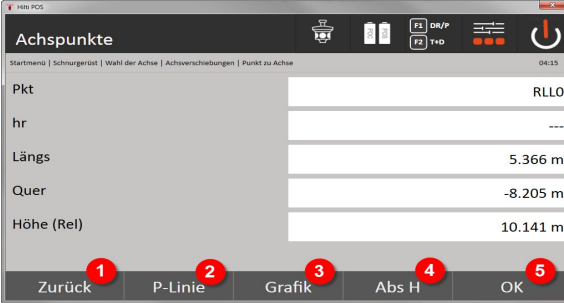

- 15. Zurück zum Verschiebungsdialog
- 16. Dialog zur Eingabe Absteckparameter
- 17. Grafische Anzeige der Referenzlinie
- 18. Wechseln zwischen absoluter und relativer Höhe
- 19. Bestätigung der Eingabewerte

i

Weiterer Dialogablauf wie in der Applikation **Horizontale Absteckung** mit Anzeige der Absteckwerte und Speicherung der Absteckdifferenzen und Bauachswerte.

#### **Option: Aufnahme (Punktabstand zur Bauachse)**

Messdialog mit Anzeige Längs / Quer

• Punktmessung mit ANzeige berechneter Längs- und Querwerte

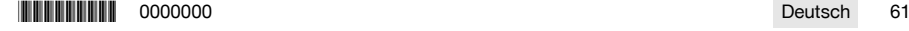

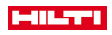

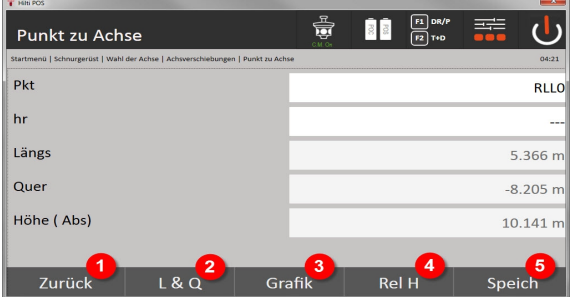

- 20. Zurück zum Verschiebungsdialog
- 21. Wechsel zur Option Absteckung Längs- und Querwerte
- 22. Grafische Anzeige der Referenzlinie
- 23. Wechsel zwischen absoluter und relativer Höhe
- 24. Punkt speichern

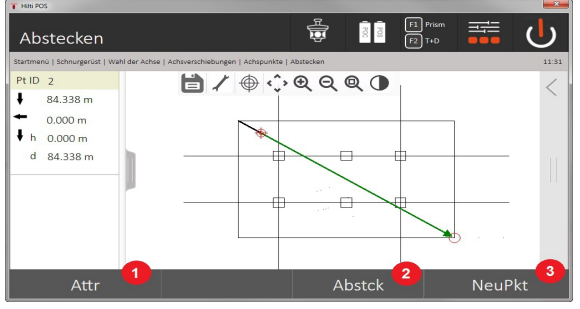

#### 25. Rückkehr zum vorherigen Dialog

26. Punkt speichern

#### **9.3.3 Schnurgerüst mit sichtbarem Laser**

In diesem Verfahren wird der EDM auf **Laser Ein** gesetzt. Damit wird bei der praktischen Absteckung mit dem roten Punkt der Absteckpunkt direkt angesteuert und quasi die Absteckposition mit dem roten Punkt markiert. Da der rote Laser eher bei niedriger Umgebungshelligkeit gut sichtbar ist, ergibt sich eine Anwendung wesentlich für den Innenbereich.

Damit der Absteckpunkt dreidimensional direkt angesteuert werden kann, ist es eine Grundvoraussetzung, dass die Station mit Höhe gesetzt ist.

Es ist aber auch möglich, Absteckungen an Böden oder Decken ohne Höhen vorzunehmen. Dazu muss vorher der Laser auf die Fläche gesteuert werden. In diesem Fall versucht die Software, die Punktposition oder das Lot dazu auf der entsprechenden Fläche zu finden.

Die Applikation Absteckung mit dem roten Laser ist geeignet für Absteckungen auf Böden und Decken. Die Applikation ist nicht geeignet für Absteckungen an der Wand.

Im weiteren Verlauf ist dieser Ablauf gleich dem Ablauf mit dem Prisma. Den Absteck- bzw. Messprozess vergleichen Sie mit der Beschreibung für das horizontale Abstecken.

#### **9.3.4 Datenspeicherung der Absteckung**

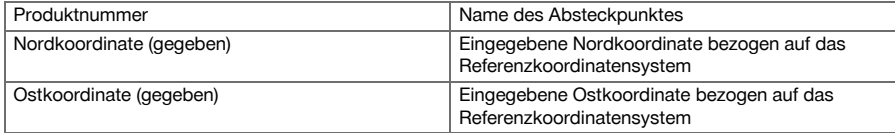

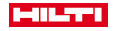

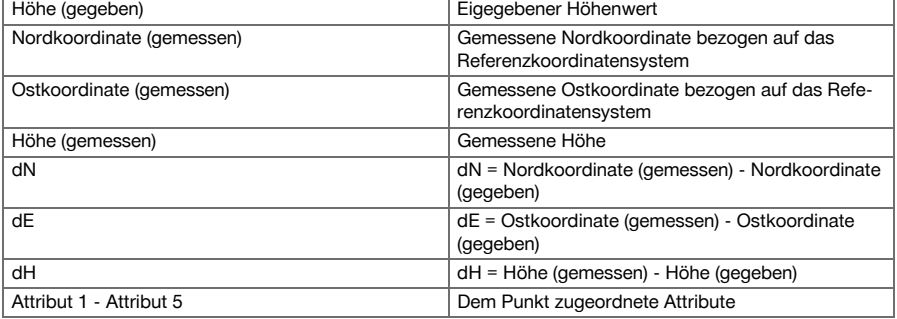

#### **9.4 Kontrolle**

# **9.4.1 Prinzip der Kontrolle**

Prinzipiell kann die Kontrolle als Umkehrung der Applikation Horizontale Absteckung betrachtet werden.

Mit der Kontrolle werden bestehende Positionen mit ihren Planpositionen verglichen und die Abweichungen angezeigt und gespeichert.

Entsprechend der Stationsaufstellung können die Plandaten bzw. Vergleichspositionen als Maße bzw. Abstände, als Koordinaten oder Punkte mit Grafik verwendet werden.

Wenn vom PC die Plandaten als CAD-Zeichnung auf den Tachymeter übertragen werden und als grafischer Punkt bzw. grafisches Element auf dem Tachymeter zur Absteckung ausgewählt werden, erübrigt sich die Handhabung großer Zahlen und Zahlenmengen.

Typische Applikationen sind die Überprüfung von Wänden, Säulen, Verschalungen, großen Öffnungen und vieles mehr. Dazu wird mit den Planpositionen verglichen und die Differenzen direkt vor Ort angezeigt bzw. gespeichert.

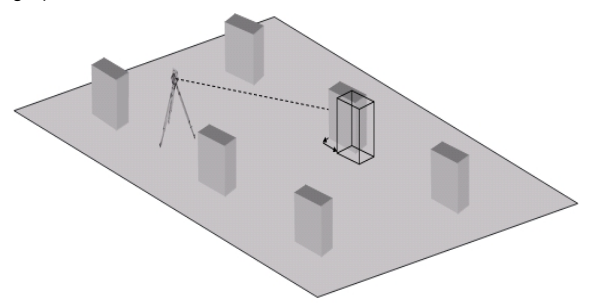

Um die Applikation Kontrolle zu starten, wählen Sie im Applikationsmenü die entsprechende Taste. Nach Aufruf der Applikation erfolgen die Anzeigen der Projekte bzw. Projektauswahl und die entsprechende Stationswahl bzw. Stationsaufstellung. Nachdem die Stationsaufstellung erfolgt ist, beginnt die Applikation Kontrolle.

Abweichungen von der gegebenen und der gemessenen Position können gespeichert werden und als Report im **Hilti** PROFIS Layout ausgegeben werden.

#### **9.4.2 Kontrolle mit Prisma**

Um Punkte aufzumessen wird zuerst die Position mit Eingabe definiert.

### **Eingabe Kontrollpunkt**

#### **Möglichkeiten der Eingabe von Punktkoordinaten**

- Punkt-Koordinaten manuell eingeben
- Punkt-Koordinaten aus einer Liste mit gespeicherten Punkten auswählen
- Punkt-Koordinaten aus einer CAD-Grafik mit gespeicherten Punkten auswählen.

Als sehr effizient erweist sich die Eingabe der Kontrollposition aus der gespeicherten Grafik im Controller, aus der die entsprechenden zweidimensionalen und dreidimensionalen Daten extrahiert werden.

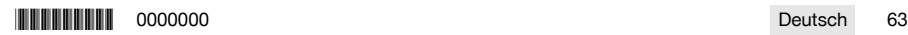

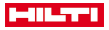

# **9.4.2.1 Ablauf der Applikation Kontrolle mit Prisma**

### **1. Startdialog Kontrolle**

Um die Applikation Kontrolle zu starten, drücken Sie im Hauptmenü die Taste Kontrolle. **Ablauf**

- 1. Projektauswahl
- 2. Stationsdefinition bzw. Stationsaufstellung

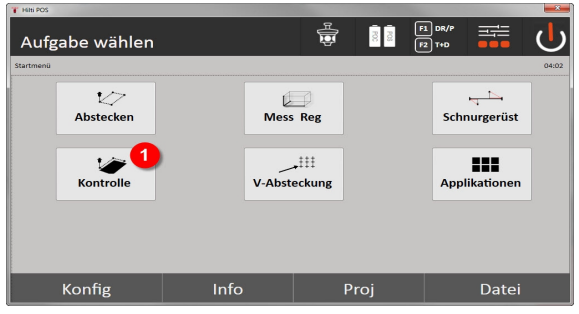

3. Auswahl Applikation Kontrolle

# **2. Eingabedialog Kontrolle**

### **Möglichkeiten der Bestimmung von Punktkoordinaten für Kontrollpunkte**

- Manuell eingeben
- Aus einer Liste von gespeicherten Punkten auswählen
- Aus einer CAD-Grafik mit gespeicherten Punkten auswählen

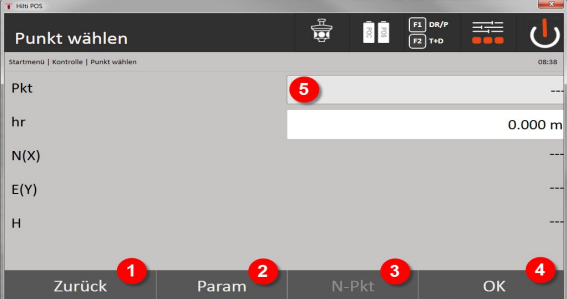

- 4. Zurück zum vorherigen Dialog
- 5. Eingabe der Absteckeinstellungen: Sortierkriterien für automatischen Punktvorschlag, automatische Punktfolge (Ein / Aus), Abstecktoleranzen, Messverzögerung, um den Prismenstab vor der Distanzmessung gut genug auszurichten
- 6. Nächsten Punkt auswählen, falls in den Einstellungen die automatische Punktwahl eingestellt wurde
- 7. Dialog bestätigen
- 8. Punkt auswählen

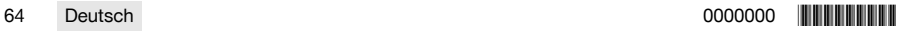

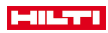

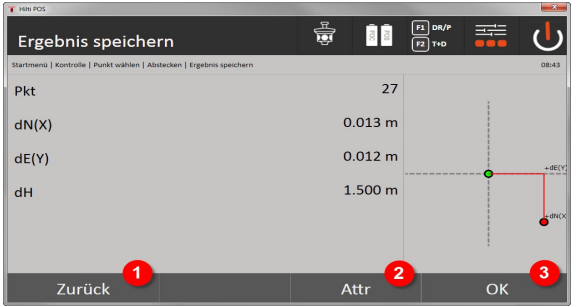

9. Rückkehr zum vorherigen Dialog

ň

- 10. Eingabe bzw. Anzeige der dem Punkt zugeordneten Attribute
- 11. Dialog bestätigen und Daten speichern

Wenn in der Stationsaufstellung ohne Höhen eingestellt wurde, werden die Höhenangaben und alle relevanten Anzeigen unterdrückt.

Datenspeicherung der Absteckung → Seite 65

Attribute sind Beschreibungen zum Punkt und können entweder direkt mit dem **Hilti** Point Creator aus AutoCAD oder Revit zusammen mit den punktkoordinaten entnommen oder manuell eingegeben werden.

Von **Hilti** Produkten wie z.B. Dübeln, Schienen, usw. wird die Artikelnummer, Beschreibung, Layer, Type grafisches Element und Farbe dem AutoCAD oder Revit entnommen. Hierzu können die CAD-Daten 2D- oder 3D-Daten enthalten sowie Attribute.

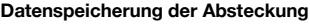

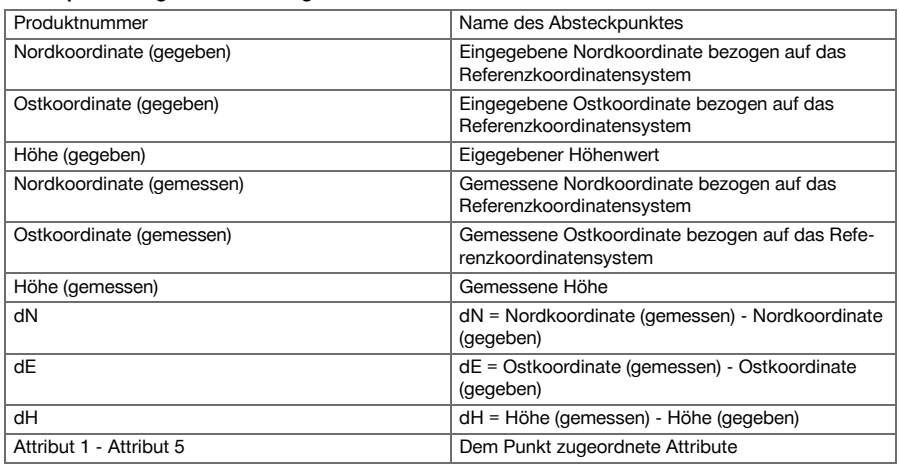

#### **9.5 Vertikale Absteckung (V-Absteckung)**

#### **9.5.1 Prinzip der V-Absteckung**

Mit der V-Absteckung werden Plandaten auf eine vertikale Referenzebene übertragen, wie z. B. eine Wand, Fassade, etc.

Diese Plandaten sind entweder Maße, die sich auf Bauachsen auf der vertikalen Referenzebene beziehen oder Positionen, die durch Koordinaten in einer vertikalen Referenzebene beschrieben werden.

Die Plandaten bzw. Absteckpositionen können als Maße bzw. Abstände und mit Koordinaten eingegeben oder als vorher von PC übertragene Daten verwendet werden.

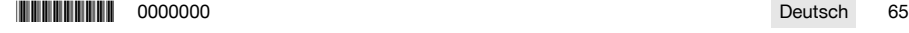

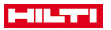

Zusätzlich können vom PC die Plandaten als CAD-Zeichnung auf den Tachymeter übertragen werden und als grafischer Punkt bzw. grafisches Element auf dem Tachymeter zur Absteckung ausgewählt werden. Damit erübrigt sich die Handhabung großer Zahlen oder Zahlenmengen.

Typische Applikationen sind die Positionierung von Befestigungspunkten bei Fassaden, Wänden mit Schienen, Rohren, etc.

Als Spezialapplikation besteht noch die Möglichkeit eine vertikale Fläche mit einer theoretischen Planfläche zu vergleichen und so die Ebenheit zu überprüfen bzw. zu dokumentieren.

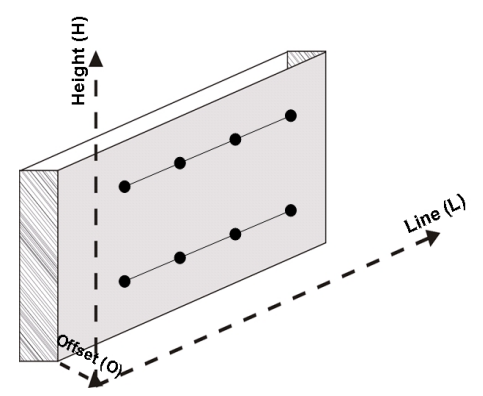

Um die Applikation vertikale Absteckung zu starten wird im Menü der Applikationen die entsprechende Taste gewählt.

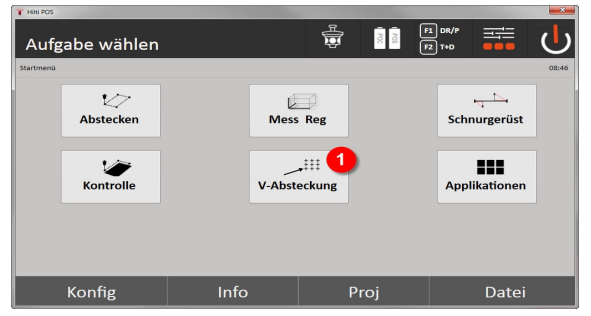

1. Auswahl der vertikalen Absteckapplikation

Nach Aufruf der Applikation erfolgen die Anzeigen der Projekte bzw. Projektauswahl und die entsprechende Stationswahl bzw. Stationsaufstellung.

Nachdem die Stationsaufstellung erfolgt ist, beginnt die Applikation **vertikale Absteckung**.

Abhängig von der Stationswahl bestehen zwei Möglichkeiten in der Festlegung des abzusteckenden Punktes:

- 2. Punkte abstecken mit Bauachsen, d. h. Achsen auf der vertikalen referenzebene
- 3. Punkte abstecken mit Koordinaten bzw Punkte basierend auf einer CAD-Zeichnung

# **9.5.2 V-Absteckung mit Bauachsen**

Bei der V-Absteckung mit Bauachsen werden die Achsen durch Messung zu zwei Referenzpunkten mit der Stationsaufstellung definiert.

#### **Sationsaufstellung**

Die Stationsaufstellung erfolgt möglichst zentral vor der vertikalen Ebene in einem Abstand, dass alle Punkte möglichst gut einsehbar sind.

Mit dem Gerät werden bei der Geräteaufstellung der Nullpunkt (1) des Referenzachssystems definiert und die Richtung (2) der vertikalen Referenzebene definiert.

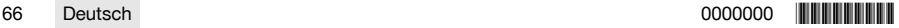

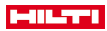

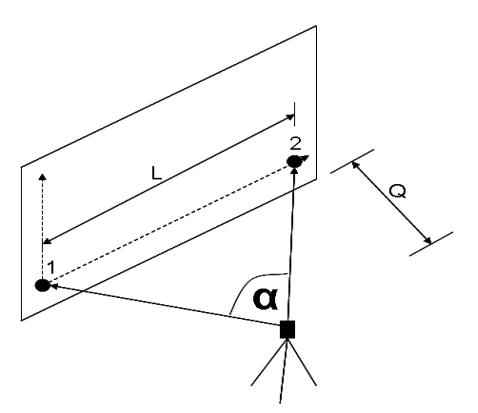

Eine optimale Aufstellung bzw. Geräteposition liegt dann vor, wenn das Verhältnis der horizontalen Referenzlänge L zum Abstand Q im Verhältnis L : Q = 25 : 100 bis 7 : 10 umfasst, sodass der eingeschlossene Winkel zwischen  $\alpha$  = 40° -100° liegt.

Die Stationsaufstellung ist analog zur Stationsaufstellung Freie Station mit Bauachsen, mit dem Unterschied, dass der erste referenzpunkt den Nullpunkt des Bauachssystems an der vertikalen Ebene festlegt und der zweite Referenzpunkt die Richtung der vertikalen Ebene zum Gerätesystem festlegt. In jedem Fall werden die Achsenhorizontal bzw. vertikal von Punkt (1) genommen.

#### **Eingabe Achsverschiebung**

۲

Um das Achssystem bzw. den Nullpunkt auf der vertikalen Referenzebene zu verschieben, werden Verschiebewerte eingegeben.

Diese Verschiebewerte können den Nullpunkt des Achssystems in der Horizontalen nach links (-) und rechts (+), in der Vertikalen nach oben (+) und unten (-) und die gesamte Ebene vorwärts (+) und rückwärts (-) verschieben.

Achsverschiebungen können notwendig werden, wenn der Nullpunkt nicht direkt als erster Referenzpunkt angezielt werden kann, daher ein bestehender Referenzpunkt zu verwenden ist und dann auf eine Achse mittels Eingabe von Distanzen als Verschiebewerte verschoben werden muss.

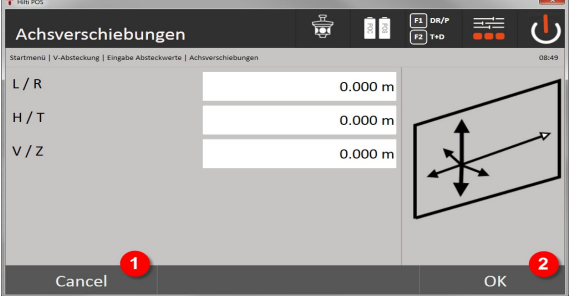

- 1. Zurück zur Bauachsdefinition
- 2. Bestätigung der Verschiebungseingaben. Weiter mit Eingabedialog Längs, Quer- und Höhenwerte.

# **Eingabe Absteckposition**

Eingabe der Absteckwerte als Maße in Bezug auf die in der Stationsaufstellung definierte Referenzachse bzw. die Bauachse auf der vertikalen Ebene.

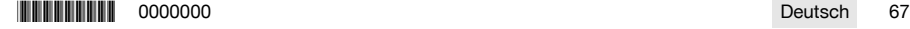

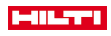

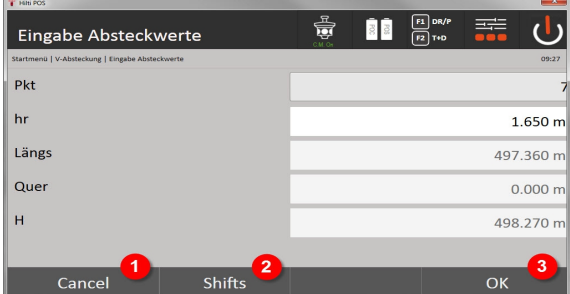

- 3. Abbrechen und zum Startmenü zurückkehren
- 4. Verschiebungen der Referenzebene eingeben
- 5. Eingabe bestätigen und weiter mit der Anzeige zur Ausrichtung des Gerätes zum abzusteckenden Punkt

#### **Richtung zum Absteckpunkt**

Das Gerät wird mit dieser Anzeige zum abzusteckenden Punkt ausgerichtet, in dem das Gerät solange gedreht wird bis der rote Richtungsanzeiger auf Null steht.

In diesem Fall zeigt das Fadenkreuz in Richtung zum Absteckpunkt.

Danach wird das Fernrohr in der Vertikalen solange bewegt, bis beide Dreiecke keine Füllung aufweisen.

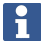

Bei Füllung des oberen Dreieckes, Fernrohr nach unten bewegen. Bei Füllung des unteren Dreiecks, Fernrohr nach oben bewegen.

Wenn möglich kann die Person mit der Einweishilfe sich am Ziel selbst in die Ziellinie einweisen.

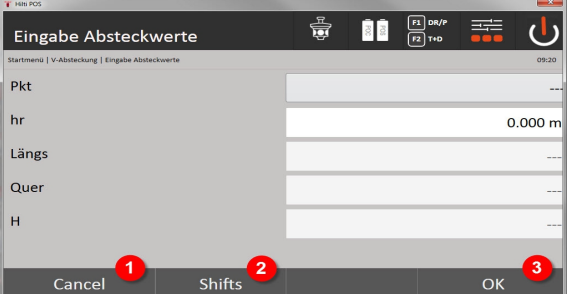

- 6. Zur Eingabe der Absteckwerte zurückkehren
- 7. Verschiebungen der Referenzebene eingeben
- 8. Distanz messen und weiter mit Anzeigen der Absteckkorrekturen

#### **Absteckkorrekturen**

Mit der Anzeige der Korrekturen wird der Zielträger bzw. das Ziel hoch, tief, links, rechts eingewiesen.

Mit Hilfe der Distanzmessung erfolgt ebenfalls eine Korrektur vor bzw. zurück.

Nach jeder Distanzmessung werden die angezeigten Korrekturen aufdatiert, um sich schrittweise der endgültigen Position zu nähern.

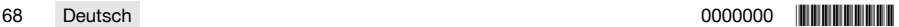

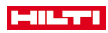

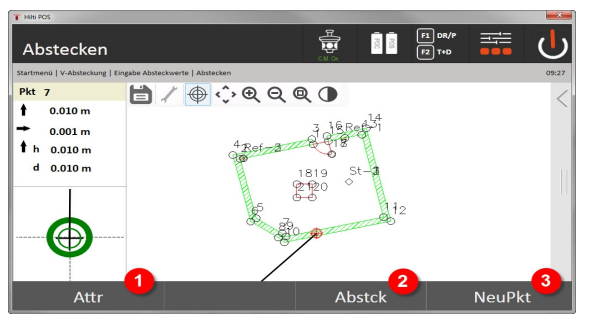

- 9. Zur Eingabe der Absteckwerte zurückkehren
- 10. Punkt speichern
- 11. Neuen Punkt auswählen (nicht nötig bei Smart Layout)

Anweidungen zur Richtungsbewegung des gemessenen Zieles → Seite 69

### **Absteckergebnisse**

Anzeige der Absteckdifferenzen in Länge, Höhe und Offset basierend auf den letzten Distanz- und Winkelmessungen.

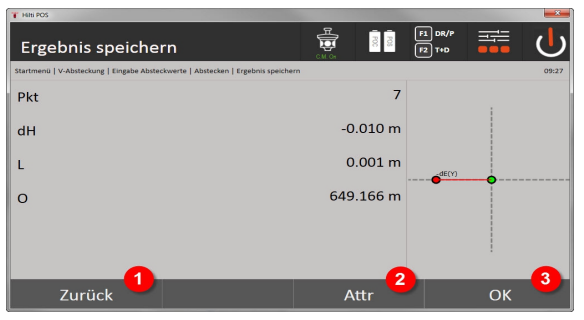

- 12. Zur Eingabe der Absteckwerte zurückkehren
- 13. Eingabe der Attributwerte
- 14. Bestätigung

Datenspeicherung der Absteckung mit Bauachsen → Seite 69

# **Anweidungen zur Richtungsbewegung des gemessenen Zieles**

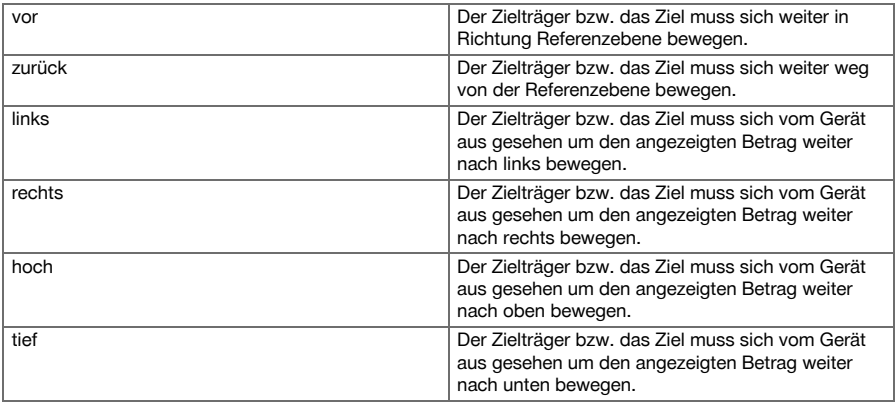

# **Datenspeicherung der Absteckung mit Bauachsen**

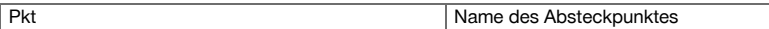

\*0000000\* 0000000 Deutsch 69

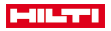

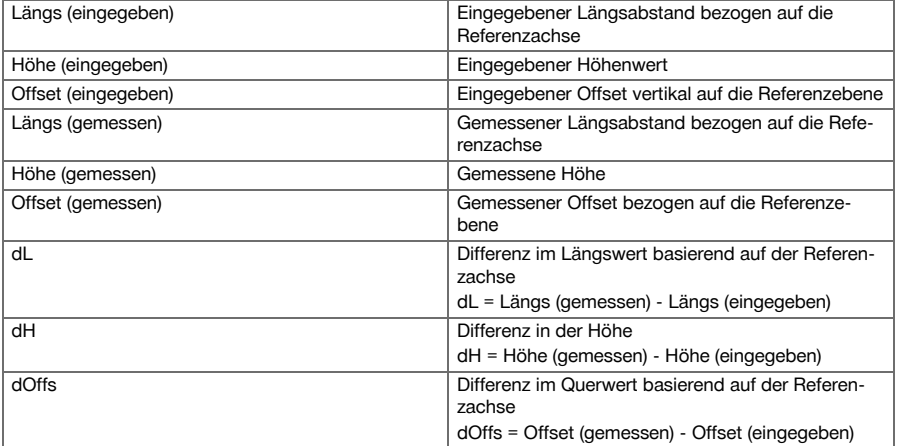

# **9.5.3 V-Absteckung mit Koordinaten**

Koordinaten können angewandt werden, wenn z. B. Referenzpunkte als Koordinaten vorliegen und Punkte auf der vertikalen Ebene ebenfalls als Koordinaten im selben System vorliegen.

So ein Fall liegt z. B. vor, wenn vorgängig die vertikale Ebene mit Koordinaten gemessen wurde.

**Eingabe Absteckpunkte**

Die Eingabe der Absteckwerte mit Punkt-Koordinaten kann mit drei verschiedenen Methoden erfolgen:

- 1. Manuelle Punkt-Koordinaten
- 2. Wahl der Punkt-Koordinaten aus einer Liste mit gespeicherten Punkten
- 3. Wahl der Punkt-Koordinaten aus einer CAD-Grafik mit gespeicherten Punkten

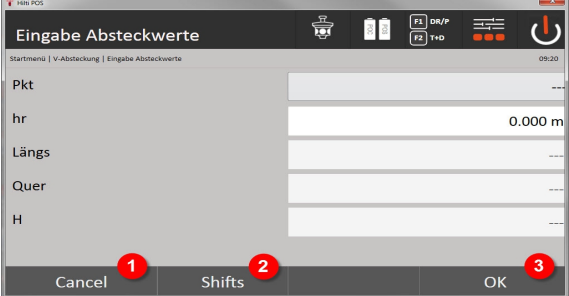

- 4. Abbrechen und zum Startmenü zurückkehren
- 5. Verschiebungen der Referenzebene eingeben
- 6. Eingabe bestätigen und weiter mit der Anzeige zur Ausrichtung des Gerätes zum abzusteckenden Punkt

# **Eingabe der Absteckwerte (mit CAD-Zeichnung)**

Hier werden die Absteckpunkte direkt aus einer CAD-Grafik gewählt.

Dabei ist der Punkt bereits als dreidimensionaler oder zweidimensionaler Punkt hinterlegt und wird entsprechend extrahiert.

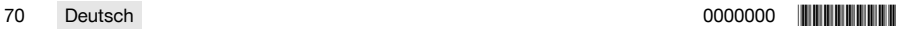
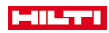

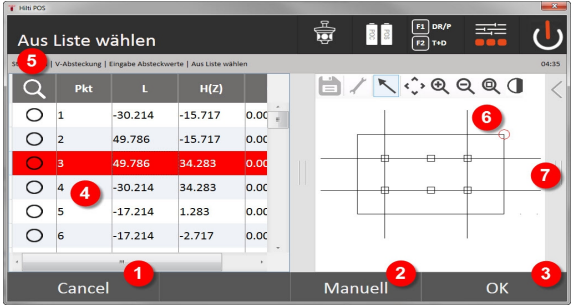

- 7. Rückkehr zum vorherigen Dialog
- 8. Punkt manuell eingeben
- 9. Dialog bestätigen
- 10. Punktauswahl aus Liste
- 11. Punkt suchen
- 12. Punktauswahl aus Grafik
- 13. Funktionsleiste

# **Absteckergebnisse mit Koordinaten**

Anzeige der Absteckdifferenzen in Koordinaten basierend auf den letzten Distanz- und Winkelmessungen

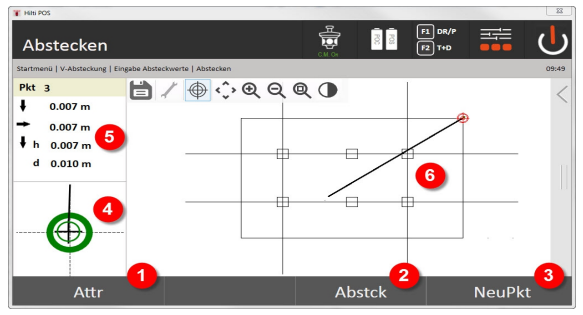

- 14. Attribute anzeigen
- 15. Punkt speichern
- 16. Neuen Punkt auswählen (nicht nötig bei Smart Layout)
- 17. Anzeige feiner Absteckgrafik
- 18. Richtungen zum Punkt
- 19. Grafische Anzeige der Prismenposition

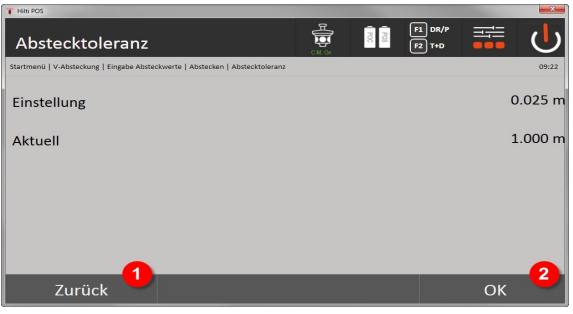

- 20. Rückkehr zum vorherigen Dialog
- 21. Dialog bestätigen

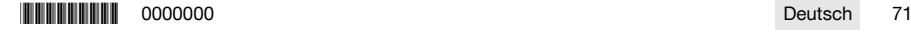

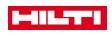

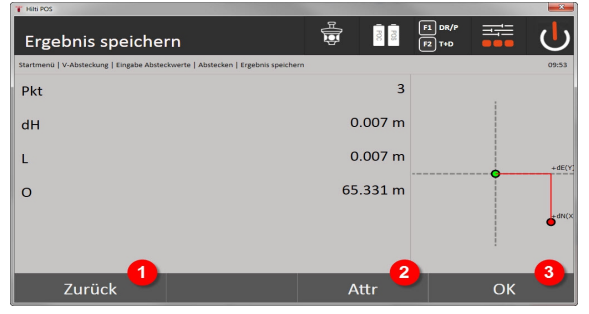

22. Zur Eingabe der Absteckwerte zurückkehren

23. Eingabe der Attributwerte

24. Bestätigung

Datenspeicherung der Absteckung mit Koordinaten → Seite 72

Die vertikale Absteckung verwendet immer dreidimensionale Punktbeschreibungen. Bei der Absteckung mit Bauachsen und der Absteckung mit Koordinaten werden die Dimensionen Längs, Höhe und Offset verwendet.

Die weiteren Anzeigen sind gleich den Anzeigen im vorherigen Kapitel.

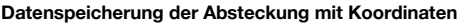

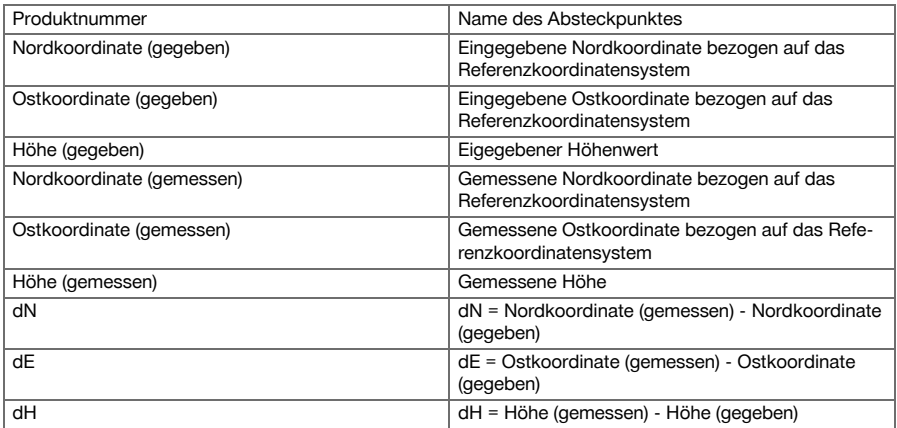

### **9.6 Smart Layout**

Smart Layout ist ein einfacher Weg um Punkte abzustecken, ohne dies aktiv auswählen zu müssen. Hierzu muss die Funktion im Parameterdialog aktiviert werden. Danach steht sie im grafischen Absteckdialog zur Verfügung.

Nachdem die Totalstation mit dem Prisma verbunden ist, wird die aktuelle Prismen Position auf dem Display angezeigt. Die Software sucht sich den nächstgelegen Punkt zur aktuellen Prismen Position und zeigt über Richtungsinformationen den Benutzer zu diesem Punkt. Nachdem der Punkt erreicht und abgesteckt wurde, wird der nächste gelegene Punkt automatisch ausgewählt.

Um ein optimales Arbeiten zu gewährleisten, ist es empfehlenswert über die Layer Funktionalität alle Punkte auszublenden, die aktuell nicht für die Absteckung benötigt werden. Dies verhindert das auswählen der ungewollten Punkte falls das Prisma diesen Punkten am nächsten ist.

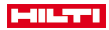

# **9.6.1 Aktivieren und Starten der Smart Layout Funktionalität**

Nach dem Start der Applikation Horizontales Layout kann über die Parameterfunktion (2) die Funktion Smart Layout (3) aktiviert werden.

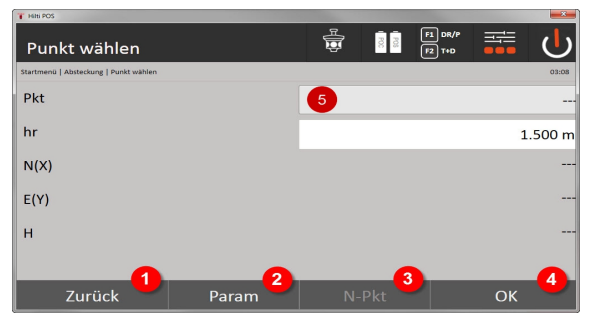

- 1. Rückkehr zum vorherigen Dialog
- 2. Parameter setzen (Auswahl von Smart Layout)
- 3. Nächsten Punkt auswählen

### 4. Dialog bestätigen

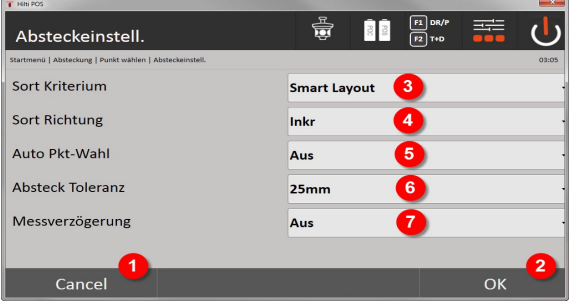

- 5. Rückkehr zum vorherigen Dialog
- 6. Dialog bestätigen
- 7. Sortierkriterium
- 8. Sortierreihenfolge (nicht bei Smart Layout)
- 9. Automatische Punktauswahl
- 10. Abstecktoleranz
- 11. Messverzögerung

Anschließend muss im Auswahlfenster kein Punkt selektiert werden sondern der Dialog mit OK (4) direkt beendet werden.

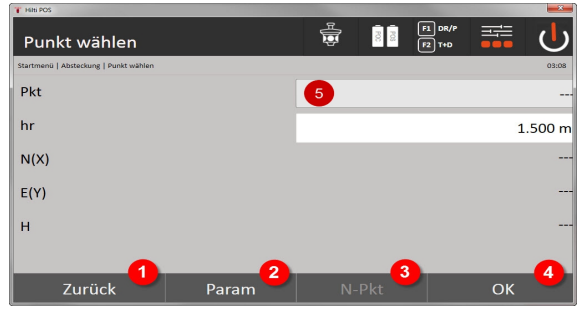

12. Rückkehr zum vorherigen Dialog

13. Parameter setzen

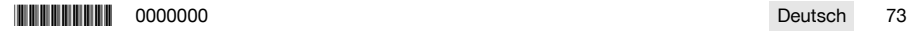

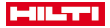

14. Nächsten Punkt auswählen

15. Dialog bestätigen

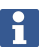

Der OK (4) Knopf ist nur aktiv ohne Punktauswahl, wenn die Funktion Smart Layout aktiviert wurde

### **9.6.2 Smart Layout**

Im aktiven Smart Layout Fenster wird Folgendes dargestellt:

- Aktuelle Prismen Position mit einem roten Kreis mit Kreuz
- Aktuelle Position der Totalstation
- Verbindung zwischen Totalstation und Prisma wird über eine Linie

Nachdem die Totalstation mit dem Prisma verbunden ist wird der nächstliegende Punkt zum Prisma automatisch ausgewählt und die Richtung zu diesem Punkt im linken oberen Fenster (4) dargestellt.

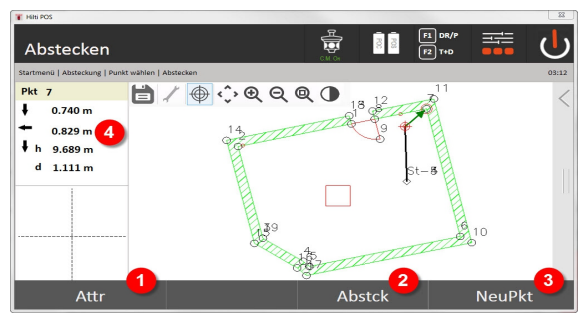

- 1. Attribute anzeigen / eingeben
- 2. Punkt abstecken / speichern
- 3. Neuen Punkt auswählen
- 4. Anzeige der Abweichungen zum ausgewählten Punkt

Sobald die Distanz 1 m unterschreitet wird im linken unteren Fenster (5) ein Dialog zum Feinabstecken des Punktes angezeigt.

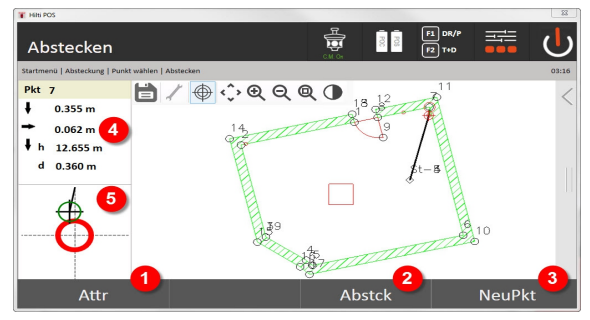

- 5. Attribute anzeigen / eingeben
- 6. Punkt abstecken / speichern
- 7. Neuen Punkt auswählen
- 8. Anzeige der Abweichungen zum ausgewählten Punkt
- 9. Detailanzeige des Prismas zum ausgewählten Punkt

Es kann auch ein Punkt direkt ausgewählt werden (durch Selektieren des Punktes in der Grafik). Danach ist die Smart Layout Funktionalität deaktiviert und die Software zeigt die Richtungen nur zu diesem selektierten Punkt an, auch wenn andere Punkte näher zum Prisma liegen sollten. Solbad der Punkt deselektiert wird aktiviert sich die Smart Layout Funktionalität wieder automatisch.

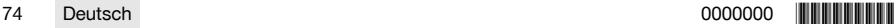

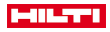

#### **9.7 Applikationen**

Die Funktionsleiste (6) auf der rechten Seite des Bildschirms kann mit Hilfe des Fingers aufgezogen werden. **Die Funktionsleiste bietet folgende Funktionalitäten:**

- Punkte aus importierten CAD-Dateien extrahieren
- Neue Punkte / Linien erzeugen / löschen
- Berechnungen durchführen
- Information anzeigen
- Layer ein- / ausblenden

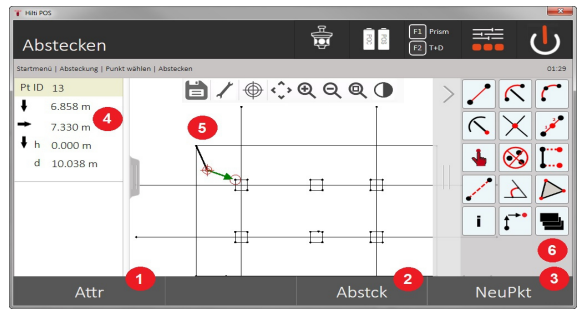

- 1. Attribute anzeigen / eingeben
- 2. Neuen Punkt abstecken / speichern
- 3. Neuen Punkt auswählen
- 4. Anzeige der Abweichungen zum ausgewählten Punkt
- 5. Grafikfenster
- 6. Funktionsleiste

# **9.7.1 Punkte extrahieren**

### **Die Schaltfläche Punkte extrahieren beinhaltet folgende Funktionalitäten:**

- Punkte mit und ohne Offset
- Kreismittelpunkte
- Segmentierung einer Linie / Liniensegment
- Schnittpunkt erstellen
- Punkte löschen

ň

• Manueller Modus

Wenn die Funktionalität zum Zeichnen oder Berechnen selektiert wurde, ist Smart Layout (1) deaktiviert.

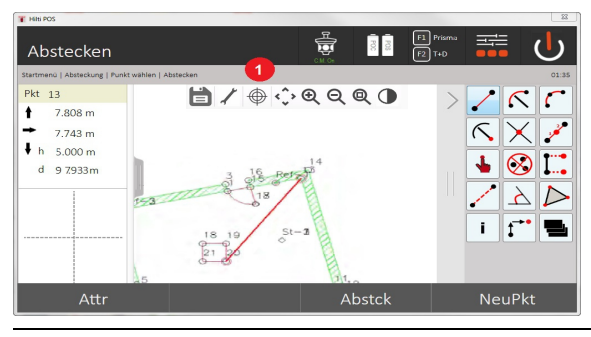

Zum Abschließen der Funktion (Erzeugen / löschen von Elemente) muss das Disketten-Symbol (1) gedrückt werden.

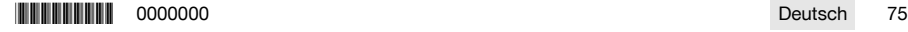

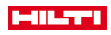

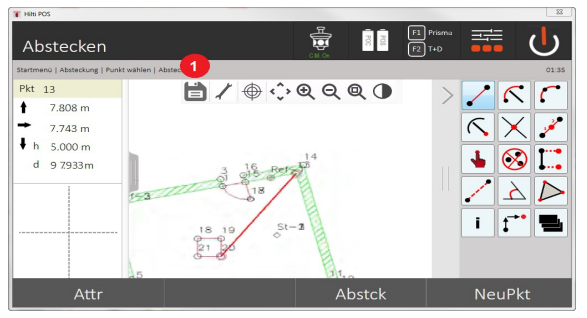

Bei einzelnen Funktionen gibt es die Möglichkeit weitere Parameter zu definieren. Wenn eine Funktion diese Möglichkeit zulässt ist das Symbol (1) aktiv.

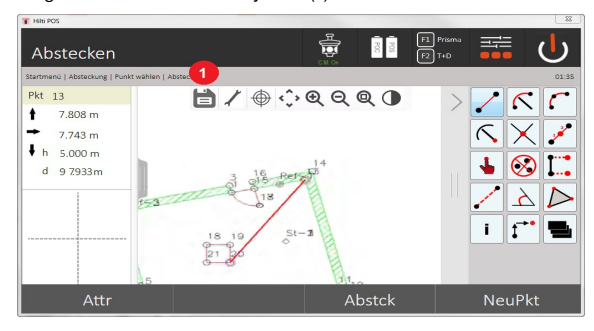

# **9.7.1.1 Punkte extrahieren / erzeugen**

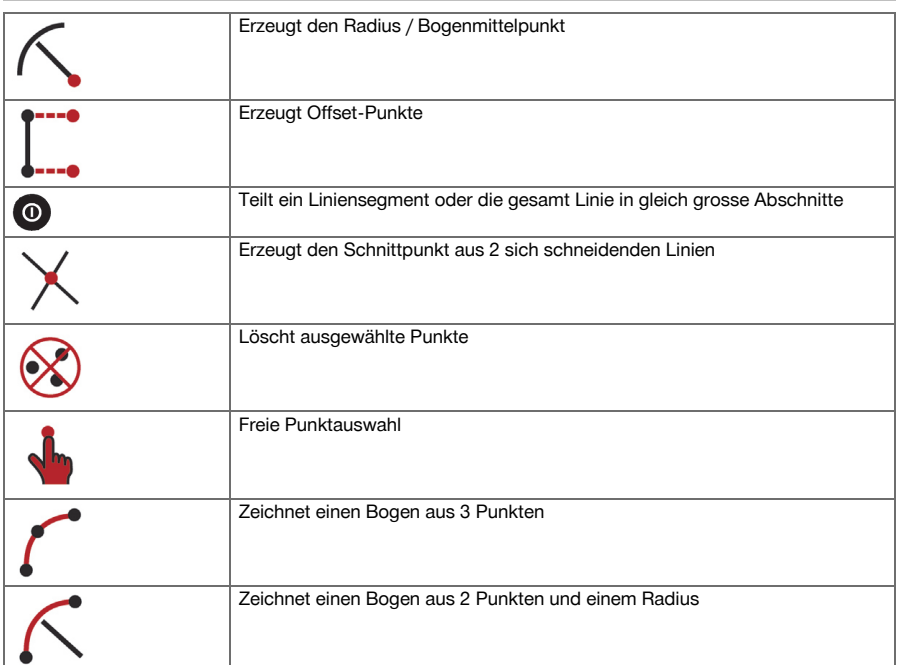

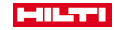

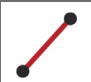

### **9.7.1.2 Offset-Punkte erzeugen**

Diese Funktion erlaubt die Eingabe von Punktnummer, Längswert und Querwert.

#### **9.7.1.3 Teilen eines Liniensegments oder einer Linie**

Ein Liniensegment oder eine ganze Linie lässt sich in gleich grosse Abschnitte aufteilen.

- Der erste Klick wählt die ganze Linie aus.
- Der zweite Klick wählt das Liniensegment aus.
- Der dritte Klick hebt die Auswahl auf

# **9.7.1.4 Punkt aus Linienschnittpunkt erzeugen**

Auswahl zweier oder mehrerer Linien, die sich in einem Punkt schneiden. Im Schnittpunkt wird ein neuer Punkt erzeugt. Der Schnittpunkt besitzt keine Höheninformation.

### **9.7.2 Zeichnen**

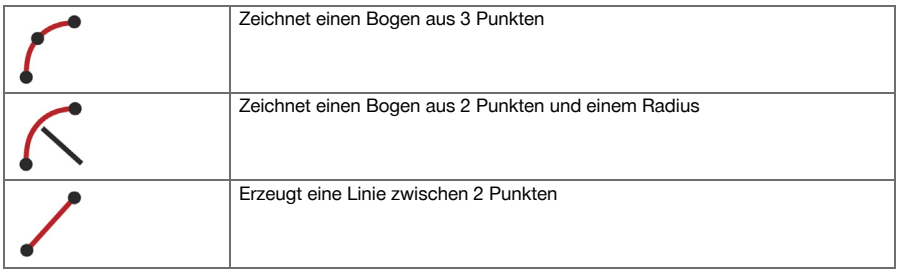

#### **9.7.3 Berechnungen durchführen**

Für die Verwendung der CoGo Funktionalität wird keine Verbindung zur Totalstation benötigt. Mit Hilfe dieser Applikationen lassen sich folgende Berechnungen durchführen:

- Inverse: Berechnung von Richtungswinkel, Distanz, Line und Offset, Höhenunterschied aus vorgegebenen Punkten oder Elementen
- Offsets: Berechnung von Offset Punkten
- Intersection: Berechnung des Schnittpunktes von Elementen
- Angle: Berechnung des Winkels zwischen Elementen
- Area: Berechnung der Fläche

Die Berechnung basiert auf:

- Existierenden Punkten im Job, bekannten Distanzen oder bekannten Azimuten
- Gemessenen Punkten
- Eingegebenen Koordinaten

Werden Berechnungen durchgeführt kann durch einen Klick auf das Ergebnis im rechten unteren Bildschirm (1) noch detailliertere Informationen zu dem Ergebnis angezeigt werden.

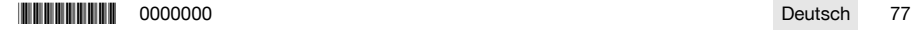

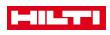

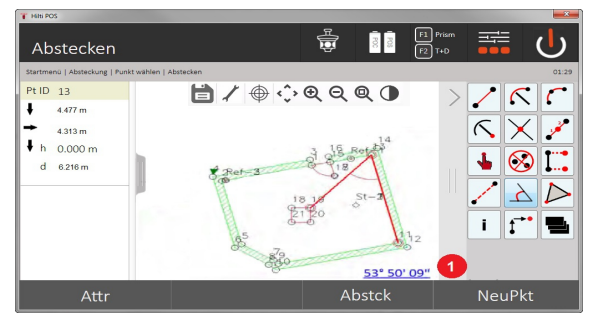

### **9.7.3.1 Invers**

Es stehen folgende Auswahlmöglichkeiten für die Berechnung zur Verfügung:

- 2 Punkte: Es werden Richtungswinkel und Distanz berechnet.
- Linien- / Bogenelement: Es werden Richtungswinkel und Linien- / Bogenlänge berechnet.
- Linien- / Bogenelement und Punkt: Es werden Linien- / Bogenlänge und Offset berechnet.

#### **1. CoGo Invers wählen**

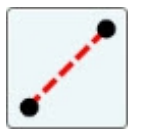

#### **2. Elemente wählen**

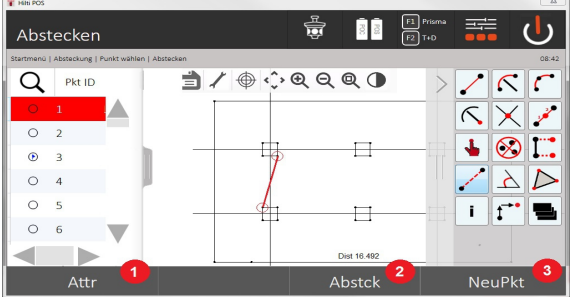

- 1. Rückkehr zum vorherigen Dialog
- 2. Manuelle Punkteingabe
- 3. Dialog beenden

### **Um die Berechnung zu starten muss Folgendes selektiert werden:**

- Zwei Punkte oder
- eine Linie / ein Bogen oder
- eine Linie / ein Bogen und ein Punkt

Das Ergebnis wird direkt am rechten unteren Bildrand angezeigt. Durch einen Klick auf das Ergebnis im rechten unteren Bildschirm (2) können noch detailliertere Informationen zu dem Ergebnis angezeigt werden. **3. Ergebnis**

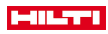

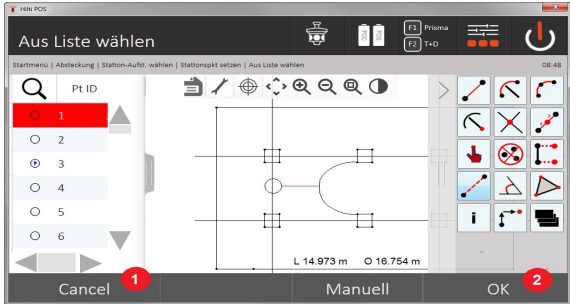

- 4. Rückkehr zum vorherigen Dialog
- 5. Dialog beenden

# **9.7.3.2 Quer**

Mit Hilfe der Funktion Quer lassen sich Offset-Punkte entlang von Linien und Bögen berechnen.

**Um die Berechnung zu starten muss Folgendes selektiert werden:**

- Eine Linie oder
- ein Bogen.
- **1. CoGo Quer wählen**

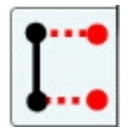

### **2. Element wählen**

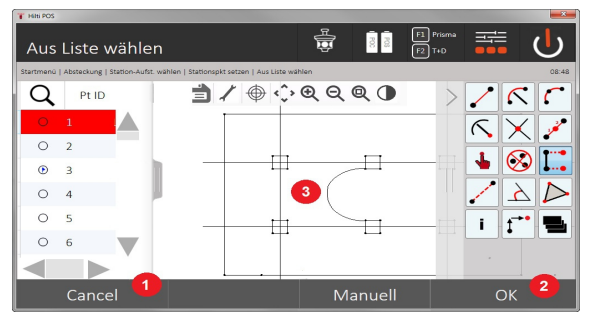

- 1. Rückkehr zum vorherigen Dialog
- 2. Dialog bestätigen
- 3. Grafik

# **Um die Berechnung zu starten muss Folgendes selektiert werden:**

- Eine Linie oder
- ein Bogen.
- Danach kann die Berechnung mit (4) gestartet werden.

# **3. Offsets definieren**

\*0000000\* 0000000 Deutsch 79

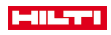

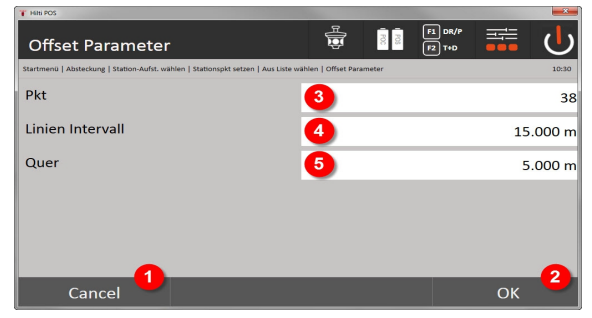

- 4. Rückkehr zum vorherigen Dialog
- 5. Dialog bestätigen
- 6. Startpunkt wählen
- 7. Intervall eingeben
- 8. Offset eingeben

# **4. Ergebnis anzeigen**

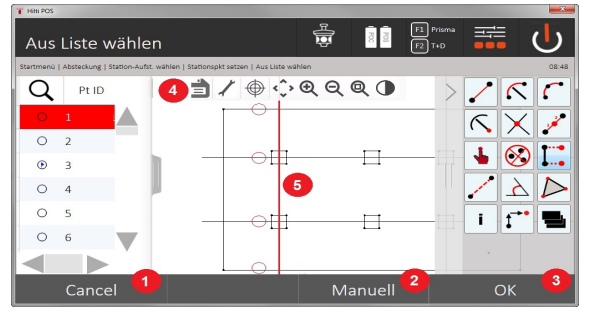

- 9. Rückkehr zum vorherigen Dialog
- 10. Dialog bestätigen
- 11. Speichern der neuen Punkte
- 12. Elemente mit Offset-Punkten

# **9.7.3.3 Schnitt**

Mit Hilfe der Funktion Schnitt lässt sich der Schnittpunkt von 2 Elementen berechnen.

# **Um die Berechnung zu starten muss Folgendes selektiert werden:**

- Zwei Linien oder
- ein Linie und ein Bogen oder
- zwei Bögen.

# **1. CoGo Schnitt wählen**

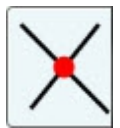

**2. Element wählen**

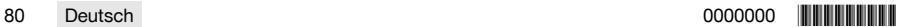

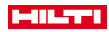

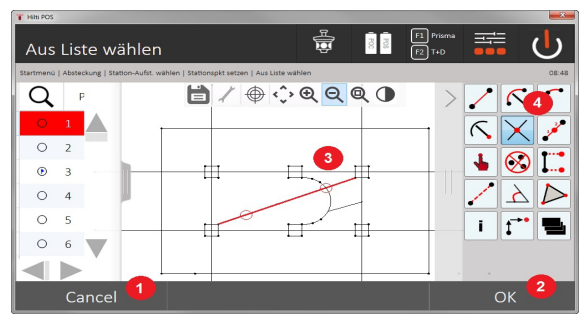

- 1. Rückkehr zum vorherigen Dialog
- 2. Dialog bestätigen
- 3. Grafik
- 4. Funktionsleiste

# **Um die Berechnung zu starten muss Folgendes selektiert werden:**

- Zwei Linien oder
- ein Linie und ein Bogen oder
- zwei Bögen.

Danach kann die Berechnung mit (4) gestartet werden.

### **3. Name für Neupunkte definieren**

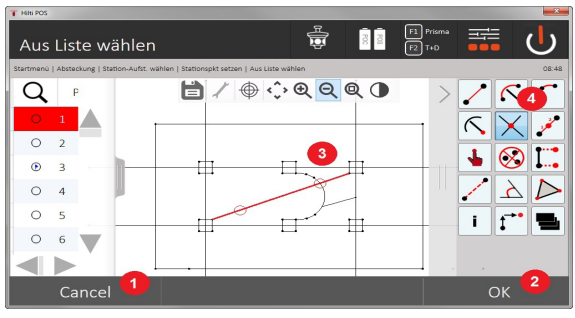

- 5. Rückkehr zum vorherigen Dialog
- 6. Dialog bestätigen
- 7. Grafik
- 8. Funktionsleiste
- 9. Schnittpunkt erzeugen

# **9.7.3.4 Winkel**

Mit Hilfe der Funktion Winkel lässt sich der Winkel zwischen 2 Elementen bestimmen.

Um die Berechnung zu starten müssen drei Punkte selektiert werden.

## **1. CoGo Winkel wählen**

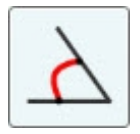

**2. Punkte wählen**

\*0000000\* 0000000 Deutsch 81

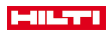

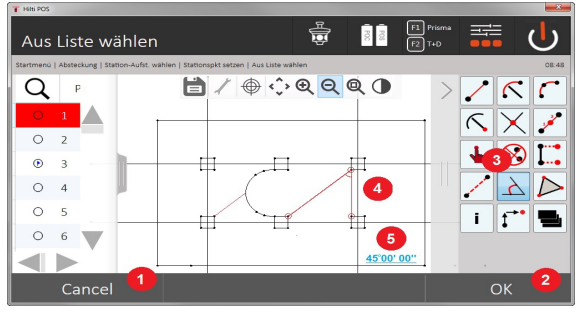

- 1. Rückkehr zum vorherigen Dialog
- 2. Manuelle Punkteingabe
- 3. Dialog bestätigen
- 4. Funktionsleiste
- 5. Grafische Ergebnisanzeige
- 6. Numerische Ergebnisanzeige

Um die Berechnung zu starten müssen 3 Punkte selektiert werden. Danach kann die Berechnung mit (4) gestartet werden.

# **3. Ergebnis anzeigen**

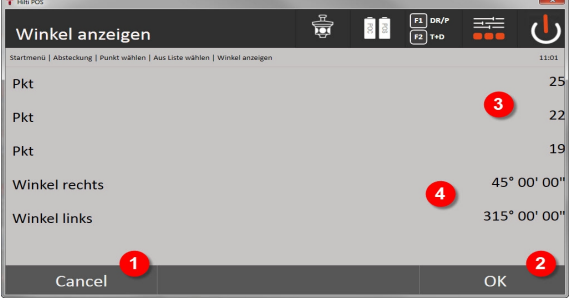

- 7. Rückkehr zum vorherigen Dialog
- 8. Dialog bestätigen
- 9. Anzeige der Punkte
- 10. Anzeige des Winkels

# **9.7.3.5 Fläche berechnen**

Mit Hilfe der Funktion Fläche lässt sich der Flächeninhalt berechnen.

Um die Berechnung zu starten müssen mindestens 3 und maximal 99 Punkte selektiert werden. Die Linie wird beim Start der Flächenberechnung automatisch geschlossen.

# **1. CoGo Fläche wählen**

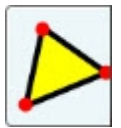

**2. Element wählen**

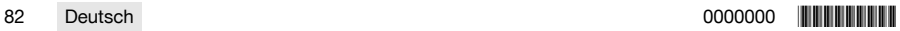

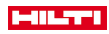

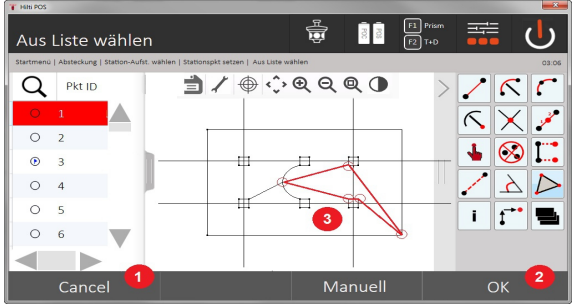

- 1. Rückkehr zum vorherigen Dialog
- 2. Dialog bestätigen
- 3. Grafik

Durch erneutes Klicken auf einen bereits ausgewählten Punkt kann dieser gelöscht werden.

# **3. Ergebnis anzeigen**

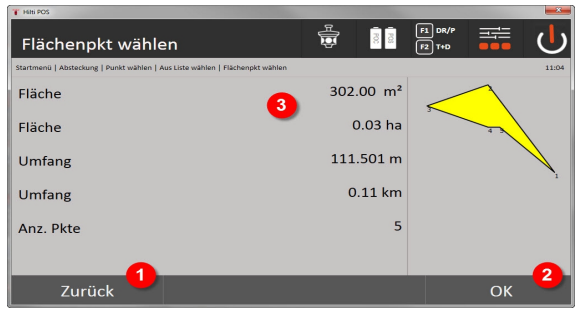

- 4. Rückkehr zum vorherigen Dialog
- 5. Speichern
- 6. Anzeigen der Ergebnisse

# **9.7.4 Layer**

Mit der Layer Funktionalität ist es möglich, einzelne Layer zu aktivieren oder zu deaktivieren.

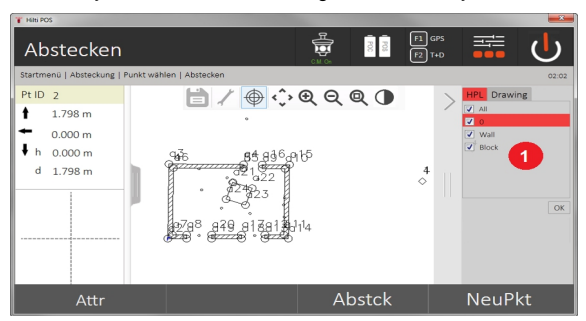

1. Es wird zwischen den Punkt / Element Layern (1) und den importierten CAD Layern (2) unterschieden. Somit ist es möglich Punkte / Elemente unabhängig von den CAD Layern zu aktivieren oder zu deaktivieren.

Deaktivierte Punkte werden nicht für die Smart Layout Funktionalität genutzt.

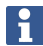

Es ist nicht möglich, Layer aus der importierten CAD-Datei zu bearbeiten oder zu entfernen.

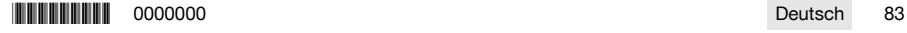

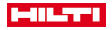

## **9.7.5 Spannmaß**

Mit der Applikation Spannmaß werden 2 frei im Raum liegende Punkte gemessen, um Horizontaldistanz, Schrägdistanz, Höhenunterschied und Neigung zwischen den Punkten zu bestimmen. Symbol[e → Seite 85](#page-86-0)

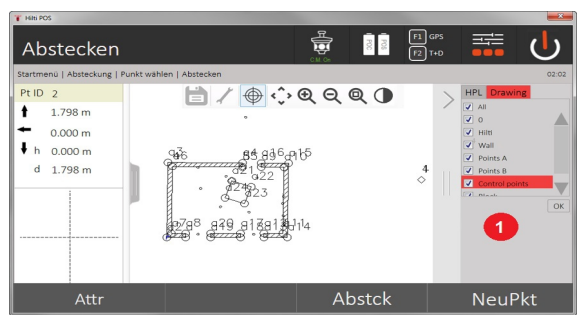

- 1. Rückkehr zum vorherigen Dialog
- 2. Dialog bestätigen
- 3. Punkte / Elemente aus Job
- 4. Punkte / Elemente aus CAD-Dateien

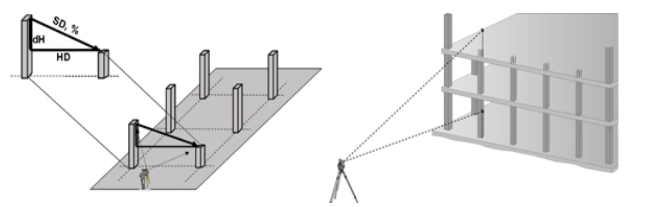

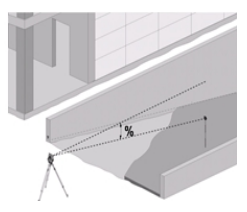

Zur Spannmaßbestimmung bestehen zwei verschiedene Messmöglichkeiten:

- Ergebnisse zwischen ersten und allen weiteren gemessenen Punkten Ergebnisse zwischen zwei gemessenen Punkten
- **1. Radiales Spannmaß mit Bezug auf Basispunkt**

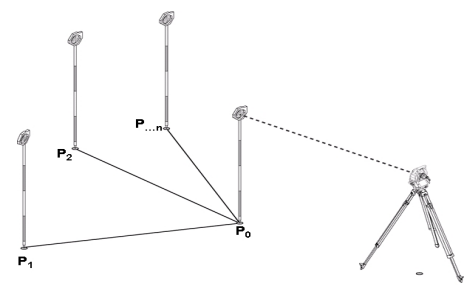

Nach Messung des ersten Punktes beziehen sich alle weiteren gemessenen Punkte auf den ersten Punkt. **2. Linienspannmaß mit Bezug zwischen erstem und zweitem Punkt**

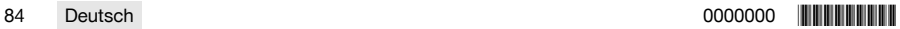

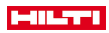

<span id="page-86-0"></span>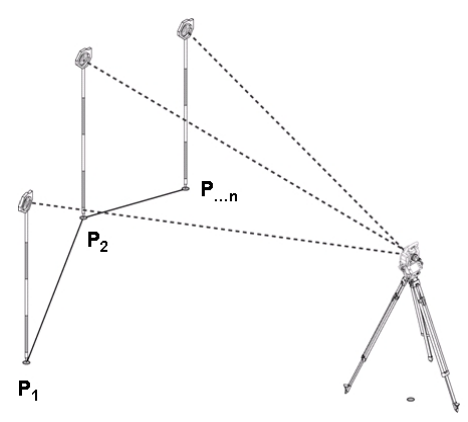

Messung der ersten beiden Punkte.

Wählen Sie nach dem Ergebnis eine neue Linie sowie einen neuen Basispunkt und messen Sie den neuen zweiten Punkt.

**Symbole**

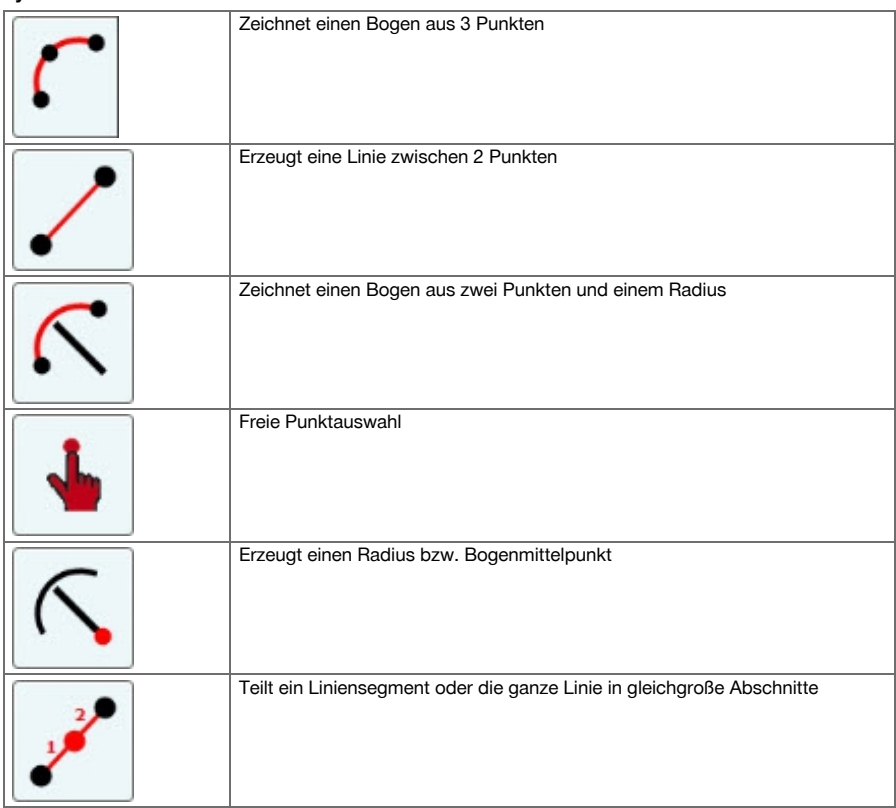

**\*0000000 Deutsch 85** 

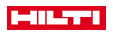

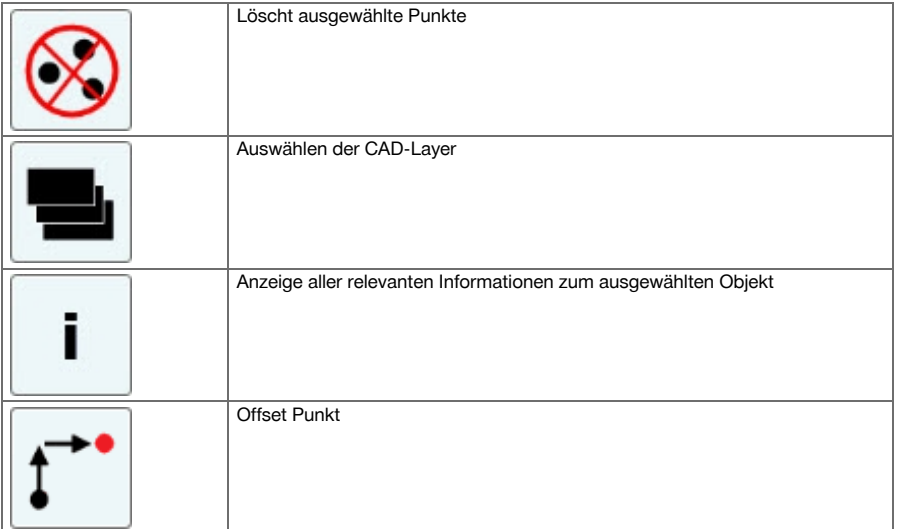

# **9.7.5.1 Ablauf der Applikation Spannmaß**

Um die Applikation Spannmaß zu starten, drücken Sie im Hauptmenü die Taste Spannmaß.

# **1. Startdialog Spannmaß**

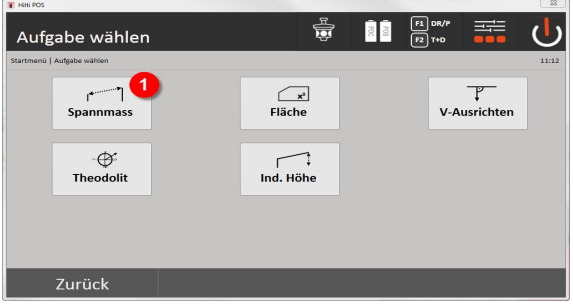

1. Auswahl Applikation Spannmaß

# **2. Messdialog Messpunkt 1**

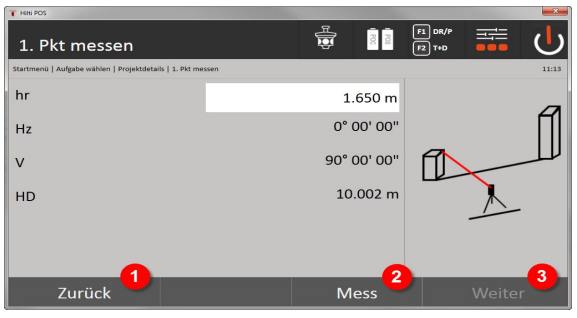

- 2. Rückkehr zum Projektdialog
- 3. Messung auslösen
- 4. Nach der Messung weiter zum nächsten Dialog

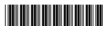

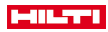

## **3. Messdialog Messpunkt 2**

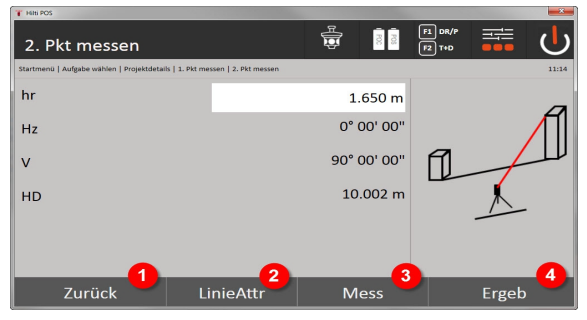

- 5. Rückkehr zum vorherigen Dialog
- 6. Eingabe bzw. Anzeige der dem Punkt zugeordneten Attribute
- 7. Messung auslösen
- 8. Ergebnisse anzeigen

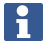

Beim radialen Spannmaß bezieht sich die Messung jedes weiteren Punktes (P $_{\shortparallel}$ ) immer wieder auf den ersten Punkt (P $_{\rm 0}$ )

Beim Linienspannmaß bezieht sich jede neue Messung (P<sub>n</sub>) auf den zuletzt gemessenen Punkt (P<sub>n-1</sub>).

Ergebnisanzeige bzw. Datenspeicherung Spannmaß → Seite 87

## **Ergebnisanzeige bzw. Datenspeicherung Spannmaß**

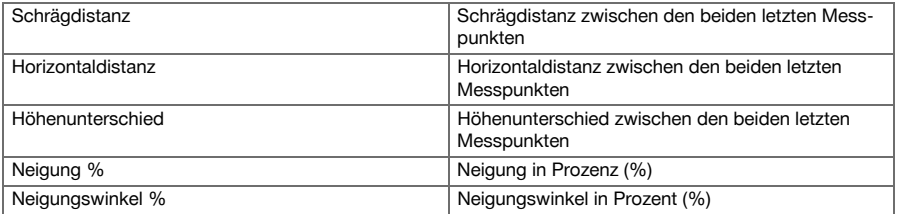

## **9.7.6 Prinzip der Flächenmessung**

Das Gerät bestimmt aus bis zu 99 aufeinander folgendenden gemessenen Punkten die eingeschlossene horizontale oder vertikale Fläche.

Die Reihenfolge der Punkte kann im Uhrzeigersinn oder entgegen de, Uhrzeigersinn gemessen werden.

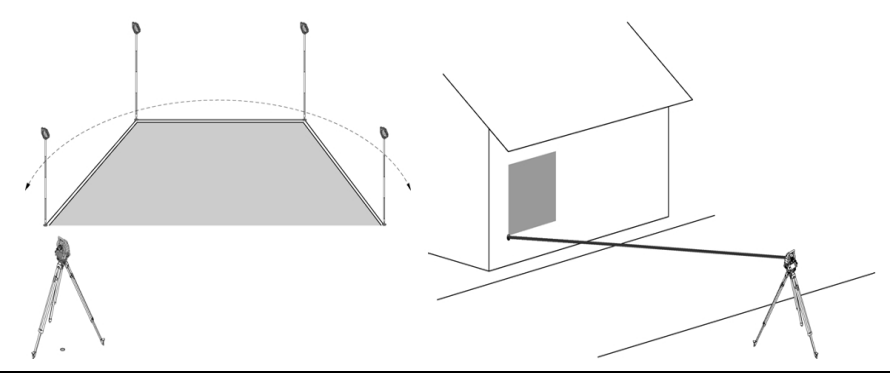

Die Punkte müssen so gemessen werden, dass sich die Verbindungslinien zwischen den gemessenen Punkten nicht kreuzen, sonst wird die Fläche falsch berechnet.

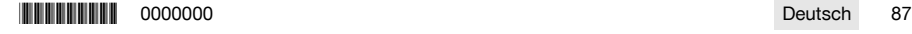

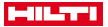

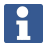

Das Setzen der Station ist hier nicht erforderlich.

Die horizontale Fläche wird berechnet, indem die gemessenen Punkte in die horizontale Ebene projiziert werden.

Die Punkte müssen so in einer Reihenfolge gemessen werden, dass sie eine Fläche umschließen. Für die Berechnung wird die Fläche immer vom letzten zum ersten gemessenen Punkt geschlossen.

#### **9.7.6.1 Ablauf der Applikation Flächenmessung**

Um die ApplikationFlächenmessung zu starten, drücken Sie im Hauptmenü die Taste Flächenmessung. **1. Startdialog Flächenmessung**

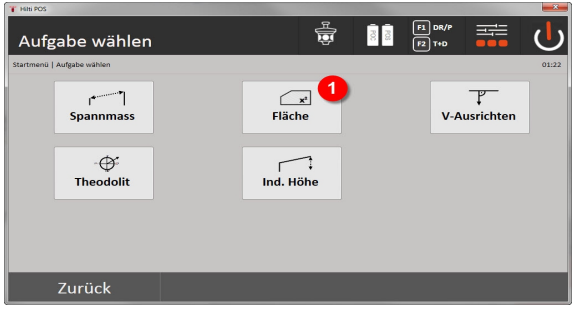

1. Auswahl Applikation Flächenmessung

### **2. Messdialog Messpunkt**

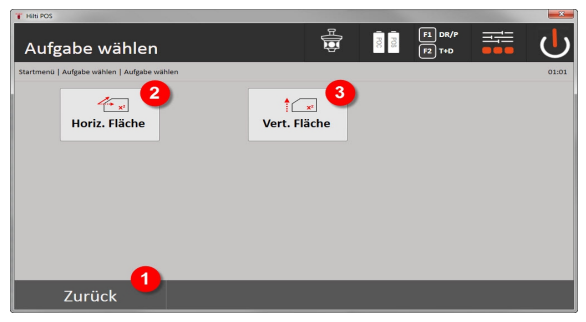

- 2. Rückkehr zum vorherigen Dialog
- 3. Horizontale Flächenberechnung
- 4. Vertikale Flächenberechnung

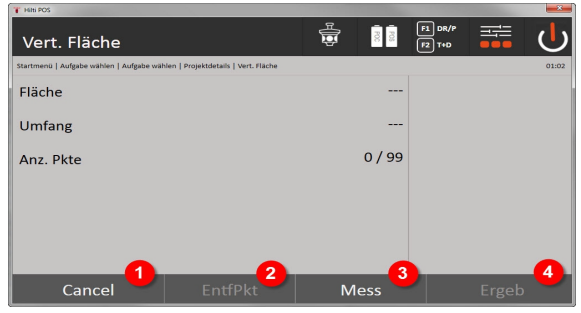

- 5. Rückkehr zum vorherigen Dialog
- 6. Letzten Punkt löschen

88 Deutsch **Deutsch in Deutsch in deutsche Deutsch**e Deutsch in deutsche Deutsche Deutsche Deutsche Deutsche Deutsch

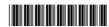

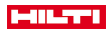

#### 7. Punkt messen

# 8. Ergebnis anzeigen

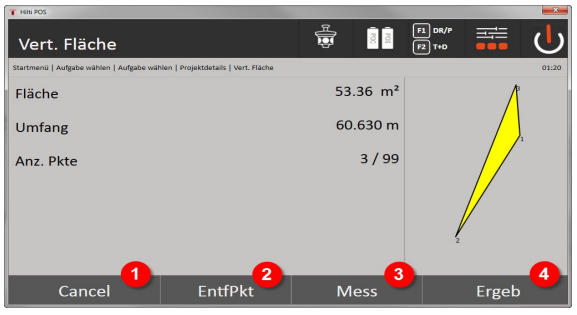

9. Rückkehr zum vorherigen Dialog

- 10. Letzten Punkt löschen
- 11. Punkt messen

12. Ergebnis anzeigen

### **Ergebnisse**

Die Ergebnisse werden im internen Speicher abgelegt und können am PC mit **Hilti** PROFIS Layout angezeigt bzw. ausgedruckt werden.

Datenspeicherung Flächenmessung → Seite 89

### **Datenspeicherung Flächenmessung**

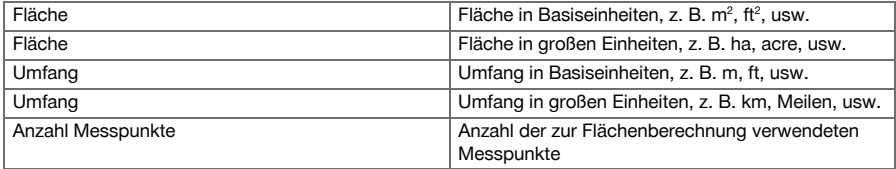

# **9.7.7 Theodolit**

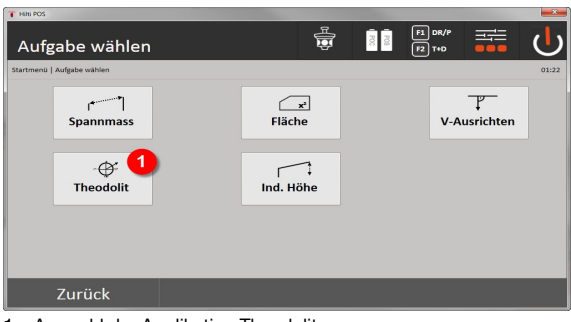

1. Auswahl der Applikation Theodolit

# **9.7.7.1 Kreisablesung Null setzen**

Mit der Option Hz **Null** kann die Horizontalkreisablesung auf einfache und schnelle Weise auf Null gesetzt werden.

\*0000000\* 0000000 Deutsch 89

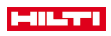

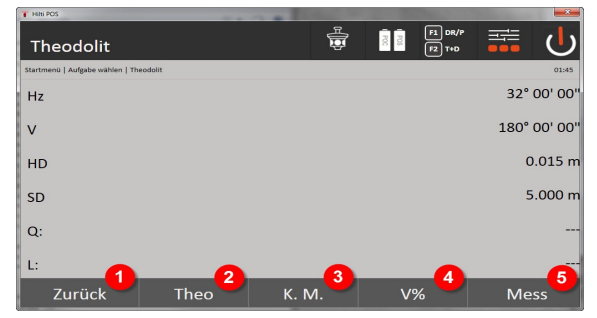

- 1. Rückkehr zum vorherigen Dialog
- 2. Setzen von Winkeln
- 3. Kontinuierliche Messung
- 4. Anzeige des Vertikalwinkels in Prozent
- 5. Messung auslösen

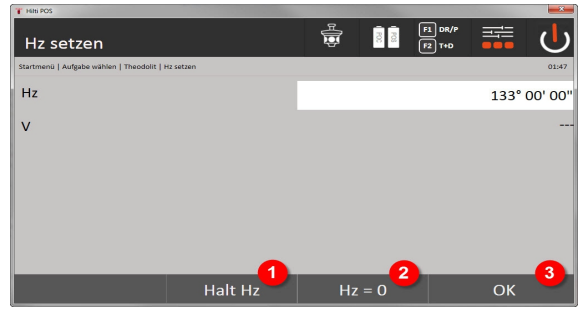

- 6. Aktuelle Hz-Kreisablesung anhalten
- 7. Aktuellen Hz-Winkel auf Null setzen
- 8. Dialog bestätigen

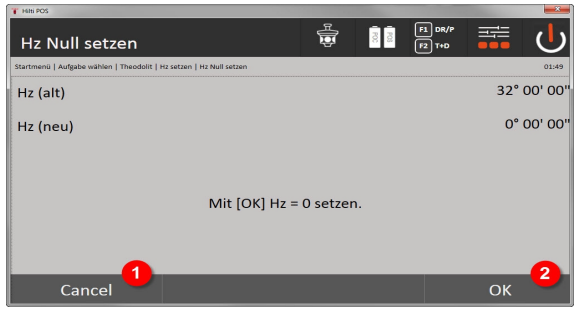

- 9. Abbrechen und zur vorherigen Anzeige zurückkehren ohne den Hz-Wert zu ändern
- 10. Hz-Wert auf 0 setzen

## **9.7.7.2 Horizontalkreisanzeige setzen**

Die Horizontalkreisablesung wird festgehalten, das neue Ziel anvisiert und dann die Kreisablesung wieder gelöst.

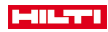

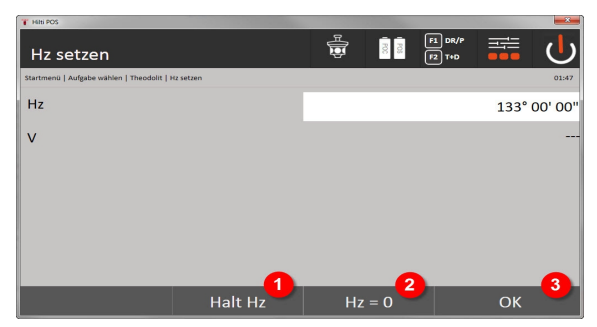

- 1. Aktuelle Hz-Kreisablesung anhalten
- 2. Aktuellen Hz-Winkel auf Null setzen
- 3. Dialog bestätigen

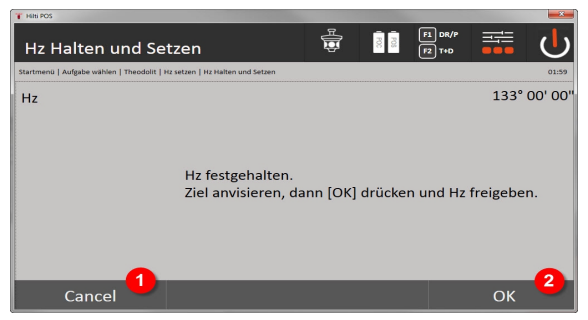

- 4. Abbrechen und zur vorherigen Anzeige zurückkehren ohne den Hz-Wert zu ändern
- 5. Hz-Wert in der Anzeige setzen

# **9.7.7.3 Kreisablesung manuell eingeben**

Jede beliebige Kreisablesung kann in jeder Position manuell eingegeben werden.

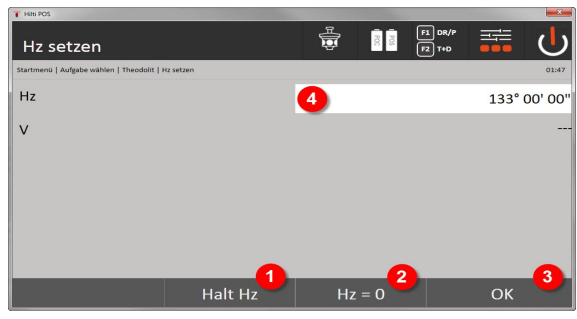

- 1. Aktuelle Hz-Kreisablesung anhalten
- 2. Aktuellen Hz-Winkel auf Null setzen
- 3. Dialog bestätigen
- 4. Wert für den Horizontalwinkel manuell eingeben

## **9.7.7.4 Vertikale Neigungsanzeige**

Jede Vertikalkreisablesung lässt sich zwischen Grad- und Prozentanzeige umstellen.

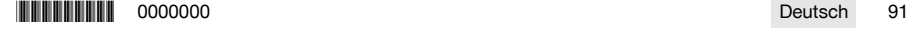

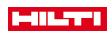

| <b>Theodolit</b>                       |      | 츪     | $FI$ DR/P<br>$\ensuremath{\otimes}$<br>$\boxed{F2}$ T+D | 도움           |
|----------------------------------------|------|-------|---------------------------------------------------------|--------------|
| Startmenü   Aufgabe wählen   Theodolit |      |       |                                                         | 02:06        |
| Hz                                     |      |       |                                                         | 32° 00' 00"  |
| $\vee$                                 |      |       |                                                         | 180° 00' 00" |
| HD                                     |      |       |                                                         | 0.015 m      |
| SD                                     |      |       |                                                         | 5.000 m      |
| $Q$ :                                  |      |       |                                                         | ---          |
| L:                                     |      |       | 1                                                       | ---          |
| Zurück                                 | Theo | K. M. | $V\%$                                                   | <b>Mess</b>  |

1. Vertikalwinkelanzeige zwischen Grad und Prozent wechseln

# **9.7.8 Indirekte Höhenmessung**

### **9.7.8.1 Prinzip der indirekten Höhenmessung**

Mit der indirekten Höhenmessung werden Höhenunterschiede zu unzugänglichen STellen bzw. unzugänglichen Punkten bestimmt, wenn diese keine direkte Distanzmessung zulassen.

Mit der indirekten Höhenmessung lassen sich fast beliebige Höhen oder Tiefen bestimmen, z. B. Höhen von Kranspitzen, Tiefen von Baugruben und vieles mehr bestimmen.

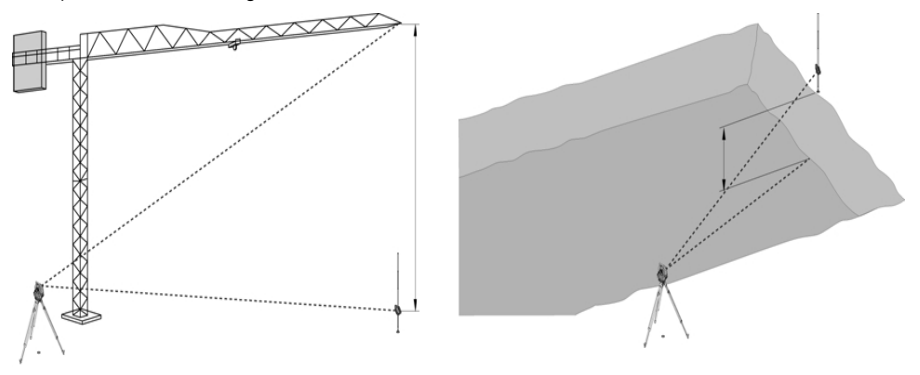

Es ist unbedingt zu beachten, dass der Referenzpunkt und die weiteren unzugänglichen Punkte in einer vertikalen Ebene liegen.

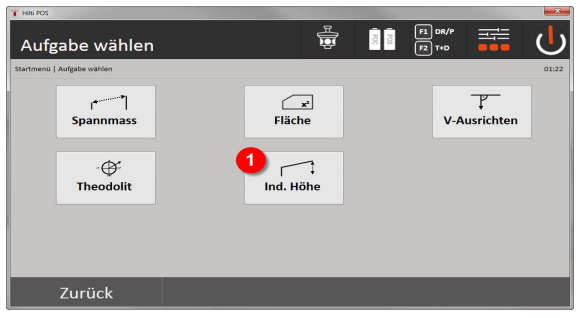

1. Auswahl der Applikation Indirekte Höhenmessung

Nach Aufruf der Applikation erfolgen die Anzeigen der Projekte bzw. Projektauswahl.

Das Setzen der Station ist hier nicht erforderlich.Das Setzen der Station ist hier nicht erforderlich.

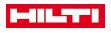

## **9.7.8.2 Indirekte Höhenbestimmung**

### **Messungen zum 1. Referenzpunkt**

Zum 1. Messpunkt wird eine Winkel- und Distanzmessung durchgeführt.

Die Distanz kann direkt zum Punkt gemessen oder mit dem Reflektorstab gemessen werden, je nach Zugänglichkeit zum 1. Referenzpunkt.

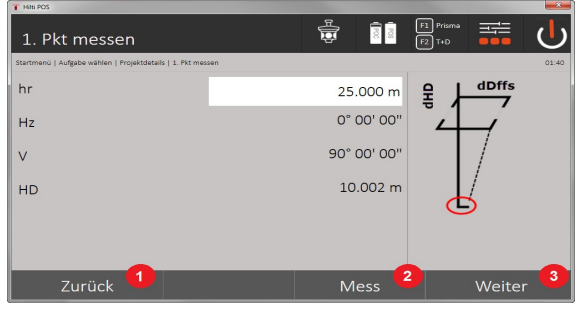

- 1. Zur Projektauswahl zurückkehren
- 2. Messung zum Punkt auslösen
- 3. Weiter zur nächsten messung

#### **Messungen zu weiteren Punkten**

Die Messung zu weiteren Punkten erfolgt nur durch Messung von Vertikalwinkeln. Der Höhenunterschied zum 1. Referenzpunkt wird kontinuierlich angezeigt.

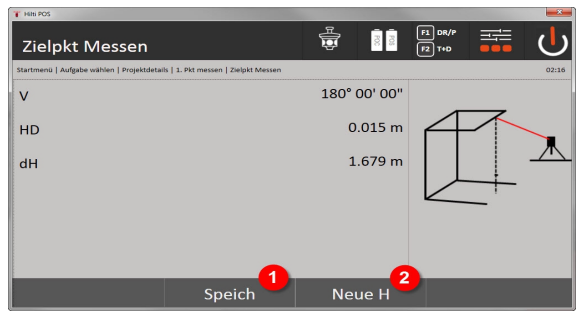

- 4. Ergebnisse speichern
- 5. Neue (weitere) indirekte Höhenmessung basierend auf einem neuen Referenzpunkt

#### **9.7.9 Vertikales Ausrichten**

#### **9.7.9.1 Prinzip des vertikalen Ausrichtens**

Mit dem vertikalen Ausrichten können Elemente im Raum senkrecht gestellt oder senkrecht übertragen werden.

Hier sind besonders die Vorteile für senkrechte Stellungenvon Verschalungen an Säulen zu erwähnen oder dass die Absteckung oder Überprüfung von senkrecht übereinanderliegenden Punkten über mehrere Stockwerke möglich ist.

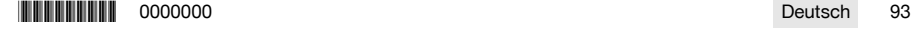

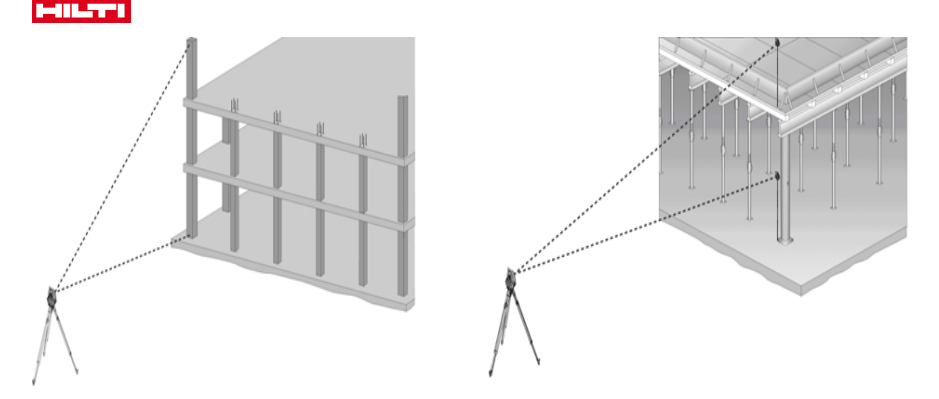

Prinzipiell werden zwei gemessene Punkte überprüft, ob diese räumlich senkrecht übereinander stehen.

Die Messungen können, je nach Anwendungsbedürfnis, mit oder ohne Reflektorstab erfolgen.

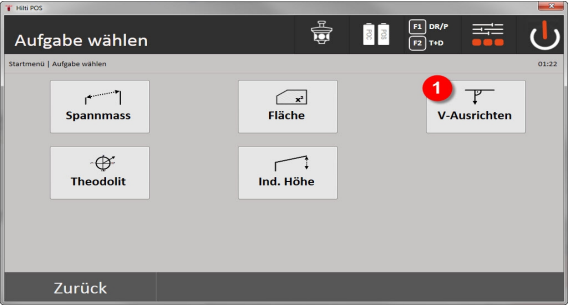

# 1. Auswahl der Applikation Vertikales Ausrichten

Nach Aufruf der Applikation erfolgen die Anzeigen der Projekte bzw. Projektauswahl. Das Setzen der Station ist hier nicht erforderlich.

### **Messungen zum 1. Referenzpunkt**

Zum 1. Messpunkt wird eine Winkel- und Distanzmessung durchgeführt.

Die Distanz kann direkt zum Punkt gemessen oder mit dem Reflektorstab gemessen werden, je nach Zugänglichkeit zum 1. Referenzpunkt.

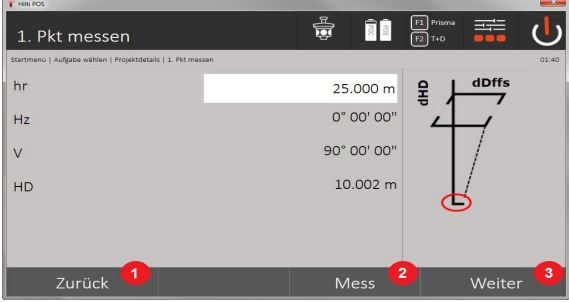

- 1. Zur Projektauswahl zurückkehren
- 2. Messung zum Punkt auslösen
- 3. Weiter zur nächsten messung

94 Deutsch **Deutsch 10000000 FINITIE EXECUTE SECURE 2000000 FINITIE EN L** 

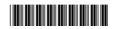

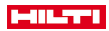

#### **Messungen zu weiteren Punkten**

Die Messung zu weiteren punkten erfolgt immer durch Winkel- und Distanzmessung.

Nach der zweiten und jeder weiteren Messung werden die korrekturwerte im Vergleich zum 1. Referenzpunkt in der untenstehenden Anzeige aufdatiert.

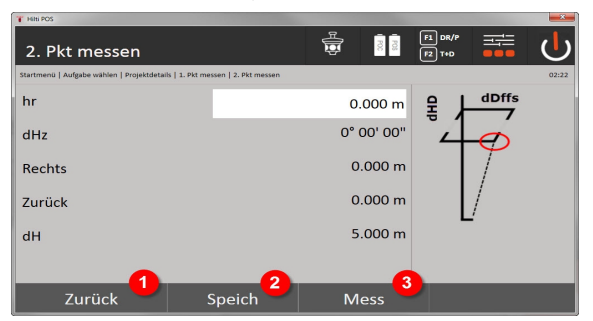

- 4. Zur Messung zum ersten Referenzpunkt zurückkehren
- 5. Ergebnisse speichern
- 6. Winkel und Distanz messen und Korrekturwerte in der Anzeige aufdatieren

# **10 Daten und Datenhandhabung**

## **10.1 Einführung**

Die **Hilti** Tachymeter speichern Daten grundsätzlich im internen Speicher.

Daten sind Messwerte, d. h. Winkel- und Distanzwerte, je nach Abhängigkeit der Einstellungen bzw. Applikation bauachsbezogene Werte wie Längs und Quer oder Koordinaten.

Mit Hilfe einer PC-Software können Daten mit anderen Systemen ausgetauscht werden.

Im Prinzip sind alle Tachymeterdaten als Punktdaten zu betrachten, mit Ausnahme der grafischen Daten, bei denen Punkte mit Grafiken verbunden sind.

Zur Auswahl bzw. Verwendung stehen hier die entsprechenden Punkte zur Verfügung, nicht die Grafik, die als Zusatzinformation vorhanden ist.

### **10.2 Punktdaten**

Punktdaten können neue gemessene Punkte oder vorhandene Punkte sein. Grundsätzlich misst der Tachymeter Winkel und Distanzen.

Mit Hilfe der Stationsaufstellung werden Zielpunktkoordinaten berechnet.

Somit wird jeder Punkt zu dem mit dem Fadenkreuz oder Laserpointer gezielt und zu dem eine Distanz gemessen wird, als dreidimensionaler Punkt im Tachymetersystem berechnet.

Dieser dreidimensionale Punkt wird mit Hilfe der Punktbezeichnung eindeutig identifiziert.

Jeder Punkt wird mit einer Punktbezeichnung, Y-Koordinate, X-Koordinate und evtl. eine Höhe angegeben. Gegebene Punkte sind durch ihre Koordinaten oder Punkte mit grafischen Elementen definiert.

#### **10.2.1 Punkte als Messpunkte**

Messdaten sind gemessene Punkte, die aus den relevanten Applikationen auf dem Tachymeter als Koordinatenpunkte erzeugt und gespeichert werden, wie z.B. H-Absteckung, V-Absteckung, Kontrolle und Messen und Registrieren.

Messpunkte sind innerhalb einer Station nur einmal existent.

Wenn der gleiche Name wieder als Messpunkt verwendet wird, kann der bestehende Messpunkt überschrieben werden oder mit einem anderen Punktnamen versehen werden.

Messpunkte können nicht editiert werden.

# **10.2.2 Punkte als Koordinatenpunkte**

Wenn in einem Koordinatensystem gearbeitet wird, sind in der Regel alle Positionen durch einen Punktnamen und Koordinaten festgelegt, mindestens sind ein Punktname und zwei horizontale Koordinatenwerte X, Y oder E, N, etc… notwendig um eine Punktposition zu beschreiben.

Die Höhe ist im Allgemeinen unabhängig von den XY-Koordinatenwerten.

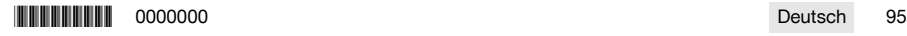

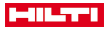

Der Tachymeter verwendet Punkte als Koordinatenpunkte, sogenannte Kontroll- oder Fixpunkte und Messpunkte mit Koordinaten.

Fixpunkte sind Punkte mit gegebenen Koordinaten die am Tachymeter manuell eingegeben oder mit **Hilti** PROFIS Layout über ein USB Massenspeicher bzw. direkt mit dem USB Datenkabel übertragen wurden.

Diese Fixpunkte können auch Absteckpunkte sein. Ein Kontrollpunkt (Fixpunkt) existiert in einem Projekt nur einmal.

Kontroll- bzw. Fixpunkte können auf dem Tachymeter editiert werden, vorausgesetzt kein grafisches Element ist am Punkt angehängt.

### **10.2.3 Punkte mit grafischen Elementen**

Auf das Gerät können Grafikdaten mit Hilfe von **Hilti** PROFIS Layout aus einem CAD-Umfeld geladen, dargestellt und ausgewählt werden.

Das **Hilti** System ermöglicht Punkte und grafische Elemente auf verschiedenen Wegen mit **Hilti** PROFIS Layout zu erzeugen und diese auf dem Tachymeter zu übertragen bzw. zu verwenden.

Punkte mit angehängten grafischen Elementen können auf dem Tachymeter nicht editiert, jedoch auf dem PC mit **Hilti** PROFIS Layout.

### **10.3 Erzeugung von Punktdaten**

#### **10.3.1 Mit Tachymeter**

Jede Messung erzeugt einen gemessenen Datensatz bzw. erzeugt einen Messpunkt. Messpunkte sind entweder nur als Winkel- und Distanzwerte, Punktname mit Winkel- und Distanzwerten oder als Punktname mit Koordinaten definiert.

### **10.3.2 Mit Hilti PROFIS Layout**

### **1. Punkteerzeugung aus Plandimensionen durch Konstruktion von Linien, Kurven und dargestellt mit grafischen Elementen**

Im Programm **Hilti** PROFIS Layout kann aus Planmassen bzw. Dimensionen im Bauplan eine Grafik generiert werden, die quasi den Bauplan wiedergibt.

In der PC-Software wird hierzu der Plan grafisch auf dem PC in vereinfachter Form erneut erzeugt, sodass Linien, Kurven, etc. als Punkte mit grafischer Hinterlegung entstehen.

Hier können ebenfalls spezifische Kurven erzeugt werden, aus denen Punkte in z.B. regelmäßigen Abständen erzeugt werden können.

# **2. Punkterzeugung aus Import von CAD und CAD-kompatiblen Daten**

Mit Hilfe von **Hilti** PROFIS Layout werden CAD-Daten im Format DXF oder im AutoCAD - kompatiblen DWG–Format zum PC übertragen.

Aus den Grafikdaten, sprich Linien, Kurven, etc. werden Punkte erzeugt.

Im Programm **Hilti** PROFIS Layout besteht die Möglichkeit von grafischen CAD-Elementen Punktdaten von Endpunkten, Schnittpunkten von Linien, Mittenpunkten von Strecken, Kreispunkten, etc. zu erzeugen.

Den so erzeugten Punktdaten werden die ursprünglichen grafischen Elemente aus CAD sichtbar hinterlegt.

Die im CAD befindlichen Daten können auf verschiedenen Lagen vorhanden sein. Im Programm **Hilti** PROFIS Layout werden diese Daten, bei der Übertragung zum Gerät, auf eine "Lage" zusammengefasst.

Hier ist besonders zu beachten, dass bei der Datenorganisation auf dem PC die endgültig zu erwartende Punktdichte vor der Übertragung zum Gerät Beachtung findet.

### **3. Import von Punktdaten aus Tabellen- oder Text-Dateien**

Punktdaten können aus Text- oder XML - Dateien in **Hilti** PROFIS Layout importiert, bearbeitet und zum Tachymeter übertragen werden.

## **10.3.3 Mit Hilti Point Creator**

Die Software **Hilti** Point Creator ist ein Plug-in, der in AutoCAD ab Version 2010 installiert werden kann. Mit dem **Hilti** Point Creator werden Punkte mit Koordinaten aus 2D- und 3D-Zeichnungen extrahiert. Zusätzlich werden Beschreibungen (Attribute) zu diesen Positionen aus dem AutoCAD 2D/3D Model entnommen. Die Attribute werden von **Hilti** Produkten entnommen – siehe hierzu die Hilti BIM/CAD-Bibliothek. Für die **Hilti** Produkte werden die **Hilti** Produkt-Artikelnummer, Produkt-Kennzeichnung und Produkttyp entnommen. Ebenfalls werden allgemeinere Attribute entnommen, wie z.B. Layer-Name und Farbe des grafischen Elements im AutoCAD Model.

Punktdaten können direkt aus 2D- oder 3D-CAD-Modellen erzeugt werden. Diese Punktdaten werden von der AutoCAD-Software mit Hilfe des **Hilti** Point Creator in verschiedenen Formaten exportiert.

# **Hilti Point Creator-Ausgabeformate für Punkte**

- Text-Format mit Attributen (.txt)
- Excel-Format mit Attributen (.csv)
- CAD-Format; nur Punkte ohne Attribute (.dxf)
- **Hilti** Datenformat mit Attributen (.oml)

# **10.4 Datenspeicher**

# **10.4.1 Tachymeterinterner Speicher**

Der **Hilti** Tachymeter speichert in den Applikationen Daten die entsprechend organisiert sind.

Punkt- bzw. Messdaten sind im System über Projekte und Gerätestationen organisiert. **Projekt**

Zu einem Projekt gehört ein einziger Block Kontrollpunkte (Fixpunkte) bzw. Absteckpunkte.

Zu einem Projekt können viele Stationen gehören.

# **Gerätestation plus Orientierung (wo relevant)**

Zu einer Station gehört immer eine Orientierung.

Zu einer Station gehören Messpunkte mit einer eindeutigen Punktbezeichnung.

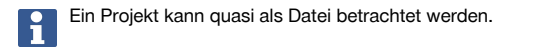

# **10.4.2 USB-Massenspeicher**

Der USB Massenspeicher dient zum Datenaustausch zwischen PC und Tachymeter. Dieser wird nicht als zusätzlicher Datenspeicher verwendet.

Als aktiver Datenspeicher am Tachymeter wird immer der interne Speicher des Tachymeters verwendet.

# **11 Tachymeter Datenmanager**

# **11.1 Übersicht**

H

Mit dem Datenmanager besteht Zugriff auf die im Controller intern gespeicherten Daten.

# **Möglichkeiten des Datenmanagers:**

- Daten importieren und exportieren
- Projekte anzeigen, erstellen, löschen
- Fixpunkte anzeigen, erstellen, löschen, bearbeiten Messpunkte anzeigen, löschen
- Grafik anzeigen, erstellen, löschen, bearbeiten von grafischen Elementen wie Linien, Bögen

# **11.2 Ablauf der Applikation Datenmanager**

Der Zugriff auf das Datenmanagement erfolgt direkt über die Startseite.

# **1. Startdialog System**

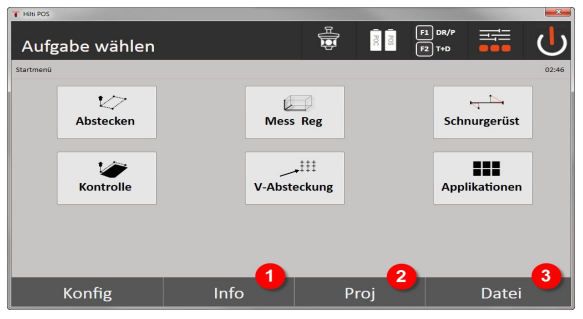

- 1. Informationen zum Projekt
- 2. Projektmanager auswählen
- 3. Import/Export Manager auswählen

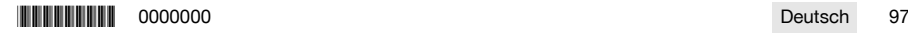

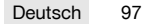

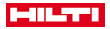

# **2. Startdialog Info**

- Import/Export-Manager (Import/Export von Punktdaten)
- Projekt-Manager (Projektoptionen anzeigen, erstellen, löschen)
- Punkt-Manager (Fixpunkte anzeigen, erstellen, löschen, bearbeiten plus Messpunkte anzeigen, löschen)
- Grafik-Manager (Linien und Bögen anzeigen, erstellen, löschen) de 89

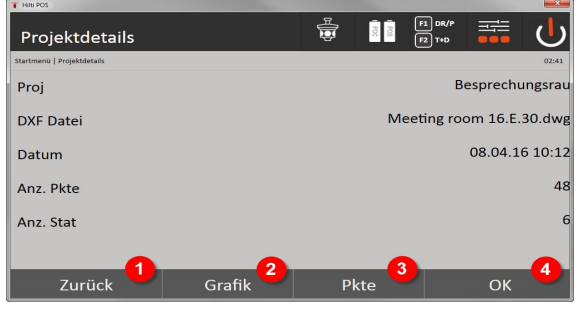

- 4. Rückkehr zum vorherigen Dialog
- 5. Grafische Anzeige auswählen
- 6. Punkt-Manager auswählen
- 7. Dialog bestätigen

# **11.2.1 Import- / Export-Manager**

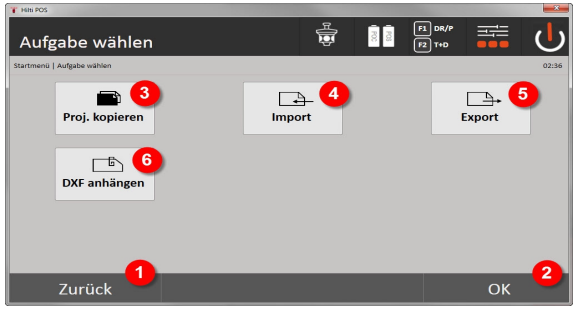

- 1. Rückkehr zum vorherigen Dialog
- 2. Bestätigung Daten kopieren im internen Speicher
- 3. Daten kopieren
- 4. Option Import von Daten
- 5. Option Export von Daten
- 6. Option Import von DXF Daten

# **11.2.1.1 Import von Punkten**

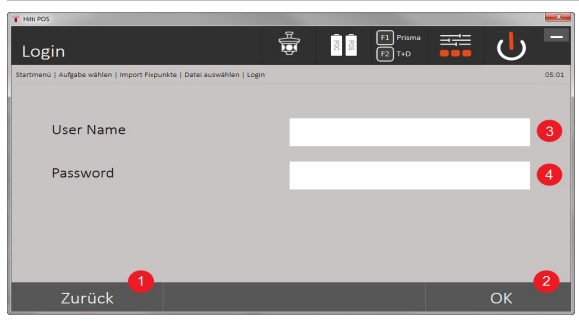

98 Deutsch in 1990 and 1990 and 1990 and 1990 and 1990 and 1990 and 1990 and 1990 and 1990 and 1990 and 1990 and 1990 and 1990 and 1990 and 1990 and 1990 and 1990 and 1990 and 1990 and 1990 and 1990 and 1990 and 1990 and 1

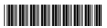

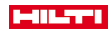

- 1. Zurück zum vorherigen Dialog
- 2. Dialog bestätigen
- 3. Benutzernamen eingeben
- 4. Kennwort eingeben

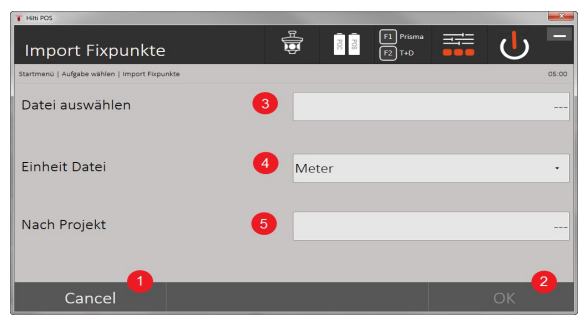

- 1. Zurück zum vorherigen Dialog
- 2. Dialog bestätigen
- 3. Importdatei auswählen
- 4. Einheiten für die Importdatei festlegen
- 5. Zielverzeichnis festlegen

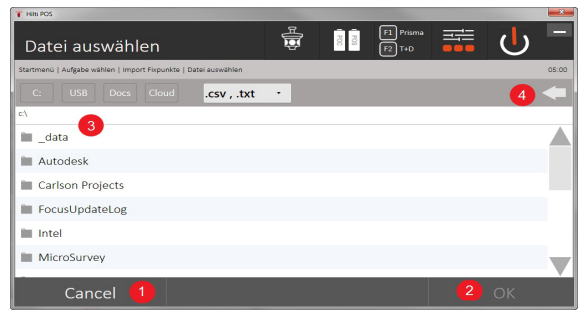

- 1. Rückkehr zum vorherigen Dialog
- 2. Dialog bestätigen
- 3. Importdatei auswählen
- 4. Rückkehr zum vorherigen Verzeichnis

Mit dieser Option werden Daten vom angeschlossenen USB-Datenträger direkt in das gewählte Projekt geladen. Alle Punkte mit Koordinaten werden als Fixpunkte importiert, d.h. die Punkte können zur Positionierung, Absteckung und für die Grafik (Linien, Bögen) verwendet werden. Beim Importprozess werden die Punkte über die Punktnummern mit den im Projekt bestehenden Punktnummern verglichen.

Da innerhalb eines Projekts jede Punktnummer nur einmal als Fixpunkt auftreten kann, stehen bei übereinstimmenden Punktnummern folgende vier Optionen zur Auswahl:

# **Auswahloptionen bei übereinstimmenden Punktnummern**

- Einzelne bestehende individuell gewählte Punkte nicht überschreiben
- Einzelne bestehende individuell gewählte Punkte überschreiben
- Alle bestehenden Punkte nicht überschreiben
- Alle bestehenden Punkte überschreiben

Daten können im Dateiformat .csv oder .txt importiert werden. Die einzelnen Datenelemente müssen zwingend in vorher genannter Reihenfolge bestehen. Folgende Elemente werden als Fixpunktdaten in dieser Reihenfolge importiert: PktNr, N(X), E(Y), H(Z), Attribute 1-5.

Nicht im Projekt bestehende Punkte werden ohne Meldung importiert. Bestehen nach den genannten importierten Elementen noch weitere Elemente, werden diese ignoriert.

\*0000000\* 0000000 Deutsch 99

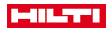

### **11.2.1.2 Export von Punkten**

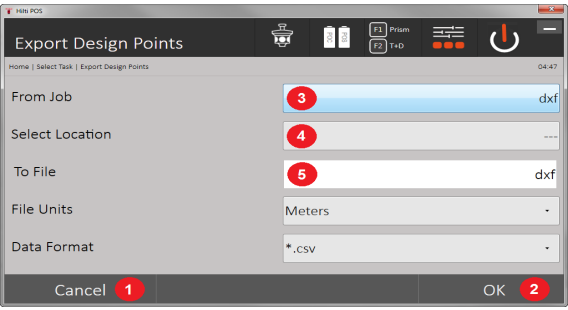

Bei der Exportfunktion werden alle Punkte eines Projektes auf einen angeschlossen USB-Datenträger exportiert, und alle Punkte werden als gleichartig betrachtet. Der Name der Exportdatei kann frei eingegeben werden. Je nach Punkttyp in einem Projekt sind die exportierten Datenelemente unterschiedlich:

- 1. Zurück zum vorherigen Dialog
- 2. Dialog bestätigen
- 3. Exportquelle für Punkte auswählen
- 4. Exportziel für Punkte auswählen
- 5. Dateiformat festlegen
- Fixpunkte exportieren mit: Pkt-Nr, N(X), E(Y), H(Z), Attribute 1 5
- Messpunkte exportieren mit: Pkt-N., N(X), E(Y), H(Z), Attribute 1 5, HA, VA, HD, hr, ppm

Für jede Datei eines Dateityps muss ein eindeutiger Name vergeben sein. Wird für eine Datei desselben Typs derselbe Name erneut vergeben, wird die bereits bestehende Datei überschrieben, also gelöscht.

Durch Exportieren und Wiederimportieren von Messpunkten können Messpunkte zu Fixpunkten umgewandelt werden.

# **11.2.1.3 Internes Kopieren von Daten**

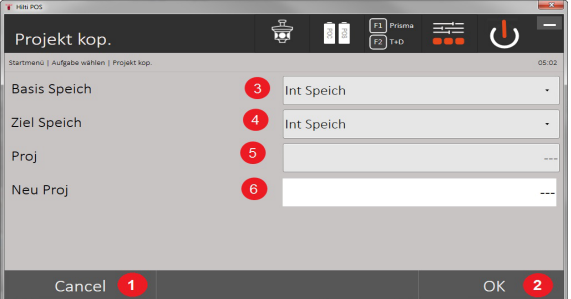

Diese Option ermöglicht, ein Projekt im internen Speicher zu duplizieren. Dabei werden alle Projektdaten unter einem neuen Namen gespeichert.

- 1. Zurück zum vorherigen Dialog
- 2. Dialog bestätigen
- 3. Exportquelle auswählen
- 4. Kopierziel auswählen
- 5. Zu kopierende Quelle wählen
- 6. Neuen Projektnamen bestimmen

# **11.2.1.4 Importieren / Anhängen einer .dxf- oder .dwg-Datei**

Diese Option ermöglicht, eine .dxf- oder eine .dwg-Datei in ein Projekt zu importieren bzw. anzuhängen.

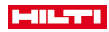

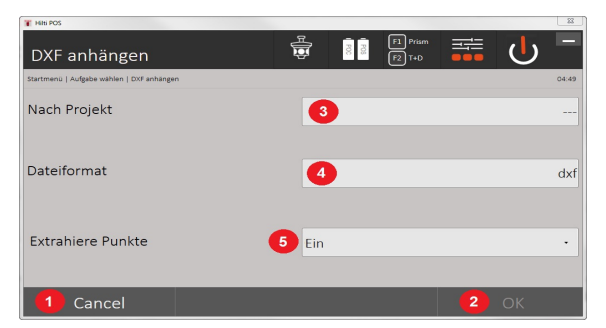

- 1. Dialog abbrechen
- 2. Dialog bestätigen
- 3. Projekt auswählen
- 4. Dateiformat der importierten Datei
- 5. Automatische Punktextraktion aktivieren

# **11.2.2 Projektmanager**

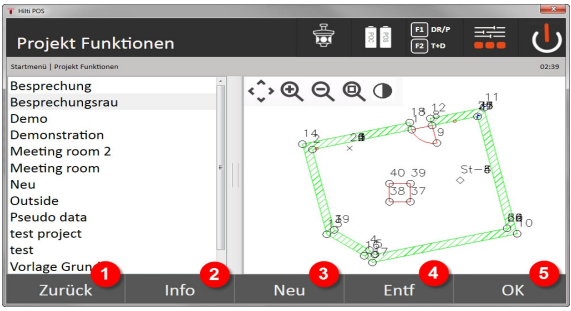

- 1. Rückkehr zum Datenmanager Startdialog
- 2. Projektinformation
- 3. Projekt neu anlegen
- 4. Projekt entfernen
- 5. Markiertes Projekt als aktuelles Projekt setzen

# **11.2.3 Punktmanager**

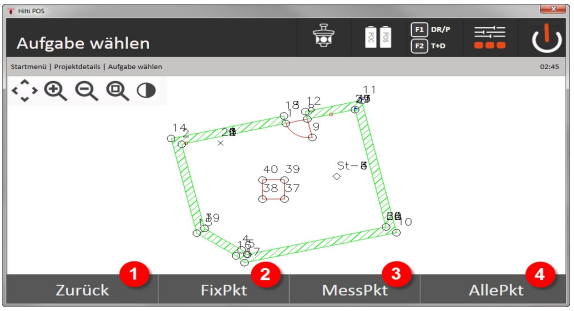

- 1. Rückkehr zum Datenmanager Startdialog
- 2. Option Fixpunkte
- 3. Option Messpunkte
- 4. Option Alle Punkte zeigen

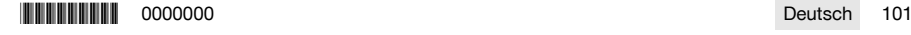

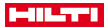

### **11.2.3.1 Fixpunkte**

Fixpunkte können angezeigt, gelöscht, editiert und neu eingegeben werden. Bei neu eingegebenen Fixpunkten können zusätzlich zu den Punktnummern und Koordinaten noch bis zu 5 Beschreibungen (Attribute) eingegeben werden.

### **Datenelemente von Fixpunkten**

- Pkt-Nr
- $N(X)$
- E(Y)
- $H(Z)$
- Attribute 1 5

Fixpunkte, denen ein grafisches Element, z. B. Linie, Bogen, usw. zugeordnet ist, können erst gelöscht werden, wenn das grafische Element gelöscht ist.

#### **11.2.3.2 Messpunkte**

Messpunkte sind immer einer Station zugeordnet. Nach der Wahl einer Station können alle Messpunkte dieser Station angezeigt und gelöscht werden.

#### **Möglichkeiten zum Löschen von Messpunkten**

- Jeder Messpunkt kann nach Stationsauswahl individuell gelöscht werden
- Alle Messpunkte können gleichzeitig gelöscht werden indem die Station gelöscht wird

Beim Löschen von Messpunkten ist mit äusserster Sorgfalt vorzugehen. Wird z.B. eine Station gelöscht und damit alle angehängten Messpunkte, können viele Messstunden oder eine Tagesarbeit verloren gehen.

#### **Datenelemente von Messpunkten**

- Pkt-N
- $N(X)$
- $E(Y)$
- $H(Z)$
- Attribute 1 5
- HA
- VA
- HD
- hr
- ppm

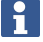

Für einen gewählten Messpunkt können die zugeordneten Attribute aus der Applikation Messen & Registrieren angezeigt werden.

Messpunkte können zur Stationierung und Orientierung verwendet werden, nicht aber zur Zuordnung von grafischen Elementen, wie z.B. Linien und Kurven für die Applikation Schnurgerüst.

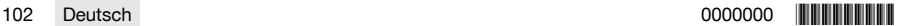

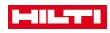

# **11.2.3.3 Zielsuche** 륾  $\frac{1}{3}$ Zielsuche **Plan**  $\overline{\mathbf{r}}$  $\overline{a}$ Suchen ZielPkt 1 SetzHV<sup>2</sup> Prisma 3  $\alpha$

Hier werden sortiert nach Punktnummer alle Fixpunkte und alle Messpunkte mit der entsprechenden Typenbezeichnung (Fixpunkt oder Messpunkt) angezeigt. Dabei lassen sich die Punkte in einer Grafik, in einer Liste oder nacheinander anzeigen.

- 1. Gerät drehen, um Punkt zu wählen
- 2. HA und VA einstellen
- 3. Prisma auswählen
- 4. Dialog bestätigen
- 5. Die Perspektive in der Planansicht wechseln
- 6. Zu GPS-Suche wechseln
- 7. Messmodus wählen
- 8. Automatische Prismasuche starten

Der Dialog "Zielsuche" hilft das Prisma zu finden, nachdem

### **Es gibt 3 verschiedene Modi:**

- 9. Joystick Verwenden sie den Joysick auf dem Display.
- Alternativ können Sie die Knöpfe oben rechts zur Einstellung nutzen.
- 10. Planansicht Wählen Sie einen Punkt aus.

Alternativ können Sie auf eine weiße Fläche der Planansicht.

Das Gerät richtet sich selbst aus und VA wird automatisch auf 90° eingestellt.

11. Prismasuche - Wählen Sie Prismasuche.

# Wählen Sie **Ziel suchen**.

Das Gerät richtet sich auf den POC 200 aus.

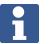

Die Prismasuche funktioniert nur bei bestehendem GPS-Signal und wenn das Prisma gelockt war (10 sec - 2 min).

# **12 Datenaustausch**

# **12.1 Einführung**

## **Möglichkeiten des Datenaustauschs zwischen Tachymeter System POS 150 / 180 und dem PC**

• Verbindung mit dem PC-Programm **Hilti** PROFIS Layout

Die übertragenen Daten sind binäre Daten und können ohne diese Programme nicht gelesen werden. Der Datenaustausch kann entweder mit dem mitgelieferten USB Datenkabel oder mit einem USB Massenspeicher erfolgen.

• USB-Datenträger

Mit dem USB-Datenträger können, sowohl für den Datenimport wie auch für den Datenexport, direkt aus dem Controller Dateien in den Formaten .csv und .txt ausgetauscht werden.

**\*0000000 \$1000000 \$100000 \$1000 \$1000 \$1000 \$1000 \$1000 \$1000 \$1000 \$1000 \$1000 \$1000 \$1000 \$1000 \$1000 \$1000 \$1000 \$1000 \$1000 \$1000 \$1000 \$1000 \$1000 \$1000 \$1000 \$1000 \$1000 \$1000 \$1000 \$1000 \$1000 \$1000 \$1000 \$1000 \$10** 

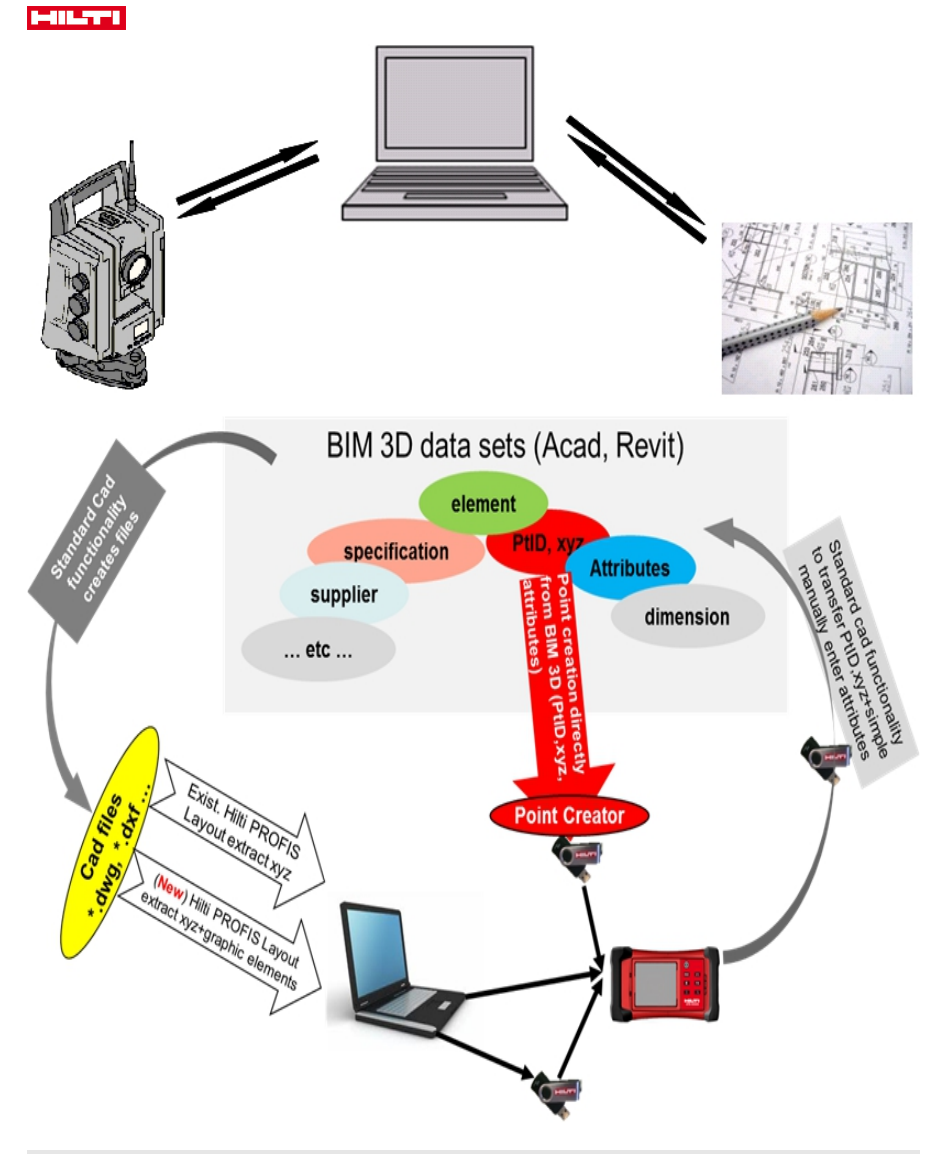

# **12.2 Hilti PROFIS Layout**

Grundsätzlich werden Daten als vollständiges Projekt ausgetauscht, d.h. alle zum Projekt gehörenden Daten werden zwischen dem **Hilti** Tachymeter und **Hilti** PROFIS Layout ausgetauscht.

Ein Projekt kann allein Kontroll- bzw. Fixpunkte mit und ohne Grafik enthalten oder kombiniert, d.h. mit Kontroll- bzw. Fixpunkten und Messpunkten (Messdaten) einschließlich Ergebnisse aus den entsprechenden Applikationen.

## **12.2.1 Datentypen**

### **Punktdaten (Kontrollpunkte bzw. Absteckpunkte)**

Kontrollpunkte sind auch gleichzeitig Absteckpunkte und können mit grafischen Elementen zur Erleichterung der Identifizierung oder zur Situationsskizzierung versehen werden.

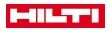

Werden diese Punkte mit grafischen Elementen vom PC zum Tachymeter übertragen, so werden diese Daten mit Grafik auf dem Tachymeter dargestellt.

Werden auf dem Tachymeter zu einem späteren Zeitpunkt Kontroll- bzw. Absteckpunkte manuell eingegeben, können dazu auf dem Tachymeter keine grafischen Elemente zugeordnet oder zugefügt werden.

#### **Messdaten**

Messpunkte bzw. Messdaten und Applikationsergebnisse werden grundsätzlich nur vom Tachymeter zu Hilti PROFIS Layout übertragen.

Die übertragenen Messpunkte können als Punktdaten im Textformat mit Leerzeichen, mit Komma getrennt (.csv) oder in anderen Formaten wie .dxf und AutoCAD-.dwg übertragen und auf anderen Systemen weiter verarbeitet werden.

Applikationsergebnisse wie z.B. Absteckdifferenzen, Flächenergebnisse, etc. können von Hilti PROFIS Layout im Textformat als Reports ausgegeben werden.

### **Zusammenfassung**

Zwischen Tachymeter und **Hilti** PROFIS Layout können beidseitig folgende Daten ausgetauscht werden. **Datenaustausch Tachymeter zu Hilti PROFIS Layout**

- Messdaten: Punktname, Winkel und Distanz
- Punktdaten: Punktname, Koordinaten und Höhe

### **Hilti PROFIS Layout zu Tachymeter**

- Punktdaten: Punktname, Koordinaten und Höhe
- Grafikdaten: Koordinaten mit Grafikelementen

Ein Austausch zwischen Tachymeter und anderen PC Systemen ist direkt nicht vorgesehen, nur über **Hilti** PROFIS Layout.

# **12.2.2 Hilti PROFIS Layout Datenausgabe (Export)**

In den folgenden Applikationen werden Daten gespeichert und können mit **Hilti** PROFIS Layout in verschiedenen Formaten ausgegeben werden:

# **Hilti PROFIS Layout Ausgabeformate**

- Horizontale Absteckung
- Vertikale Absteckung
- **Kontrolle**

۲

- Messen und Registrieren
- Flächenmessung (Flächenergebnis)

#### **Ausgabedaten**

**Hilti** PROFIS Layout liest die gespeicherten Daten von der Total Station und extrahiert nachfolgende Daten. **Extrahierte Daten**

- Punktname, Horizontalwinkel, Vertikalwinkel, Distanz, Reflektorhöhe, Instrumentenhöhe
- Punktname, E(Y) Koordinate, N(X) Koordinate, Höhe
- Applikationsergebnisse wie Absteckdifferenzen und Flächenmessungen

Ausgabeformate → Seite 105

#### **Ausgabeformate**

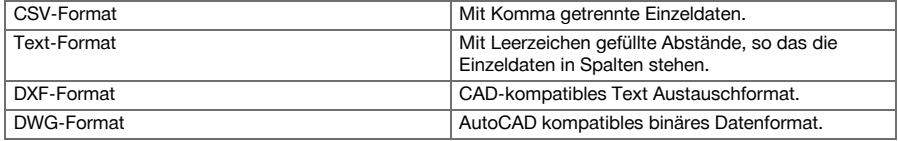

### **12.2.3 Hilti PROFIS Layout Dateneingabe (Import)**

#### **Eingabedaten**

**Hilti PROFIS Layout kann folgende Daten lesen, umwandeln, auf einen USB-Massenspeicher oder über ein Kabel zum Tachymeter übertragen:**

- Punktnamen (Fixpunkte) mit Koordinaten und Höhen.
- Poly-Linien (Linien, Kurven) von anderen Systemen

Eingabeformate [→ Seite 106](#page-107-0)

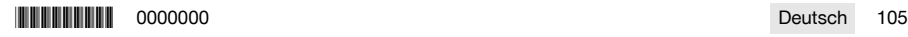

<span id="page-107-0"></span>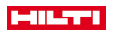

#### **Eingabeformate**

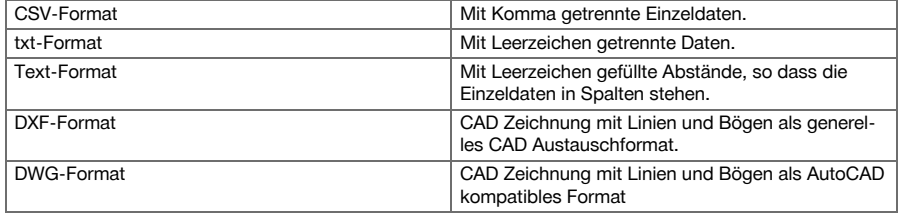

## **12.3 Hilti Point Creator**

Die Software **Hilti** Point Creator ist ein Plug-in, das in AutoCAD ab Version 2010 installiert werden kann. Mit dem **Hilti** Point Creator werden Punkte mit Koordinaten aus 2D- und 3D-Zeichnungen extrahiert. Zusätzlich werden Beschreibungen (Attribute) zu diesen Positionen vom AutoCAD 2D/3D Model entnommen. Die Attribute werden von **Hilti** Produkten entnommen – siehe hierzu die **Hilti** BIM/CAD-Bibliothek. Für die **Hilti** Produkte werden die **Hilti** Produkt-Artikelnummer, Produktkennzeichnung und Produkttyp entnommen. Ebenfalls werden allgemeinere Attribute entnommen, wie z.B. Layer-Name und Farbe des grafischen Elements im AutoCAD Model.

# **12.3.1 Funktionsübersicht Hilti Point Creator**

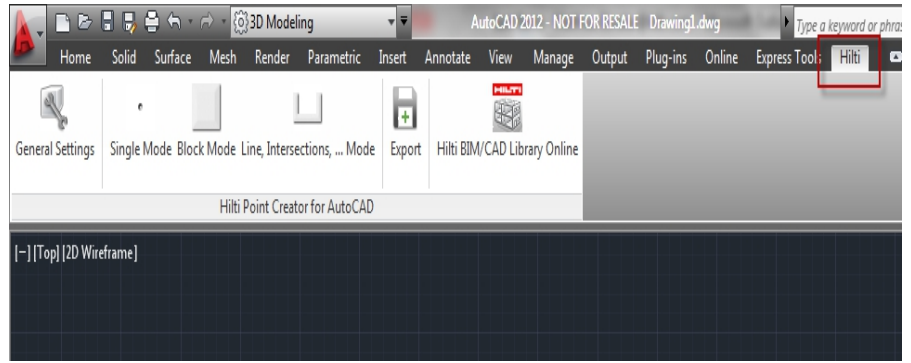

Der **Hilti** Point Creator bietet folgende Funktionen:

#### **Einstellungen**

General Settings

#### **Data Import**

• Import von Punkten entsprechend den Einstellungen aus verschiedenen Dateiformaten.

#### **Punktbestimmungsmethoden**

Single mode

Einzelpunkte werden mit der AutoCAD Fangfunktionalität bestimmt

• Block mode

Punkte werden aus Blöcken entnommen. Diese Punkte werden zuerst in einem Referenzblock erlernt.

Line mode

Bestimmung von Punkten aus Elementen wie Linien oder Bögen. Die Punkte werden entweder an deren Enden oder Mitten oder aus Schnitten von Bögen und Linien, aus Schnitten von Linien mit Linien oder aus Schnitten von Bögen mit Bögen bestimmt.

#### **Data Export**

• Ausgabe der extrahierten Punkte entsprechend den Einstellungen in verschiedenen Ausgabeformaten

# **Link to the Hilti BIM/CAD Library**

• Lädt vom Internet **Hilti** BIM/CAD Objekte und setzt diese in das AutoCAD oder Revit oder andere Design Software hinein.
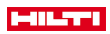

Die erzeugten Punkte mit Attributen werden mit einer Punktbezeichnung versehen. Diese werden auf einem vom Anwender definierten Layer (Standard ist **Hilti**) kopiert und können in verschiedenen Datenformaten ausgegeben werden.

# **Hilfe**

• Anzeige der Hilfe und Informationen zur Programmversion.

# **Hilti Point Ceator Ausgabeformate für Punkte**

- Text-Format mit Attributen (.txt)
- Excel-Format mit Attributen (.csv)
- CAD-Format nur Punkte ohne Attribute (.dxf)
- Hilti-Datenformat mit Attributen (.oml)

## **Typische Hilti-Point-Creator-erzeugte Daten (.txt, .csv):**

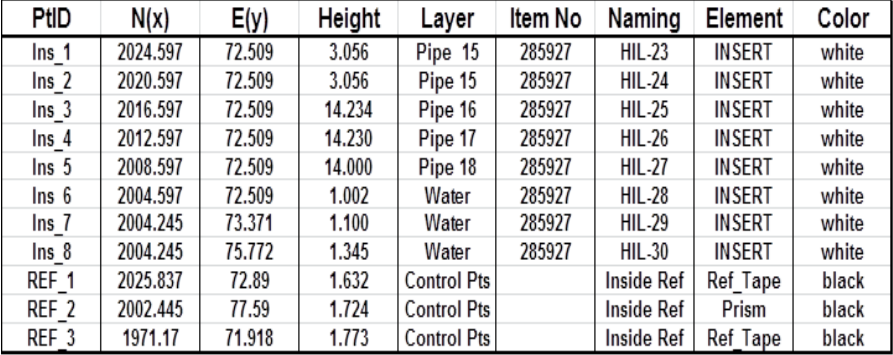

# **13 Datenanschluss mit RS 232**

Der **Hilti** Tachymeter besitzt eine RS 232 Datenschnittstelle an die ein Datenlogger angeschlossen werden kann. Für weitere Informationen wenden Sie sich bitte an ihren Hilti Berater.

# **14 Kalibrieren und Justieren**

### **14.1 Übersicht Kalibrierung**

Das Gerät ist bei Auslieferung richtig eingestellt. Auf Grund von Temperaturschwankungen, Transportbewegungen und Alterung besteht die Möglichkeit, dass sich die Einstellwerte des Gerätes über die Zeit verändern. Daher bietet das Gerät die Möglichkeit, mit einer Funktion die Einstellwerte zu überprüfen und gegebenenfalls mit einer Feldkalibrierung zu korrigieren. Hierzu wird das Gerät mit einem qualitativ guten Stativ sicher aufgestellt und ein gut sichtbares und genau erkennbares Prisma innerhalb von ±3 Grad zur Horizontalen in ca. 50 – 70 m Entfernung verwendet.

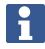

Danach folgen Sie den Anweisungen in der Anzeige.

#### **Geräteparameter, die durch die Feldkalibrierung überprüft und elektronisch justiert werden:**

- Zielachsfehler
- Vertikaler Indexfehler
- Neigungsfehler des Neigungsgebers (Kompensator)
- Achsfehler des automatischen Prismenzielsystems (Prismentracker)

Der Fehler vom Laser-Pointer zum Fadenkreuz kann im Feld überprüft werden. Falls die Abweichung zu gross ist, wenden Sie sich bitte an den Geräteservice bzw. Reparaturservice von Hilti, da dieser Fehler mechanisch korrigiert werden muss.

Da mit dem **Hilti** Tachymeter System in den Applikationen primär in einer Lage gemessen wird, ist es ratsam, in regelmässigen Abständen eine Kalibrierung im Feld oder auf der Baustelle durchzuführen. Dies gilt insbesondere, wenn häufiger steilere Visuren durchgeführt werden.

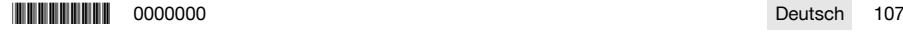

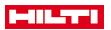

#### **14.2 Überprüfung Laserpunkt zum Fadenkreuz**

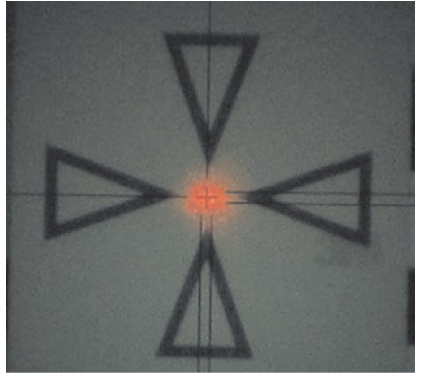

**Zur Überprüfung der Ausrichtung des Laser-Punktes zum Fadenkreuz sind folgende Schritte durchzuführen:**

- 1. Stellen Sie die Zieltafel POAW 82 in einer Entfernung von ca. 30 m auf.
- 2. Richten Sie das Fadenkreuz auf die Mitte der Zieltafel aus. Zielen Sie möglichst horizontal an.
- 3. Schalten Sie den Laserpointer ein.

Die Abweichung des Laser-Punktes zum Mittelpunkt der Zieltafel darf nicht mehr als 5 mm (bei 30 m) betragen.

Sollte die Abweichung größer sein, kontaktieren Sie bitte den Geräteservice bzw. den **Hilti** Reparaturservice.

# **14.3 Ablauf der Applikation Kalibrierung**

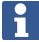

Bedienen Sie das Gerät sorgsam, um Schwingungen zu vermeiden.

Bei der Feldkalibrierung ist besondere Sorgfalt und genaues Arbeiten erforderlich. Durch ungenaues Anzielen oder Erschütterungen am Gerät können falsche Kalibrierwerte ermittelt werden, die in weiterer Folge mit Fehlern behaftete Messungen erzeugen können.

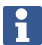

Geben Sie das Gerät im Zweifelsfall zur Überprüfung in den **Hilti** Service.

#### **Vorbereiten der Kalibrierung**

- 1. Stellen Sie das Gerät mit einem guten Stativ sicher auf.
- 2. Wählen Sie im Applikationsmenü die Option Konfiguration.

# **1. Startdialog System**

• Mit der Taste Konfig den Datenmanager wählen

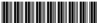

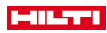

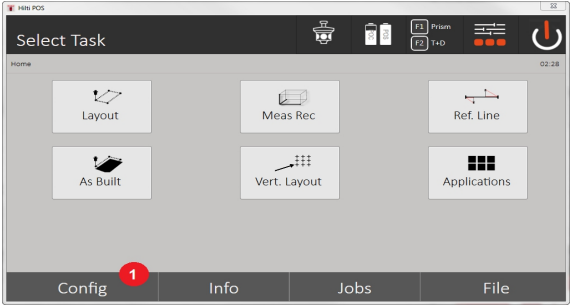

3. Aufrufen der Kalibrierung unter Konfig

### **2. Start Dialog Konfiguration**

• Start Kalibrierung im Konfigurationsmenü

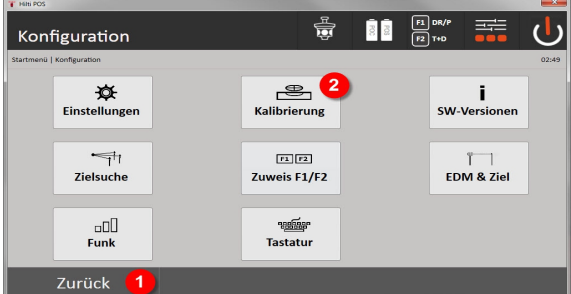

- 4. Rückkehr zum Systemdialog
- 5. Kalibrierung starten

In den folgenden Kapiteln wird die Reihenfolge und Vorgehensweise der verschiedenen Kalibrierungen beschrieben.

# **14.3.1 Kalibrierung des Neigungsgebers**

Der Neigungsgeber ist ein wichtiger Sensor im Tachymeter-System zur Sicherstellung genauer Messungen bei Steilvisuren.

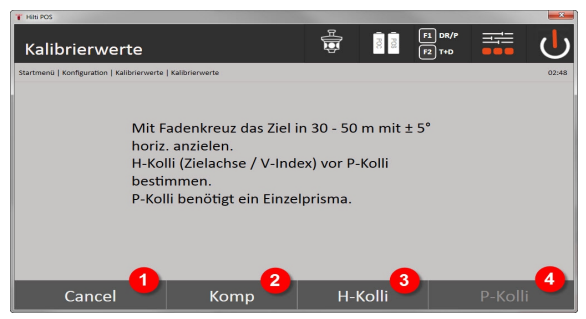

- 1. Rückkehr zum Konfigurationsmenü
- 2. Option Kompensator kalibrieren
- 3. Option Zielachs- und V-Index-Kalibrierung
- 4. Option Prismen-Tracker-Kalibrierung

# **Vorgehensweise**

- 5. Wählen Sie die Option 2 zur Kompensatorkalibrierung.
- 6. Fassen Sie das Tachymeter nicht an.

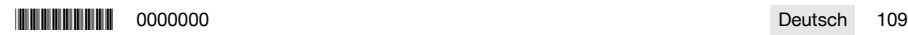

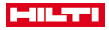

- 7. Das Tachymeter wird selbständig Messungen ausführen und sich mehrere Male selbständig drehen.
- 8. Der Kalibriervorgang endet mit der Aufforderung, die neuen Abweichungen zu bestätigen oder die "alten" Werte beizubehalten.

#### **14.3.2 Kalibrierung des Zielachsfehlers und des V-Index**

Der Zielachsfehler ist die Abweichung der optischen Visur (Zielachse) von der mechanischen / optischen Fernrohrachse. Der V-Index ist die Abweichung der "Nullrichtung" des Vertikalkreises von der mechanischen Vertikalachse. Für sichere und genaue Höhenmessungen ist diese Kalibrierung unerlässlich.

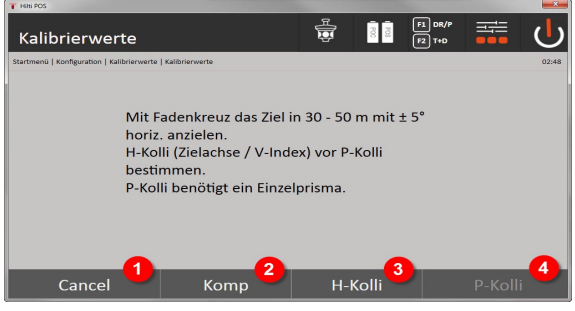

- 1. Rückkehr zum Konfigurationsmenü
- 2. Option Kompensator kalibrieren
- 3. Option Zielachs- und V-Index-Kalibrierung
- 4. Option Prismen-Tracker-Kalibrierung

#### **Vorgehensweise**

- 5. Nachdem Sie den Kompensator kalibriert haben, wählen Sie die Option 3 Zielachse und V-Index kalibrieren. Folgen Sie den Anweisungen auf dem Controller-Bildschirm.
- 6. Zielen Sie das ausgewähle Ziel sorgfältig mit dem Fadenkreuz in Fernrohrlage 1 an, und folgen Sie den Bildschirmanweisungen.
- 7. Nach der Messung in Fernrohrlage 1 dreht das Tachymeter automatisch in Fernrohrlage 2.
- 8. Zielen Sie das ausgewähle Ziel sorgfältig mit dem Fadenkreuz in Fernrohrlage 2 an, und folgen Sie den Bildschirmanweisungen.
- 9. Das Tachymeter dreht wieder zurück in Fernrohrlage 1 und berechnet und zeigt die neuen Korrekturwerte an.
- 10. Entscheiden Sie, entweder die neuen Werte zu verwenden oder die alten Kalibrierwerte beizubehalten.

#### **14.3.3 Kalibrierung des Prismentrackers**

Der Prismentracker ist die automatische Prismenzielung und Prismenverfolgung. Der Prismentracker-Fehler ist die Abweichung der Prismentracker-Zielachse von der optischen Zielachse. Für die Kalibrierung ist zwingend eines der von **Hilti** angebotenen Prismen erforderlich. Am sichersten ist das große 360°-Prisma POA 20 in 50 – 70m Entfernung ohne direkte Sonneneinstrahlung auf das Prisma oder in die Objektivöffnung.

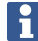

Für die Kalibrierung des Prismentrackers ist die vorherige Kalibrierung von Zielachse und V-Index zwingend erforderlich.

110 Deutsch 0000000 \*0000000\*

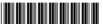

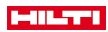

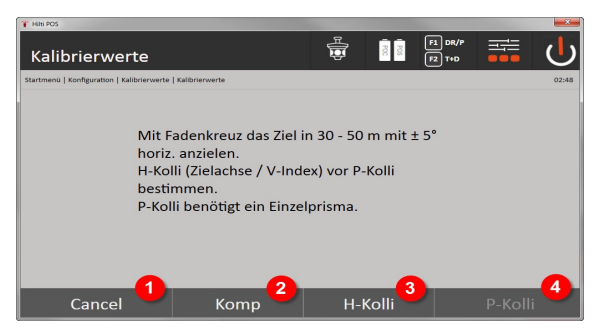

- 1. Rückkehr zum Konfigurationsmenü
- 2. Option Kompensator kalibrieren
- 3. Option Zielachs- und V-Index-Kalibrierung
- 4. Option Prismen-Tracker-Kalibrierung
- 5. Nachdem sie die Zielachse und V-Index kalibriert haben wird die Taste Option 4 Prismentracker aktiv geschaltet.
- 6. Zielen Sie das Prisma in Fernrohrlage I mit dem Fadenkreuz sorgfältig an, und folgen Sie den Anweisungen auf dem Controller-Bildschirm.
- 7. Mit Fertigstellung der Messung in Lage I dreht das Tachymeter in Lage II. Zielen Sie das Prisma nochmals sorgfältig an und folgen Sie den Anweisungen auf dem Controller-Bildschirm.
- 8. Das Tachymeter dreht wieder zurück in Lage I und berechnet und zeigt die neuen Korrekturwerte an.
- 9. Entscheiden Sie, entweder die neuen Werte zu verwenden oder die "alten" Kalibrierwerte beizubehalten.

Damit ist die Kalibrierung beendet.

### **14.3.4 Hilti Repair Service**

Der **Hilti** Repair Service führt die Überprüfung und bei Abweichung die Wiederherstellung und erneute Prüfung der Spezifikationskonformität des Gerätes durch. Die Spezifikationskonformität zum Zeitpunkt der Prüfung wird durch das Service Certificate schriftlich bestätigt.

#### **Empfehlung**

- In Abhängigkeit von der durchschnittlichen Gerätebeanspruchung ein geeignetes Prüfintervall wählen.
- Mindestens einmal pro Jahr eine Prüfung durch den **Hilti** Repair Service durchführen lassen.
- Nach einer außerordentlichen Gerätebeanspruchung eine Prüfung durch den **Hilti** Repair Service durchführen lassen.
- Vor wichtigen Arbeiten / Aufträgen eine Prüfung durch den **Hilti** Repair Service durchführen lassen.

Die Prüfung durch den **Hilti** Repair Service entbindet den Nutzer nicht von der Überprüfung des Gerätes vor und während der Nutzung.

# **15 Pflege und Instandhaltung**

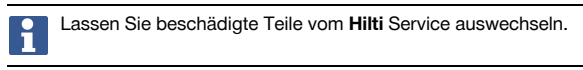

# **15.1 Reinigen und Trocknen**

Blasen Sie den Staub vom Glas.

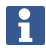

Berühren Sie das Glas nicht mit Ihren Fingern.

Reinigen Sie das Gerät nur mit einem sauberen, weichen Lappen. Befeuchten Sie es, wenn nötig, mit reinem Alkohol oder Wasser.

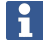

Verwenden Sie keine anderen Flüssigkeiten ausser Alkohol oder Wasser. Diese könnten die Kunststoffteile angreifen.

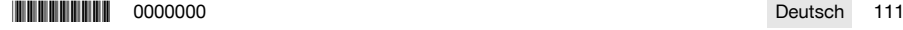

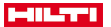

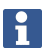

Lassen Sie beschädigte Teile vom **Hilti** Service auswechseln.

#### **15.2 Lagern**

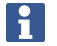

Lagern Sie das Gerät nicht in nassem Zustand. Lassen sie es trocknen bevor Sie es verstauen und lagern.

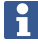

Reinigen Sie vor dem Lagern immer das Gerät, den Transportbehälter und das Zubehör.

Führen Sie nach längerer Lagerung oder längerem Transport Ihrer Ausrüstung vor Gebrauch eine Kontrollmessung durch.

Entnehmen Sie die Batterien, wenn das Gerät längere Zeit nicht benutzt wird. Durch auslaufende Batterien/Akkus kann das Gerät beschädigt werden.

Beachten Sie die Temperaturgrenzwerte bei der Lagerung Ihrer Ausrüstung, speziell im Winter oder Sommer, insbesondere wenn Sie Ihre Ausrüstung im Fahrzeug- Innenraum aufbewahren. (-30°C bis +70°C (-22°F bis +158°F)).

### **15.3 Transport**

Für den Versand des Geräts müssen Sie die Batterien isolieren oder aus dem Gerät entfernen. Durch auslaufende Batterien/Akkus kann das Gerät beschädigt werden.

Verwenden Sie für den Transport oder Versand Ihrer Ausrüstung entweder den **Hilti** Versandkarton oder eine gleichwertige Verpackung.

#### **16 Entsorgung**

# **WARNUNG**

**Verletzungsgefahr.** Gefahr durch unsachgemäße Entsorgung.

Bei unsachgemäßer Entsorgung der Ausrüstung können folgende Ereignisse eintreten: Beim Verbrennen von Kunststoffteilen entstehen giftige Abgase, an denen Personen erkranken können. Batterien können explodieren und dabei Vergiftungen, Verbrennungen, Verätzungen oder Umweltverschmutzung verursachen, wenn sie beschädigt oder stark erwärmt werden. Bei leichtfertigem Entsorgen ermöglichen Sie unberechtigten Personen, die Ausrüstung sachwidrig zu verwenden. Dabei können sie sich und Dritte schwer verletzen, sowie die Umwelt verschmutzen.

**Hilti** Produkte sind zu einem hohen Anteil aus wiederverwertbaren Materialien hergestellt. Voraussetzung für eine Wiederverwertung ist eine sachgemäße Stofftrennung. In vielen Ländern nimmt **Hilti** Ihr Altgerät zur Verwertung zurück. Fragen Sie den **Hilti** Kundenservice oder Ihren Verkaufsberater.

Gemäß Europäischer Richtlinie über Elektro- und Elektronik-Altgeräte und Umsetzung in nationales Recht müssen verbrauchte Elektrowerkzeuge getrennt gesammelt und einer umweltgerechten Wiederverwertung zugeführt werden.

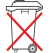

▶ Werfen Sie Elektrowerkzeuge nicht in den Hausmüll!

# **17 Herstellergewährleistung**

▶ Bitte wenden Sie sich bei Fragen zu den Garantiebedingungen an Ihren lokalen **Hilti** Partner.

# **18 FCC-Hinweis / IC-Hinweis**

**VORSICHT** Dieses Produkt hat in Tests die Grenzwerte eingehalten, die in Abschnitt 15 der FCC-Bestimmungen für digitale Geräte der Klasse B festgeschrieben sind. Diese Grenzwerte sehen für die

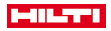

Installation in Wohngebieten einen ausreichenden Schutz vor störenden Abstrahlungen vor. Produkte dieser Art erzeugen und verwenden Hochfrequenzen und können diese auch ausstrahlen. Sie können daher, wenn sie nicht den Anweisungen entsprechend installiert und betrieben werden, Störungen des Rundfunkempfangs verursachen.

Es besteht keine Garantie, dass bei bestimmten Installationen nicht doch Störungen auftreten können. Falls dieses Produkt Störungen des Radio- oder Fernsehempfangs verursacht, was durch Ein- und Ausschalten des Produkts festgestellt werden kann, ist der Benutzer angehalten, die Störung mit Hilfe folgender Maßnahmen zu beheben:

- ▶ Richten Sie die Empfangsantenne neu aus oder versetzen Sie sie.
- Erhöhen Sie den Abstand zwischen Produkt und Empfänger.
- Schließen Sie das Produkt an eine Steckdose auf einem anderen Stromkreis als dem des Empfängers an.
- ▶ Lassen Sie sich von Ihrem Händler oder einem erfahrenen Radio- oder Fernsehtechniker helfen.

Änderungen und Modifikationen, die nicht ausdrücklich von **Hilti** erlaubt sind, können das Recht des Anwenders einschränken, das Produkt zu betreiben.

Dieses Produkt entspricht den Anforderungen in Paragraph 15 der FCC-Bestimmungen und in RSS 210 der IC.

Die Verwendung des Produkts ist von folgenden Voraussetzungen abhängig:

- ▶ Dieses Produkt sollte keine schädlichen Störungen erzeugen.
- ▶ Dieses Produkt muss jegliche empfangene Störungen aufnehmen, inklusive Abstrahlungen, die unerwünschte Operationen bewirken.

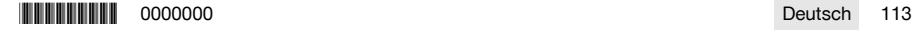

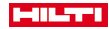

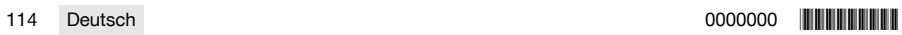

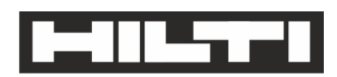

Hilti Aktiengesellschaft Feldkircherstraße 100 9494 Schaan | Liechtenstein

POS 150 / 180 (01)

2014/53/EU 2011/65/FU 2006/66/EC  $[2012]$ 

**EN ISO 12100** FN 301489-1 V2 1 0 EN 301489-17 V3.1.0 EN 300328 V2.1.1 EN 61000-4-2 EN 61000-4-3 EN 61326-1 EN 55011

Schaan, 05/2017

Paolo Luccini Head of BA Quality and Process-Management BA Electric Tools & Accessories

Ver 29

**Thomas Hillbrand** Head of BU Measuring Systems **Business Unit Measuring Systems** 

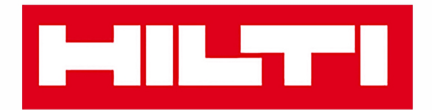

**Hilti Corporation** LI-9494 Schaan Tel.: +423 234 21 11 Fax: +423 234 29 65 www.hilti.group

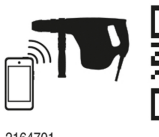

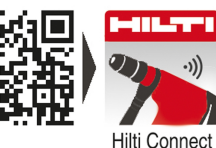

.)))

2164701

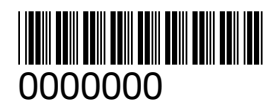